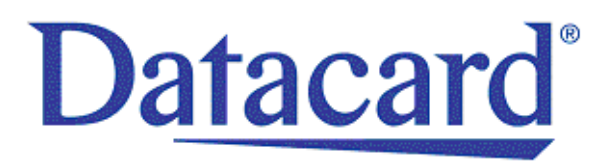

# **Datacard® SR200 & SR300 Card Printers and LM200 & LM300 Laminators**

*User's Guide*

March 2014

Part No. 527473-001, Rev. A

#### **Notice**

Please do not attempt to operate or repair this equipment without adequate training. Any use, operation or repair you perform that is not in accordance with the information contained in this documentation is at your own risk.

These products conform to regulatory requirements as specified in North America, Europe, and Asia. Refer to ["Compliance](#page-2-0) Statements" on page iii for more information.

#### Trademark Acknowledgments

Datacard is a registered trademark and service mark of DataCard Corporation in the United States and other countries.

MasterCard is a registered trademark of MasterCard International Incorporated.

Visa is a registered trademark of Visa International Service Association.

Adobe and Reader are registered trademarks of Adobe Systems Incorporated.

Windows is a registered trademark of Microsoft Corporation.

All other product names are the property of their respective owners.

#### Proprietary Notice

The design and information contained in these materials are protected by US and international copyright laws.

All drawings and information herein are the property of DataCard Corporation. All unauthorized use and reproduction is prohibited.

**Datacard Group** 11111 Bren Road West Minnetonka, MN 55343‐9015 Phone: 952‐933‐1223 Fax: 952‐933‐7971 [www.datacard.com](http://www.datacard.com)

© 2014 DataCard Corporation. All rights reserved.

## <span id="page-2-0"></span>**Compliance Statements**

#### **Liability Statement**

The WARNING and CAUTION labels have been placed on the equipment for your safety. Please do not attempt to operate or repair this equipment without adequate training. Any use, operation or repair in contravention of this document is at your own risk.

#### **Safety**

All Datacard® products are built to strict safety specifications in accordance with CSA/UL60950‐1 requirements and the Low Voltage Directive 2006/95/EC.

Therefore, safety issues pertaining to operation and repair of **Datacard®** equipment are primarily environmental and human interface.

The following basic safety tips are given to ensure safe installation, operation and maintenance of **Datacard®** equipment.

- Connect equipment to a grounded power source. Do not defeat or bypass the ground lead.
- Place the equipment on a stable surface (table) and ensure floors in the work area are dry and non‐slip.
- Know the location of equipment branch circuit interrupters or circuit breakers and how to turn them on and off in case of emergency.
- Know the location of fire extinguishers and how to use them. ABC type extinguishers may be used on electrical fires.
- Know local procedures for first aid and emergency assistance at the customer facility.
- Use adequate lighting at the equipment location.
- Maintain the recommended temperature and humidity range in the equipment area.

#### **Regulatory Compliance**

#### Notice for USA (FCC notice)

This equipment has been tested and found to comply with the limits for Class A computing devices, pursuant to Part 15 of FCC rules. These limits are designed to provide reasonable protection against harmful interference when the equipment is operated in a commercial environment. This equipment generates, uses, and can radiate radio frequency energy. If this equipment is not installed and used in accordance with this instruction manual, it may cause harmful interference to radio communications. Operation of this equipment in a residential area is likely to cause harmful interference in which case the user will be required to correct the interference at their own expense. Changes or modifications not expressly approved by the party responsible for compliance could void the user's authority to operate the equipment.

#### Notice for Canada

This Device complies with Industry Canada License‐exempt RSS standard(s). Operation is subject to the following two conditions: 1) this device may not cause interference, and 2) this device must accept any interference, including interference that may cause undesired operation of the device.

Cet appareil est conforme avec Industrie Canada RSS standard exemptes de licence(s). Son fonctionnement est soumis aux deux conditions suivantes: 1) ce dispositif ne peut causer des interférences, et 2) cet appareil doit accepter toute interférence, y compris les interférences qui peuvent causer un mauvais fonctionnement du dispositif.

#### Notice for Europe

The EU Declaration of Conformity can be found on **Datacard.com**

We hereby certify that this printer complies with EMC Directive2004/108/EC , R&TTE Directive 1999/5/EC, and the EU RoHS Directive EU Directive 2011/65/EC. This printer conformsto Class A of EN 55022 and to EN 301 489‐5. Operation of this equipment in a residential environment may possibly cause interference. In the event of interference, the users, at their own expense, will be required to take whatever measures are necessary to correct the problem.

#### Notice for China (Simplified Chinese)

警告

此为 A 级产品,在生活环境中, 该产品可能会造成无线电干扰。 在这种情况下,可能需要用户 对干扰采取切实可行的措施。

Notice for Taiwan (Traditional Chinese)

警告使用者: 這是甲類的資訊產品, 在居住的 環境中使用時,可能會造成射頻 干扰, 在這种情況下, 使用者會 被要求采用某些适當的對策。

Notice for Japan

**Japanese Voluntary Control Council for Interference (VCCI) class A statement**

この装置は、クラス A 情報技術装置です。 この装置を家庭環境で使用する と電波妨害を引き起こすことがあります。この場合には使用者が適切な対策 を講ずるよう要求されることがあります。 VCCI-A

Korea Communications Commission (KCC) statement

이 기기는 업무용(A급)으로 전자파적합기기로 서 판매자 또는 사용자는 이 점을 주의하시기 바라며, 가정외의 지역에서 사용하는 것을 목 적으로 합니다.

California Proposition 65 Compliance

**WARNING: This product contains chemicals, including lead, known to the State of California to cause cancer, and birth defects or other reproductive harm.** *Wash hands after handling.*

#### **Revision Log**

#### **Datacard**® **SR200 & SR300 Card Printers and LM200 & LM300 Laminators User's Guide**

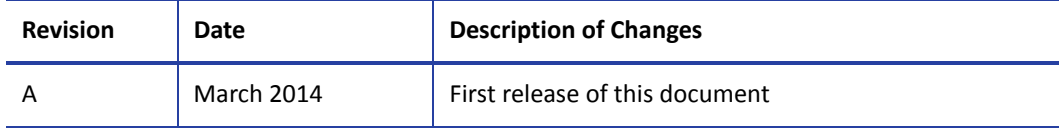

## **Table of Contents**

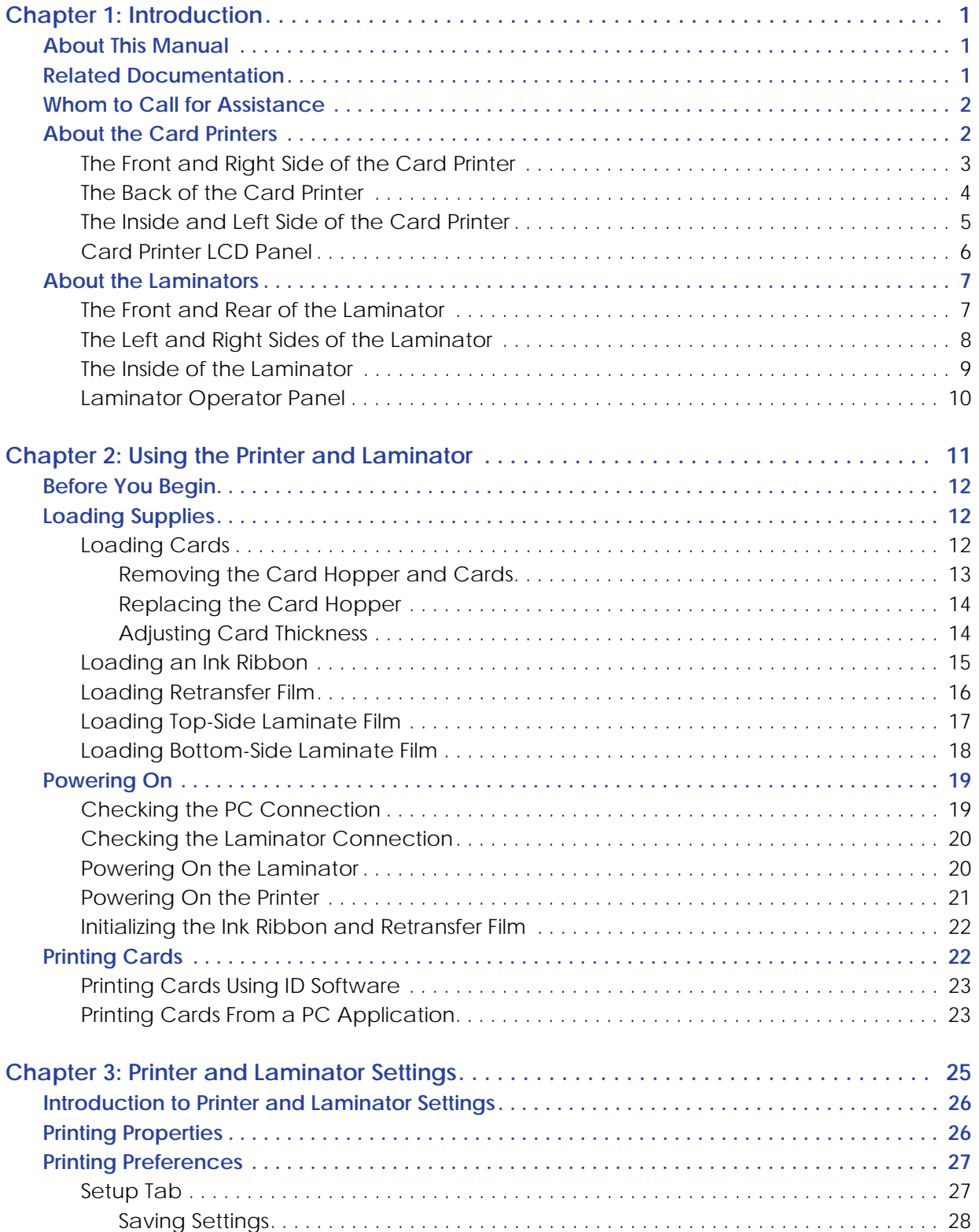

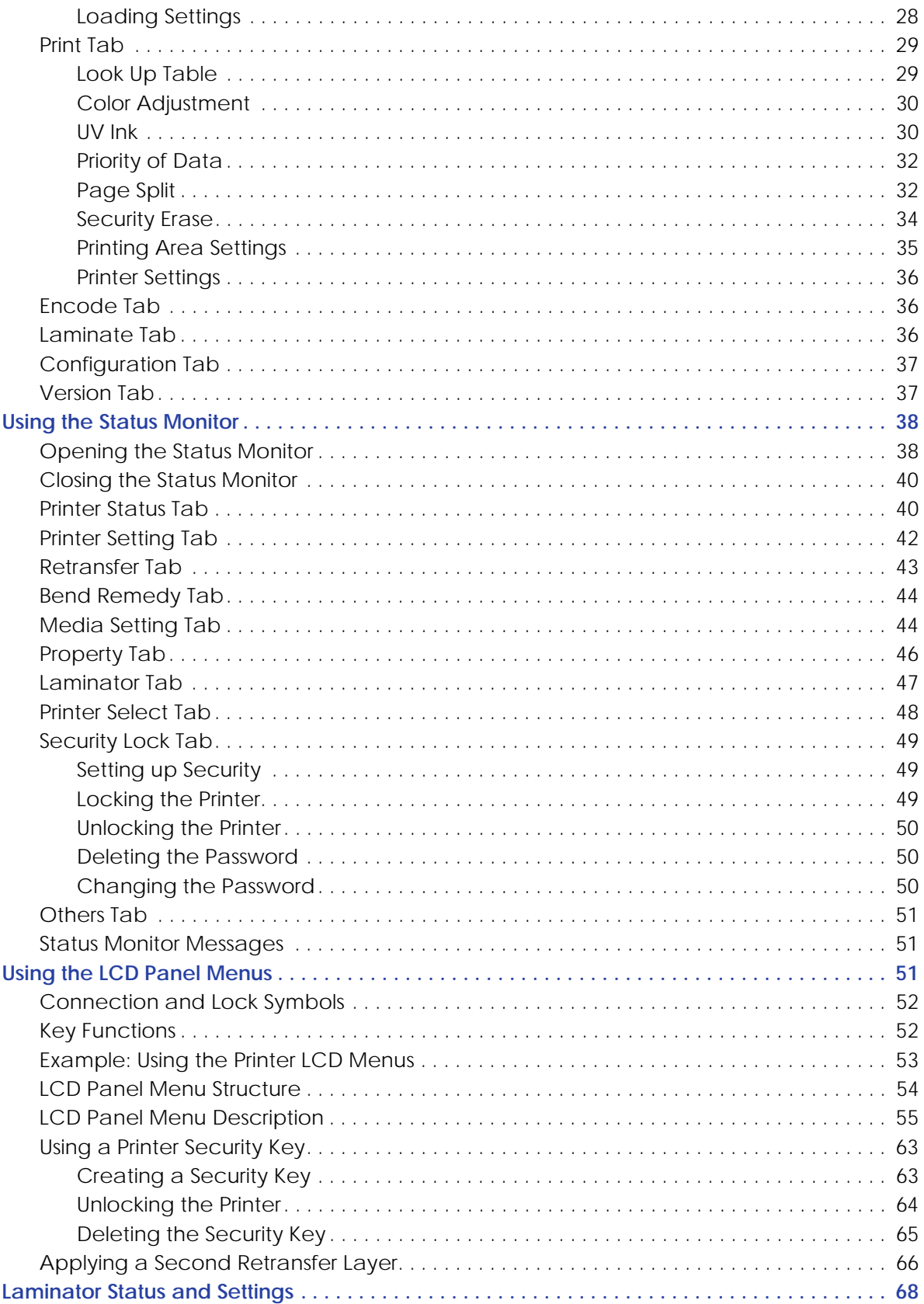

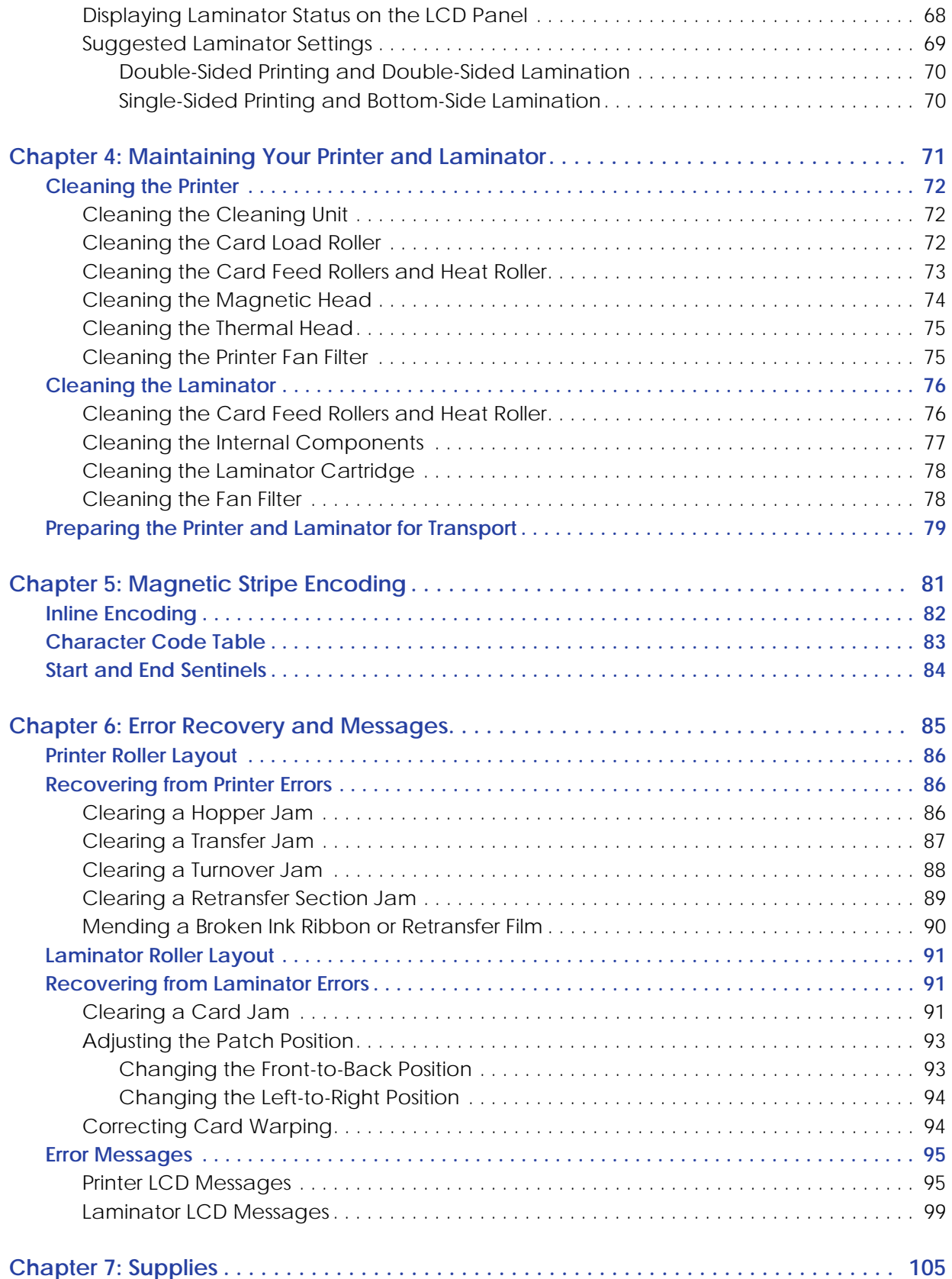

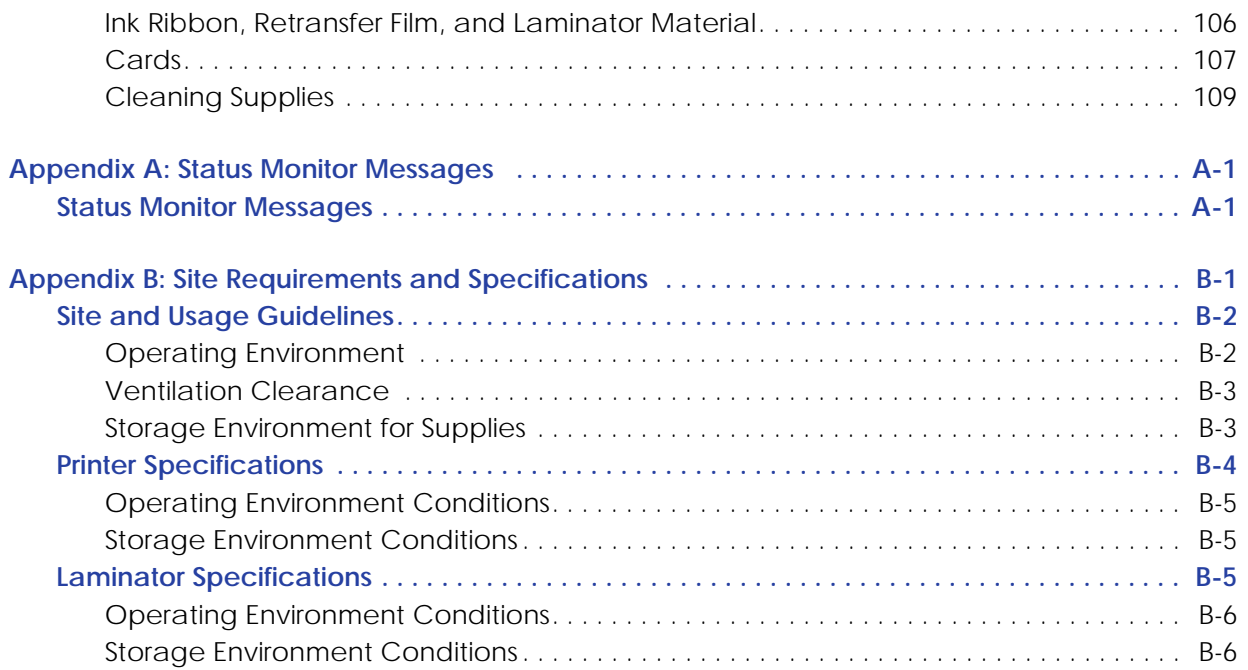

# <span id="page-10-0"></span>**Chapter 1: Introduction**

This chapter contains information about this *User's Guide*. It also provides an introduction to the SR200 & SR300 card printers and optional LM200 & LM300 laminators.

## <span id="page-10-1"></span>**About This Manual**

This manual provides detailed instructions for operating the SR200 & SR300 card printers and the optional LM200 & LM300 card laminators.

- Chapter 1: ["Introduction"](#page-10-0)—Provides basic information about the printer and laminator, including drawings and parts identification.
- Chapter 2: "Using the Printer and [Laminator"](#page-20-1)—Provides instructions for using the card printer and laminator to create cards.
- [Chapter 3:](#page-34-1) "Printer and Laminator Settings"—Provides instructions for viewing and changing printer settings, including printing preferences and printer properties, as well as laminator settings.
- Chapter 4: ["Maintaining](#page-80-1) Your Printer and Laminator"—Contains procedures for cleaning, maintaining, and transporting the card printer and laminator.
- Chapter 5: ["Magnetic](#page-90-1) Stripe Encoding"—Contains information about using the card printer to encode magnetic stripe information on cards.
- Chapter 6: "Error Recovery and [Messages"](#page-94-1)—Contains procedures for clearing card jams, mending broken ribbons, adjusting laminator patch position, and correcting card warping.
- [Chapter 7:](#page-114-1) "Supplies"—Specifies supplies needed for the card printer and laminator. Ordering information (including part numbers, where applicable) is provided for ink ribbons, retransfer film, laminator material, cards, and cleaning supplies.

## <span id="page-10-2"></span>**Related Documentation**

Refer to the *Datacard SR200 & SR300 Card Printers and LM200 & LM300 Laminators Installation Guide* for information about installing and setting up the printer and laminator.

Refer to the *Datacard SR200 & SR300 Plug‐in User's Guide* for information about using the card printer with Datacard ID software applications. The manual includes instructions for creating magnetic stripe encoding configurations.

## <span id="page-11-0"></span>**Whom to Call for Assistance**

If you work with a Datacard‐authorized dealer, distributor, or value‐added reseller, contact them for assistance. A value-added reseller provides the SR200 & SR300 card printers and LM200 & LM300 laminators as part of an overall system.

If any contents of the box are missing, contact your Datacard‐authorized dealer, distributor, or reseller. If you purchased your printer directly from Datacard, contact the Datacard Customer Care Center in your region:

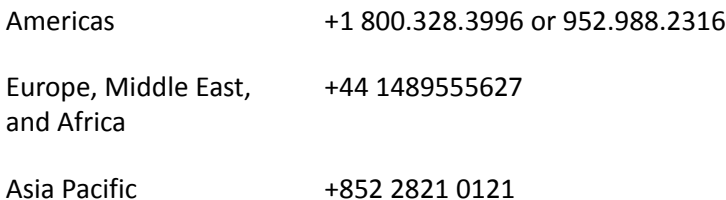

Make sure that you have the printer serial number, located on the back of the printer, and optional laminator serial number, when you call.

## <span id="page-11-1"></span>**About the Card Printers**

The SR200 & SR300 card printers use retransfer printing technology to produce high‐quality, edge-to-edge printing on a variety of PVC and non-PVC card surfaces, including contact and contactless smart cards.

The retransfer printing process uses two ribbon types—a color ink ribbon and a retransfer film. The ink ribbon is available in YMCK (yellow, magenta, cyan, and black) or YMCKK format. First, the printer uses these colors to print images on the retransfer film. Then the heat roller transfers the resulting image onto a card.

An ink ribbon with a peel‐off (PO) panel is available to remove retransfer material from areas of the card containing a magnetic stripe, hologram, or smart card chip. The printer can also use a YMCK ribbon with a UV retransfer panel.

The SR200 printer can print on one side of a card and the SR300 printer can print on one or both sides of the card. The SR300 printer can also be equipped with optional magnetic stripe and smart card capabilities.

The SR300 printer has the ability to apply two layers of retransfer material (InTM film) on either side or on both sides of a card, for added durability. (Refer to "Applying a Second [Retransfer](#page-75-1) Layer" on [page 66.](#page-75-1))

### <span id="page-12-0"></span>The Front and Right Side of the Card Printer

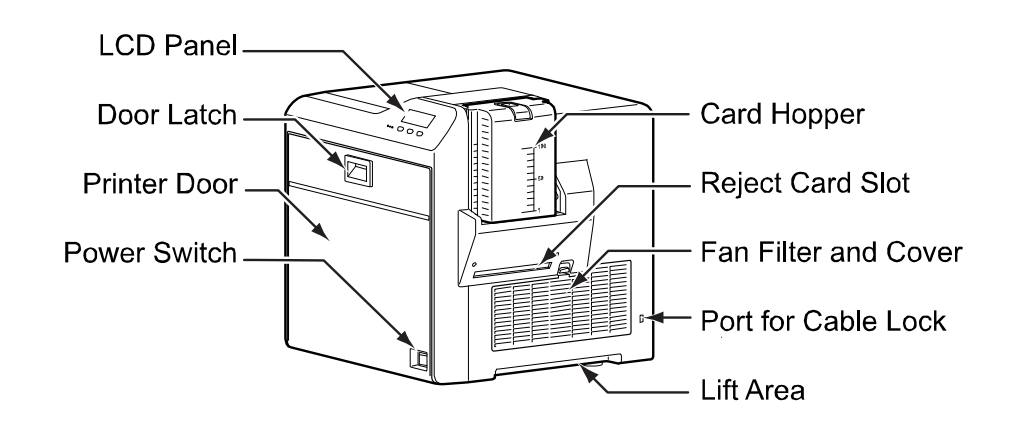

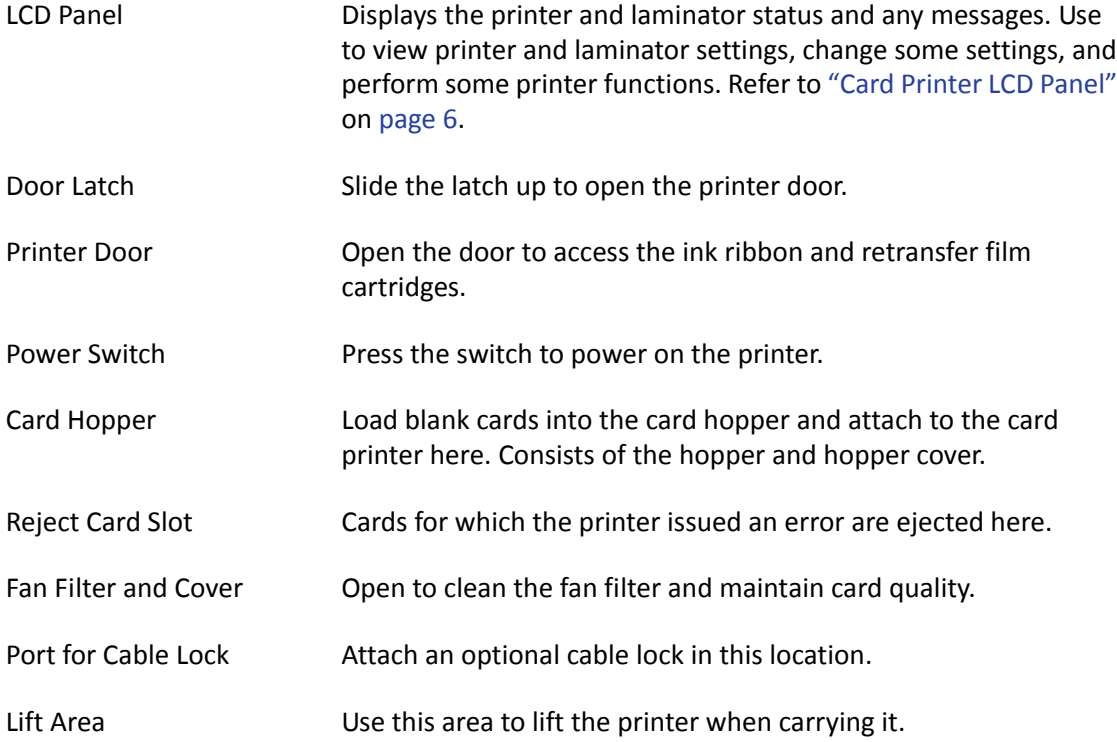

### <span id="page-13-0"></span>The Back of the Card Printer

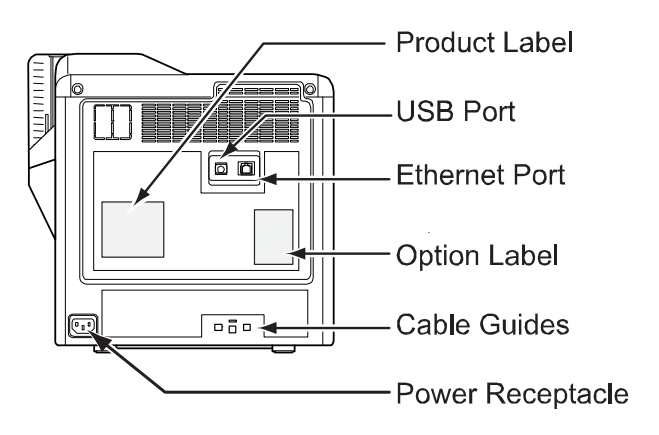

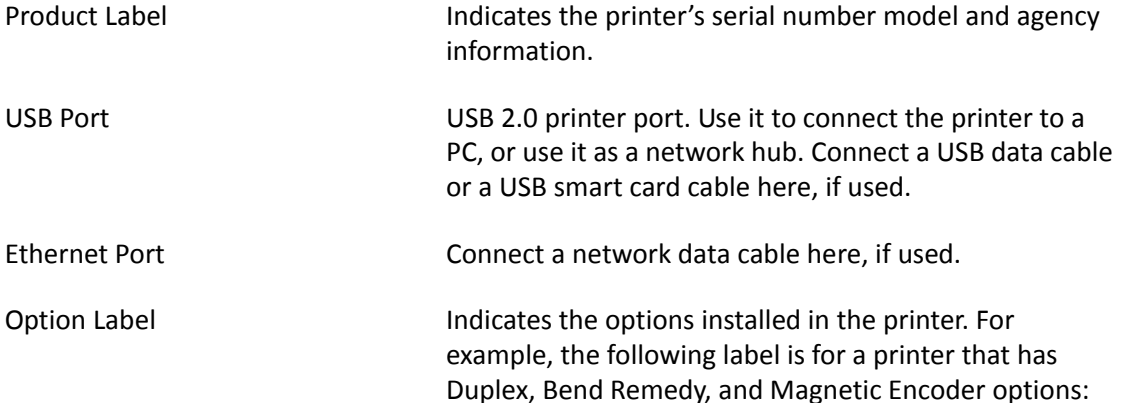

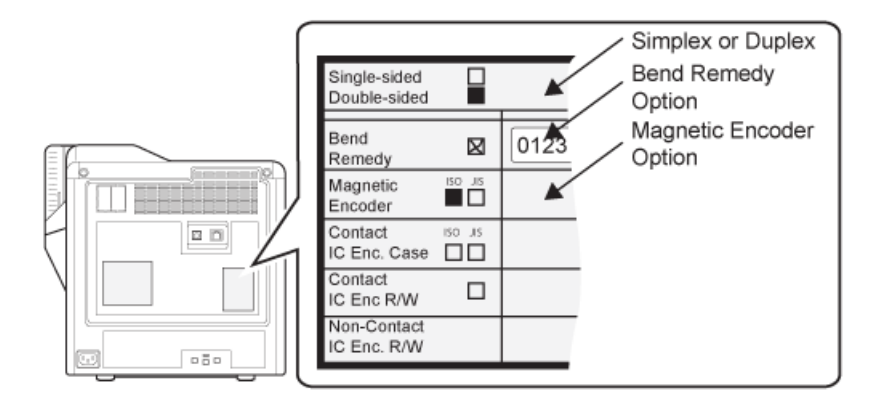

Cable Guides Secure the data cable here to prevent damaging it.

Power Receptacle **Plug** in the power cord here.

### <span id="page-14-0"></span>The Inside and Left Side of the Card Printer

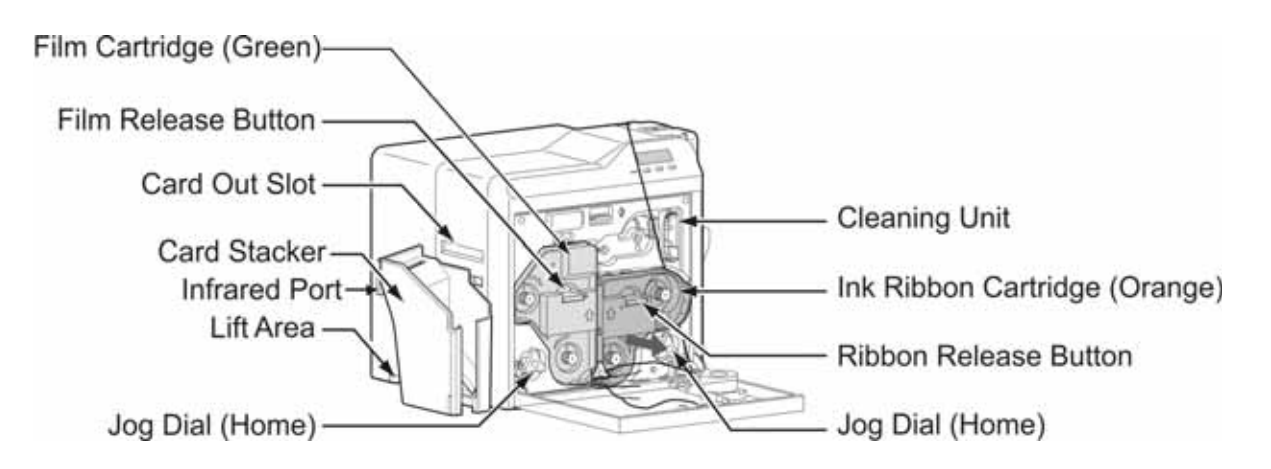

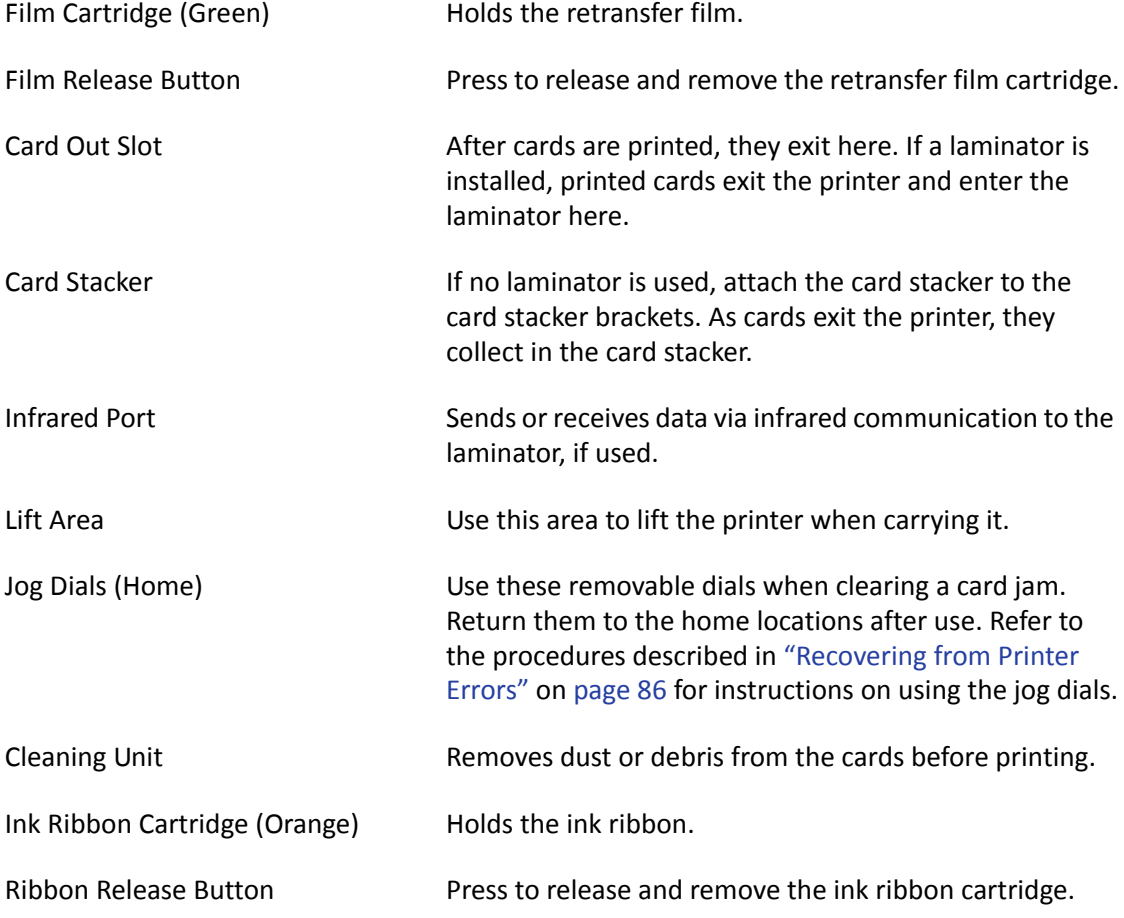

## <span id="page-15-0"></span>Card Printer LCD Panel

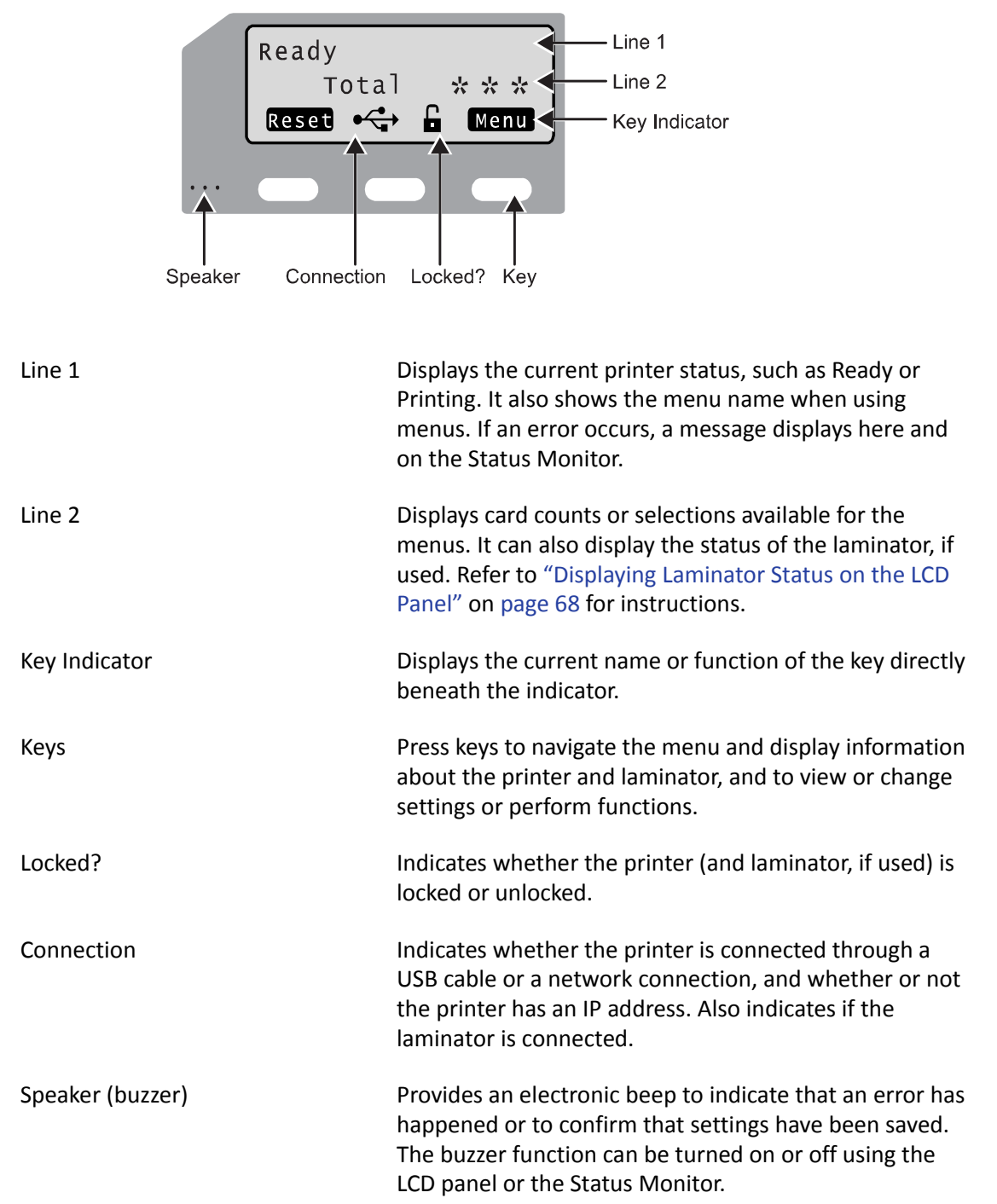

## <span id="page-16-0"></span>**About the Laminators**

The LM200 & LM300 card laminators are optional laminating modules that work with the SR200 & SR300 printers to add topcoat or patch material to printed cards. Holographic laminating material is available for added security and tamper resistance. A printed card can be laminated manually by inserting it into the laminator, or automatically by transferring the card directly from the printer to the laminator.

The LM200 laminator can laminate on one side of a card and the LM300 laminator can laminate on one or both sides of the card. The LM300 selects the side(s) of the card to be laminated by the presence of one or both film cartridges:

- To laminate on the top side of the card, load the top-side cartridge.
- To laminate on the bottom side of the card, load the bottom‐side cartridge.
- To laminate on both sides of the card, load both cartridges.

Messages and other information about the laminator are displayed on the printer LCD panel, and on the PC (with the Status Monitor).

Datacard recommends that the LM300 laminator be used only with the SR300 printer.

#### <span id="page-16-1"></span>The Front and Rear of the Laminator

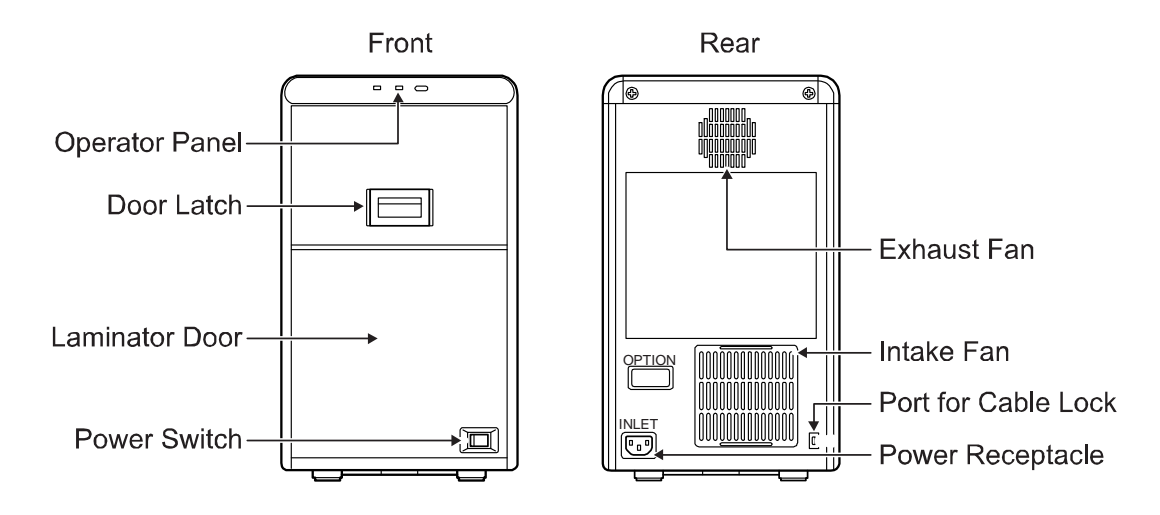

Operator Panel Includes the red and blue status indicator lights and the operator button. Refer to ["Laminator](#page-19-0) Operator Panel" on [page 10.](#page-19-0) Door Latch Slide the latch up to open the laminator door. Laminator Door Open the door to access the laminator cartridges.

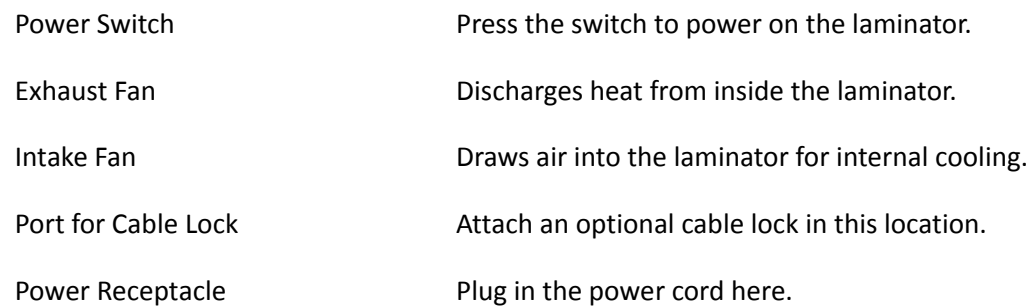

## <span id="page-17-0"></span>The Left and Right Sides of the Laminator

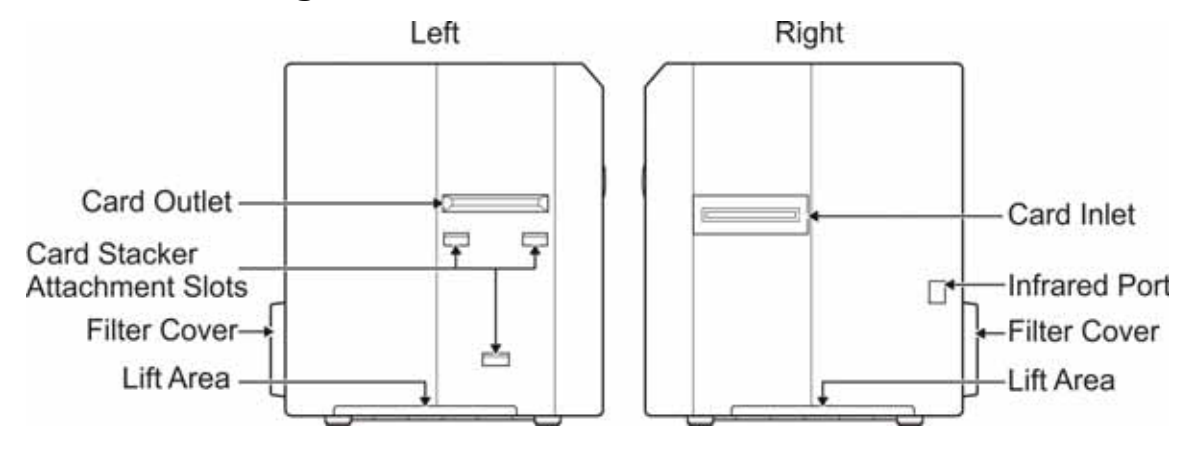

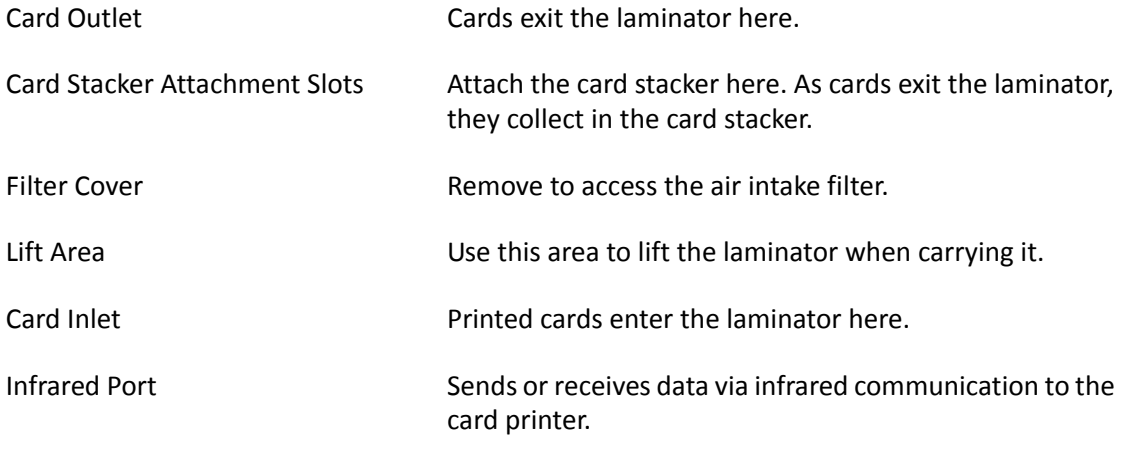

### <span id="page-18-0"></span>The Inside of the Laminator

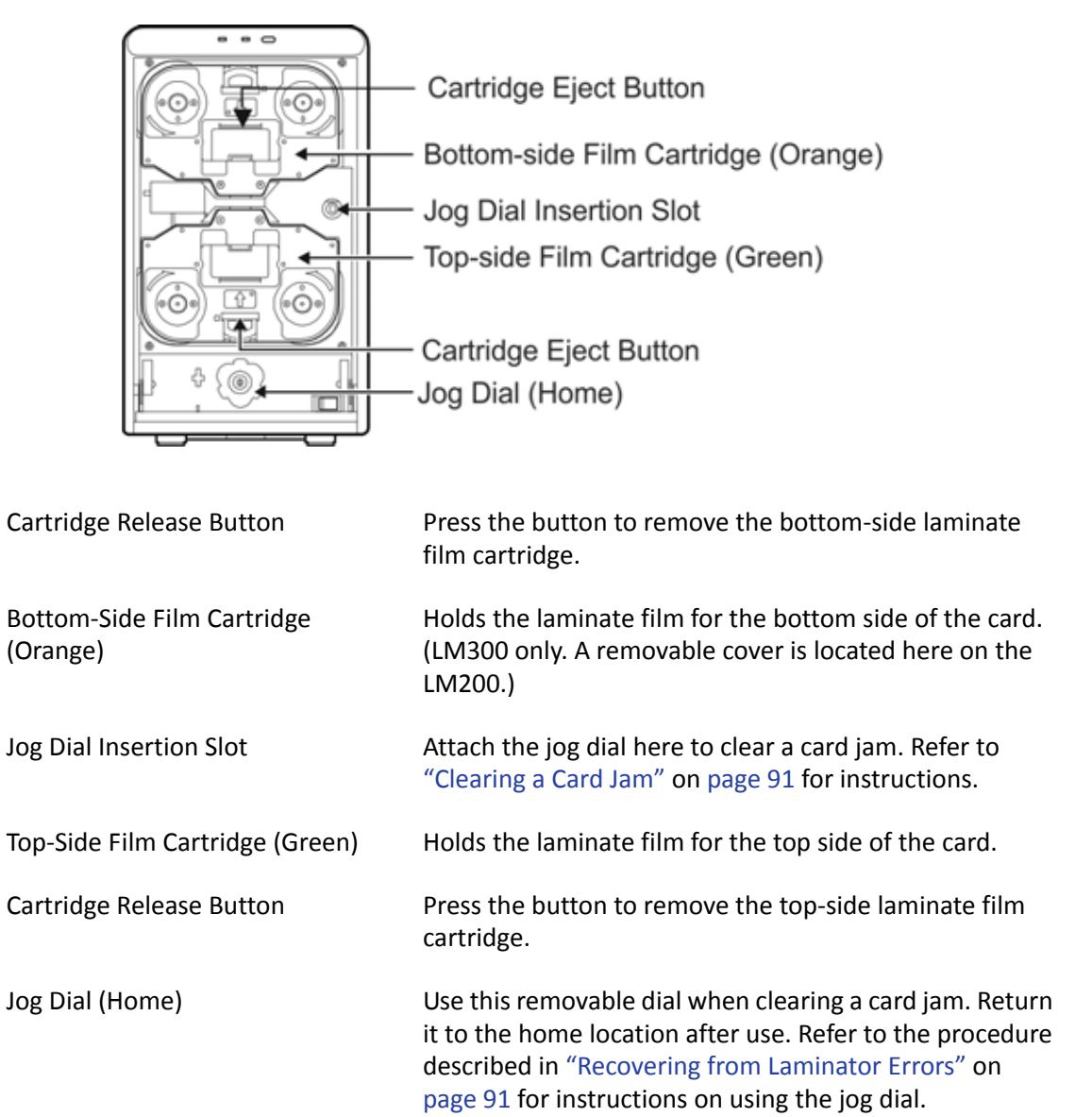

### <span id="page-19-0"></span>Laminator Operator Panel

The status of the laminator is displayed on the card printer's LCD panel and on the Status Monitor of the PC connected to the card printer. The laminator operator panel has two status lights and one operator button, shown below:

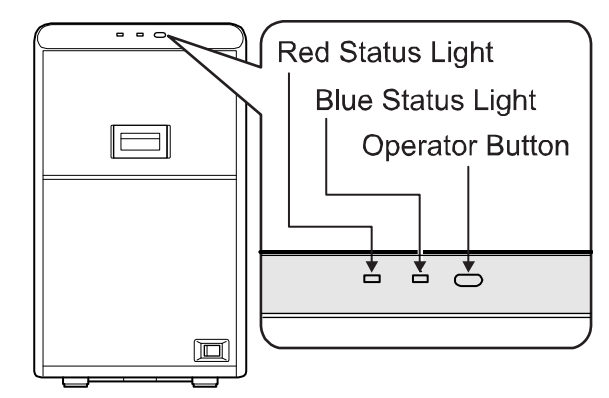

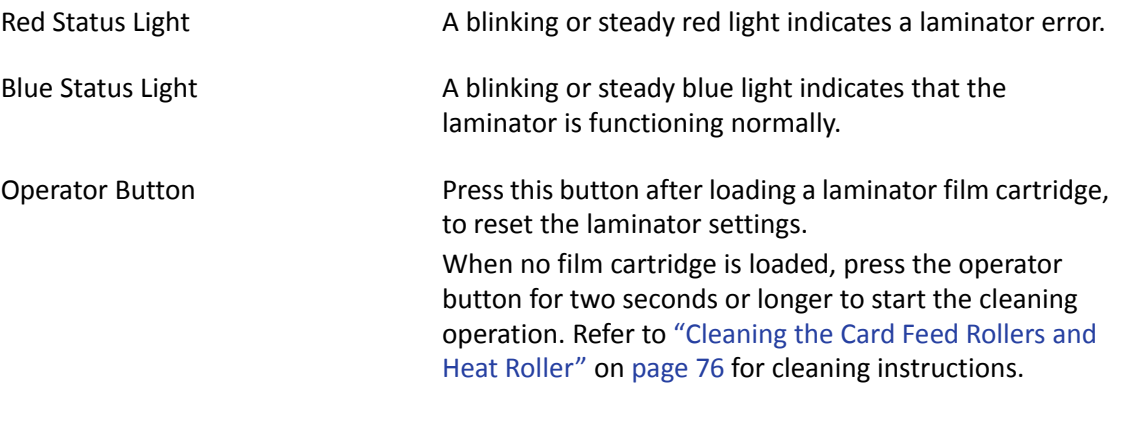

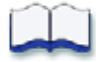

# <span id="page-20-1"></span><span id="page-20-0"></span>**Chapter 2: Using the Printer and Laminator**

This chapter describes how to perform basic tasks required to operate the SR200 & SR300 card printers and LM200 & LM300 laminators.

- Load supplies
	- **Loading Cards on [page 12](#page-21-2)**

This chapter describes how to:

- **Loading an Ink Ribbon on [page 15](#page-24-0)**
- **Loading [Retransfer](#page-25-0) Film on page 16**
- Loading Top-Side [Laminate](#page-26-0) Film on page 17
- Loading Bottom-Side [Laminate](#page-27-0) Film on page 18
- Power on the laminator and printer
	- Checking the PC [Connection](#page-28-1) on page 19
	- **EXECUTE:** Checking the Laminator [Connection](#page-29-0) on page 20
	- **Powering On the [Laminator](#page-29-1) on page 20**
	- **[Powering](#page-30-0) On the Printer on page 21**
	- Initializing the Ink Ribbon and [Retransfer](#page-31-0) Film on page 22
- Print cards
	- **Printing Cards Using ID [Software](#page-32-0) on page 23**
	- **Printing Cards From a PC [Application](#page-32-1) on page 23**

2

## <span id="page-21-0"></span>**Before You Begin**

Make sure that the printer and laminator (if used) are set up and the printer driver installed. Refer to the *Datacard SR200 & SR300 Card Printers and LM200 & LM300 Laminators Installation Guide* for instructions.

Create the card design(s) to use, and test each design before beginning production. Be sure to use production card stock, and test all data and all processes. For example:

- Encode and read magnetic stripe data, if used.
- Print and verify the colors and quality of printing.
- Laminate test cards and make sure that the results meet your requirements.

Ask your service provider for assistance, if needed, to make your design work.

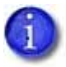

If the printer uses the security lock, refer to ["Security](#page-58-3) Lock Tab" on page 49. Unlock the printer before starting any of the tasks in this chapter.

## <span id="page-21-1"></span>**Loading Supplies**

Before using the printer, make sure that the correct cards have been loaded into the card hopper, that ink ribbon and retransfer film cartridges are installed in the printer, and that (if used) laminate film cartridge(s) are loaded in the laminator.

#### <span id="page-21-2"></span>Loading Cards

The card hopper can hold up to 100, 0.030 inch (0.75 mm) cards. The cards are held in position with a hopper cover. Make sure that magnetic stripe cards or smart cards are loaded in the proper orientation for processing.

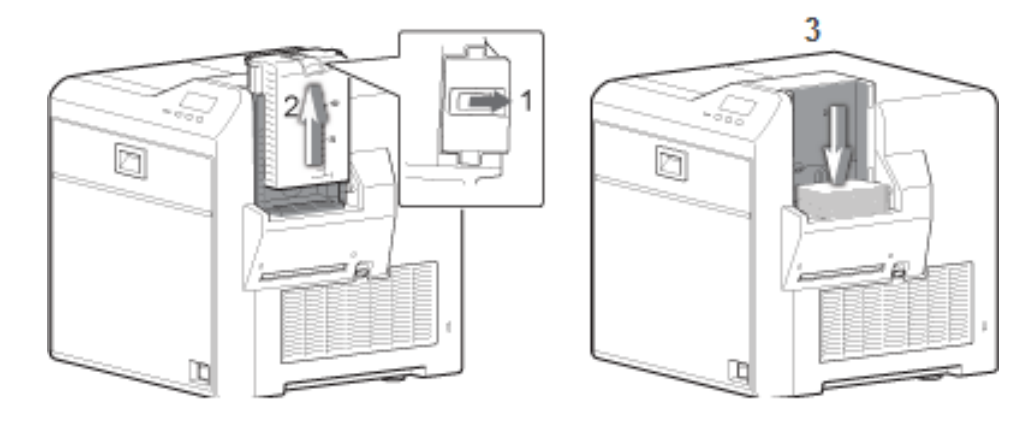

- 1. Slide the card hopper latch open (1).
- 2. Slide the hopper cover up (2).

3. Insert cards (3).

Refer to the illustrations for the correct card orientation:

- For SR200 (single-side) printers, position the top of landscapeoriented cards away from the printer with the front of the card facing down.
- For SR300 (duplex) printers:
	- Load ISO‐1 magnetic stripe cards with the stripe up and toward the printer.
	- For most applications, load contact chip cards with the chip down and toward the back of the printer.
	- For custom applications, the card load orientation may be different.
- 4. Slide the hopper cover over the cards (4).
- 5. Slide the card hopper latch closed (5).

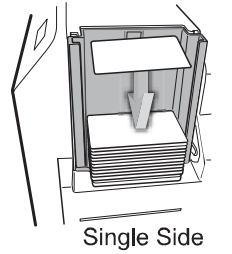

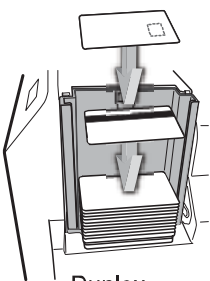

**Duplex** 

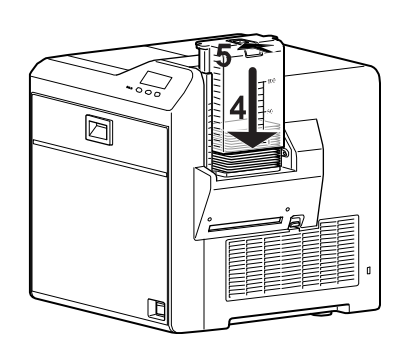

<span id="page-22-0"></span>Removing the Card Hopper and Cards

The card hopper can be removed from the printer for secure storage, to adjust card thickness, or for cleaning.

- 1. Slide the card hopper latch closed (1).
- 2. Lift the hopper up (2). The hopper cover and hopper are locked together and both are removed.

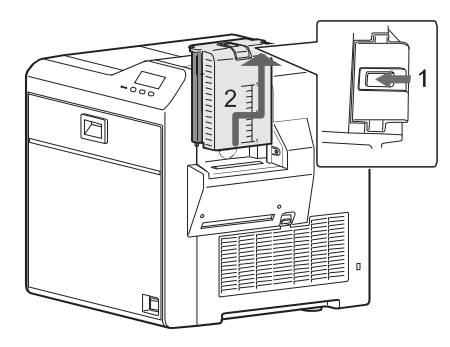

#### <span id="page-23-0"></span>Replacing the Card Hopper

If the entire card hopper has been removed from the printer, reinstall it before using the printer.

- 1. Insert the hooks on the card hopper into the slots in the receptacle.
- 2. Slide the card hopper down until it clicks into place.

#### <span id="page-23-1"></span>Adjusting Card Thickness

From the factory, the printer is set to use cards 0.030 inch (0.75 mm) thick. Follow these steps to set the printer to use cards of a different thickness.

- 1. Remove the card hopper, as described above.
- 2. Turn the hopper so that the silver dial faces you.
- 3. Use a pointed item such as a pen to slide the dial:
	- **Counterclockwise to print thinner cards.**
	- Clockwise to print thicker cards.
		- A setting of 1.0 mm corresponds to cards 0.040 inch thick.
		- A setting of 0.75 mm corresponds to cards 0.030 inch thick.
		- A setting of 0.5 mm corresponds to cards 0.020 inch thick.
		- A setting of 0.25 mm corresponds to cards 0.010 inch thick.
- 4. Replace the card hopper. (See ["Replacing](#page-23-0) the Card Hopper" above.)
- 5. Set the card thickness on the Status Monitor. Refer to "Media Setting Tab" on [page 44](#page-53-2).
- 6. Test the new setting with several cards to make sure that the printer picks only one card at a time.

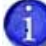

Contact your dealer or service provider before using 0.010 inch (0.25 mm) thick cards.

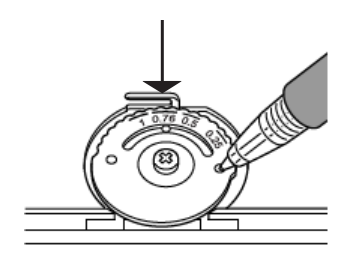

2

1

### <span id="page-24-0"></span>Loading an Ink Ribbon

If this is the first time you are using the printer, power on the printer until an ink error or a film error occurs, then power it off. (The printer is shipped in transport mode, which does not allow ink ribbon or retransfer material to be installed. Power on cancels transport mode.)

- 1. Slide the door latch up and open the printer door.
- 2. Press the ink ribbon release button and remove the orange cartridge.
- 3. Remove both used ribbon spools from the cartridge (if present).
- 4. Load the new roll of ink ribbon on the cartridge:
	- a. Put the full spool of ribbon on the orange supply spindle (A).
	- b. Put the empty take‐up spool on the black take‐up spindle (B).
	- c. Align ribbon along the three ribbon guides (C).
	- d. Make sure that the ribbon panels match the colored diagram in the cartridge (D).
	- e. Take up any slack by turning the supply knob counter‐ clockwise. Gently pull the take‐up knob and turn (E). If slack cannot be removed, verify that the supply and take‐ up spools are firmly seated on the spindles.

To ease inserting into the printer, the film must be tight along the ribbon guides. Turning the supply and take‐up knobs helps maintain the proper tension.

- 5. Replace the loaded ribbon cartridge in the printer until it clicks into position.
- 6. Close the printer door.

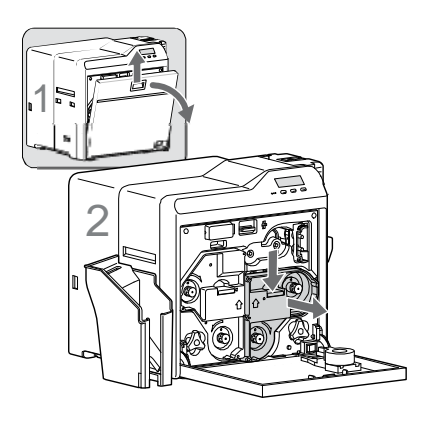

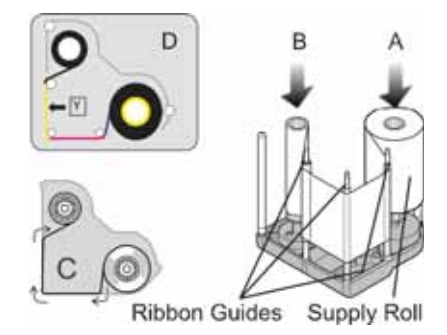

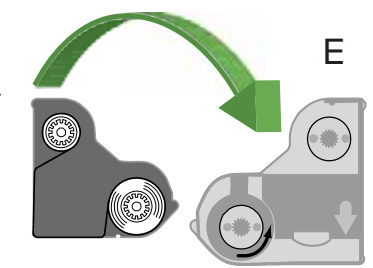

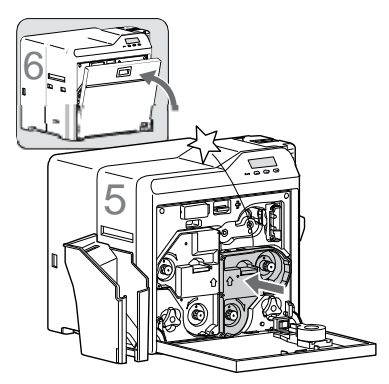

## <span id="page-25-0"></span>Loading Retransfer Film

- 1. Slide the door latch up and open the printer door (1).
- 2. Press the retransfer film release button and remove the green cartridge (2).
- 3. Remove both used film spools from the cartridge (if present).
- 4. Load the new roll of retransfer film on the cartridge:
	- a. Put the full roll of film on the green supply spindle (A).
	- b. Put the empty take‐up spool on the black take‐up spindle (B).
	- c. Align film along the three film guides.
	- d. Wind two frames of film onto the take‐up spool (D). Set the film so that a black frame line is positioned next to the film guide, as shown on the label inside the cartridge.
	- e. Take up any slack by turning the take-up knob clockwise. Gently pull the take‐up knob and turn. If slack cannot be removed, verify that the supply and take‐up spools are firmly seated on the spindles.

To ease inserting into the printer, the film must be tight along the film guides. Turning the supply and take‐up knobs helps maintain the proper tension.

- 5. Replace the loaded film cartridge in the printer until it clicks into position (5).
- 6. Close the printer door (6).

The retransfer film cartridge cannot be loaded if the printer is in transport mode. Power on the printer until it displays an error, and then power it off again to cancel transport mode, if necessary.

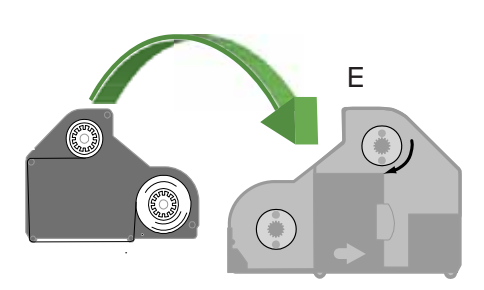

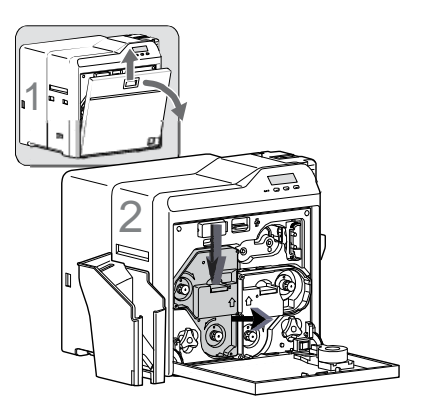

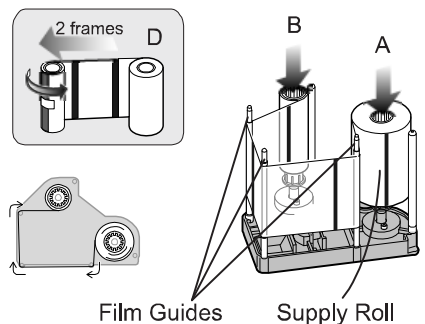

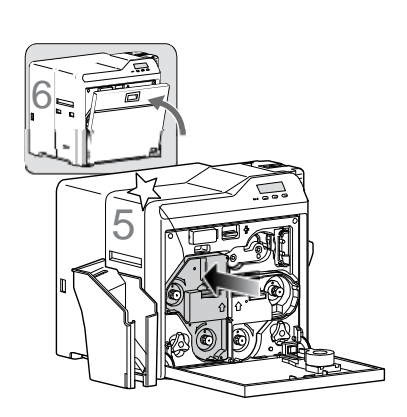

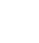

### <span id="page-26-0"></span>Loading Top-Side Laminate Film

- 1. Open the laminator door by pulling the top of the door toward you.
- 2. Remove the top-side film cartridge:

Press the laminator cartridge release button and remove the laminator cartridge carefully. The laminate material must be tight when removing the cartridge.

3. Remove the used material (if present).

Be sure to save the empty supply spool. (Do not throw it away.) Use the empty spool as the take-up spool in [step 4](#page-26-1) of this procedure.

- <span id="page-26-1"></span>4. Place the new roll of material next to the empty take‐up spool on a clean surface.
- 5. Remove the label from the laminate material and use it to secure the free end of the material to the empty take‐up spool, making sure that the edges are even.
- 6. Load the new roll of material on the cartridge:
	- a. Put the full roll of material on the supply spindle.
	- b. Put the empty take‐up spool on the take‐up spindle.
	- c. Align the material along the four metal guides as shown on the cartridge label.
	- d. Wind two or three rotations of film onto the take‐up spool. Take up slack between the spools by turning the supply knob clockwise. If slack cannot be removed, verify that the supply and take‐up spools are firmly seated on the spindles.
- 7. Replace the loaded laminator cartridge in the laminator until it clicks into position.
- 8. Close the laminator door.
- 9. If the loading status of the cartridge is changed when changing the side to be laminated, the laminator does not initialize when the laminator door is closed. Pressthe **Operator** button to initialize the laminator.

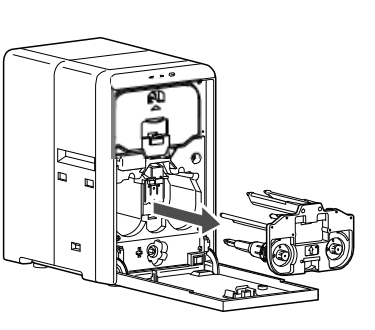

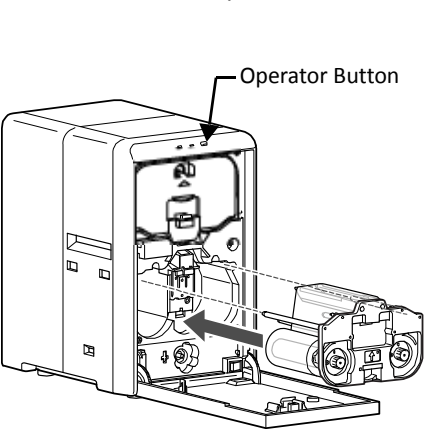

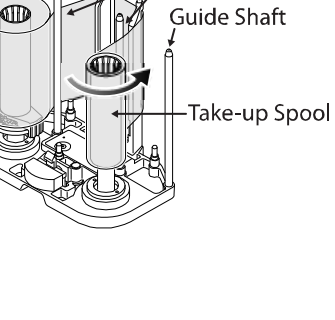

**Metal Guides** 

Supply Roll

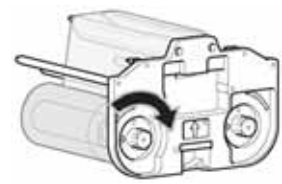

## <span id="page-27-0"></span>Loading Bottom-Side Laminate Film

- 1. Open the laminator door by pulling the top of the door toward you.
- 2. Remove the bottom‐side film cartridge:

Press the laminator cartridge release button and remove the laminator cartridge carefully. The material must be tight when removing the cartridge.

3. Remove the used material (if present).

Be sure to save the empty supply spool. (Do not throw it away.) Use the empty spool as the take-up spool in [step 4](#page-27-1), of this procedure.

- <span id="page-27-1"></span>4. Place the new roll of material next to the empty take‐up spool on a clean surface.
- 5. Remove the label from the laminate material and use it to secure the free end of the material to the empty take‐up spool, making sure that the edges are even.
- 6. Load the new roll of material on the cartridge:
	- a. Put the full roll of material on the supply spindle.
	- b. Put the empty take‐up spool on the take‐up spindle.
	- c. Align the material along the four metal guides as shown on the cartridge label.
	- d. Wind two or three rotations of film onto the take‐up spool. Take up slack between the spools by turning the supply knob counterclockwise. If slack cannot be removed, verify that the supply and take‐up spools are firmly seated on the spindles.
- 7. Replace the loaded laminator cartridge in the laminator until it clicks into position.
- 8. Close the laminator door.
- 9. If the loading status of the cartridge is changed when changing the side to be laminated, the laminator does not initialize when the laminator door is closed. Press the **Operator** button to initialize the laminator.

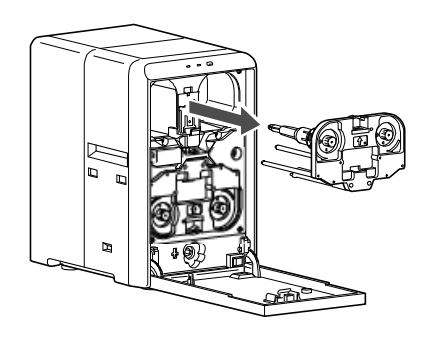

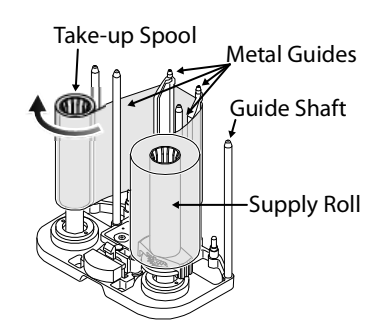

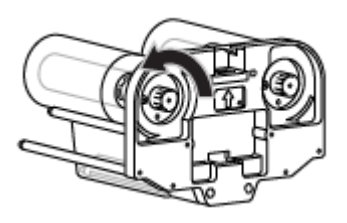

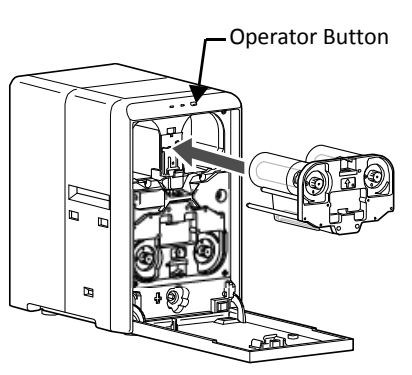

## <span id="page-28-0"></span>**Powering On**

Use these procedures to check the connections and then power on the printer and laminator.

#### <span id="page-28-1"></span>Checking the PC Connection

The printer and PC are connected when the printer is installed. Follow instructions in the *Datacard SR200 & SR300 Card Printers and LM200 & LM300 Laminators Installation Guide* to connect and set up the printer. To avoid receiving error messages on the LCD panel, make sure that all supplies are properly loaded and in position before powering on the printer.

Before you begin processing cards, make sure that:

- The printer door and card hopper are closed securely.
- The power cord is securely connected to the printer and an appropriate grounded power source.
- The card stacker is attached to the printer or to the laminator, if used.
- The cards and all other supplies are loaded. Refer to "Loading [Supplies"](#page-21-1) on page 12 for instructions.
- The USB data cable is securely connected to the printer and the PC, after the printer driver has been installed.

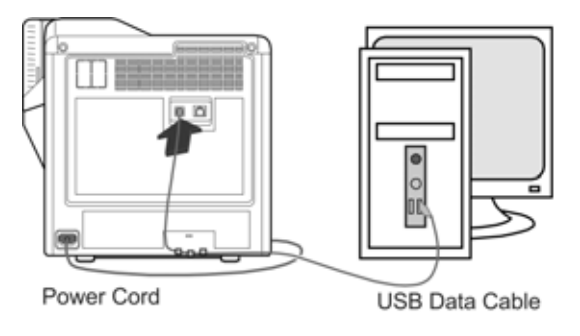

*OR*

The network data cable is securely connected to the printer and to a network port.

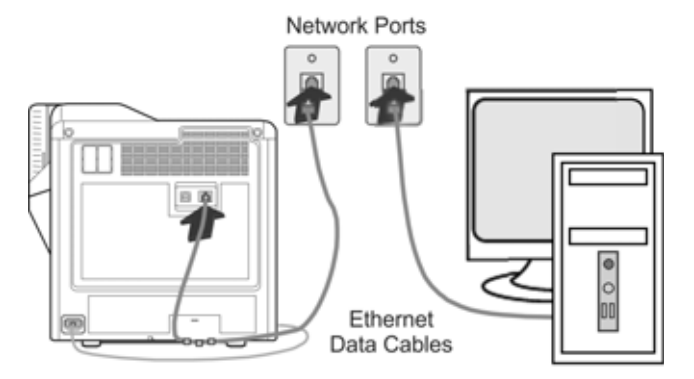

### <span id="page-29-0"></span>Checking the Laminator Connection

When using the LM200 or LM300 laminator, make sure that:

- The printer and laminator are aligned at the infrared ports, using the joining plate.
- The power cord is securely connected to the laminator and an appropriate grounded power source.
- Supplies are loaded and the laminator door is closed securely.

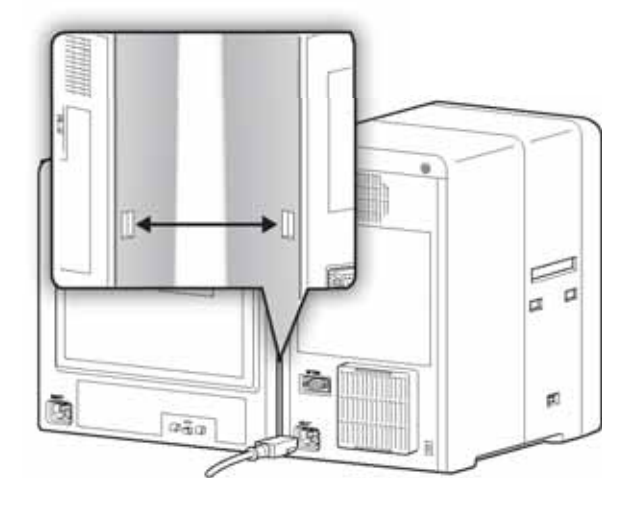

### <span id="page-29-1"></span>Powering On the Laminator

When the LM200 or LM300 laminator is used, power on the laminator before powering on the printer.

- 1. Press the laminator power switch.
- 2. Make sure that the laminator is ready before proceeding to power on the printer:
	- The printer LCD panel displays **Initializing** and the blue status indicator light blinks.
	- **Preheating** displays on the printer LCD panel for approximately four minutes while the heat roller warms to operating temperature.
	- **The laminator material initalizes automatically.**
	- The printer LCD panel displays **Ready** and the blue status light is lit when the laminator is ready to process cards.

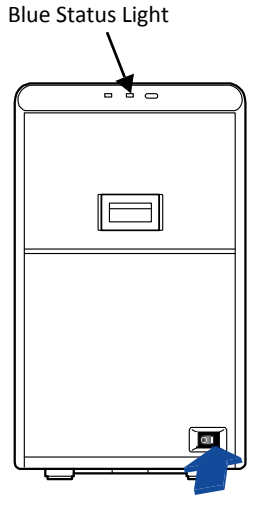

Power Switch

### <span id="page-30-0"></span>Powering On the Printer

- 1. Press the power switch.
- 2. Make sure that the printer powers on and begins initializing. The LCD panel displays **Initializing** while the printer checks and positions the ink ribbon and retransfer film.

During power on, the printer's LCD panel displays the following status messages:

 When operation checks are complete, **Preheating** is displayed on the LCD panel for approximately two minutes while the retransfer roller (and optional bend remedy roller) warm to their operating temperatures.

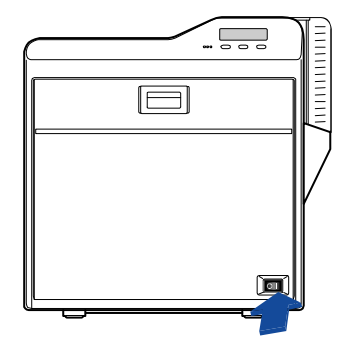

Power Switch

- When ready to print, the LCD panel displays **Ready**.
- 3. The first time you print cards, initialize the ink ribbon and retransfer film. Refer to ["Initializing](#page-31-0) the Ink Ribbon and [Retransfer](#page-31-0) Film" on page 22.

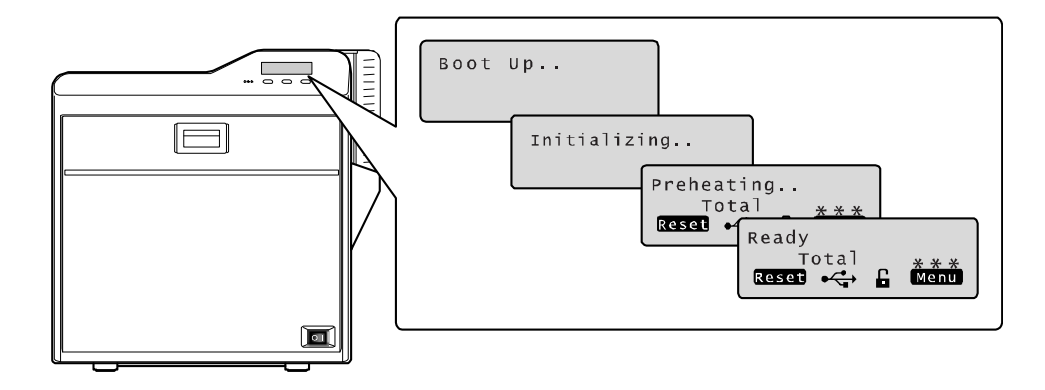

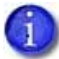

The printer can require several minutes between power on and the **Ready** status.

### <span id="page-31-0"></span>Initializing the Ink Ribbon and Retransfer Film

Cards can be printed when the LCD panel displays **Ready**. Follow these steps to initialize the ink ribbon and retransfer film when cartridges are installed or when **Sleeping** displays on the LCD.

- 1. Press the **Reset** key on the LCD panel. The LCD display reads **Initialize OK?**
- 2. Press **CO** (Return) if you want to initialize the printer without winding the ribbon and retransfer film.

*OR*

Use the **Next** key to display **2'nd Panel, OK?** or **Next Panel, OK?** if you want to wind the ribbon and transfer film before printing:

- Press when **2'nd panel, OK?** is displayed. The printer winds the ribbon and film two panel sets.
- Press when **Next Panel, OK?** is displayed. The printer winds the ribbon and film one panel set.

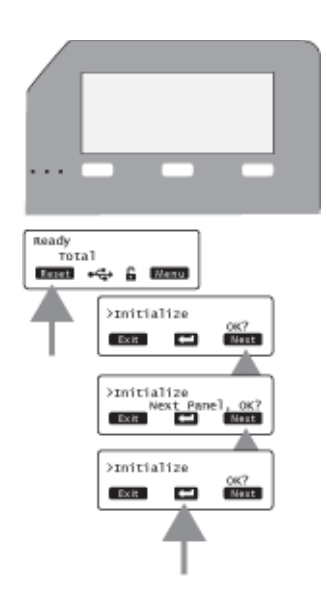

## <span id="page-31-1"></span>**Printing Cards**

Print cards after installing the printer and printer driver, and after setting up your card design. Refer to "Before You Begin" on [page 12](#page-21-0).

Card designs can be printed from ID software, which handles the types of information used on cards. If you do not have ID software, you can use a different PC application to design the cards. However, most PC applications do not support magnetic stripe encoding or smart card programming. With any application, test the card design to verify the results.

The printer LCD panel displays the following sequence while a card is being printed:

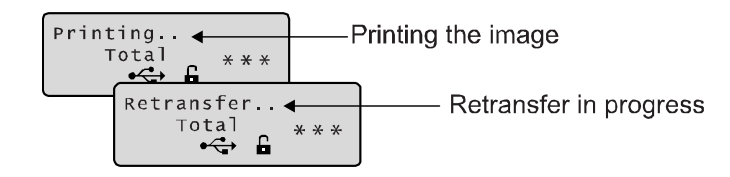

Tips for Success

- To restore the printer when it is in sleep mode, press **Reset** and then **and** on the printer LCD panel.
- Handle unprinted cards by the edges to preserve print quality. Do not touch the print surface with your hands. Use the supplied white gloves to handle cards.
- Refer to [Chapter 5:](#page-90-1) "Magnetic Stripe Encoding" for information about encoding magnetic stripe data on cards.

### <span id="page-32-0"></span>Printing Cards Using ID Software

- 1. Follow the instructions for your ID software to capture, format, and save the data for the card.
- 2. In the software, send cards to the printer. (Typically, you use the Print button.)

The printer driver receives data for each card, prepares the card for printing, and sends each card to the printer.

Each printed card exits the printer and is deposited into the card stacker or goes directly into the laminator.

### <span id="page-32-1"></span>Printing Cards From a PC Application

- 1. Use the page setup feature in the software application to set the following:
	- Set paper or page size to CR80 card or 2.125 inch x 3.375 inch.
	- Set the orientation for the card design—either portrait or landscape.
	- Set margins to zero for edge-to-edge printing.
- 2. Format and save the card information.
- 3. Select the **SR‐CP U1** printer from the Print dialog box.

SR-CP U1 is the default name of the printer when connected with a USB cable. Your printer may have a different name.

- 4. Click **Printer Properties** to open the Printing Properties dialog box. Use the Setup, Print, and Encode tabs to set printer properties:
	- Setup Tab: Set the card orientation, number of copies, and whether to turn the card over after loading.
	- **Print Tab: Set printing on one side or both sides,** and rotation. The Print tab contains settings for using the color (YMC) and black (K) panels of the print ribbon. This tab also contains controls for

Satun Orientation **O** Portrait A C Landscape  $(1-999)$ Number of copies: 1 Settings for furns over the card Turns over the card after loading

SR-CP U1 Properties **Setup Part Encode** 

color adjustment, setting up a look‐up table, and specifying the print area for ribbon panels, including peel‐off areas.

 Encode Tab: View or change settings for using smart card (IC) and magnetic stripe encoding. You can also specify whether to rotate the card after an encoding step.

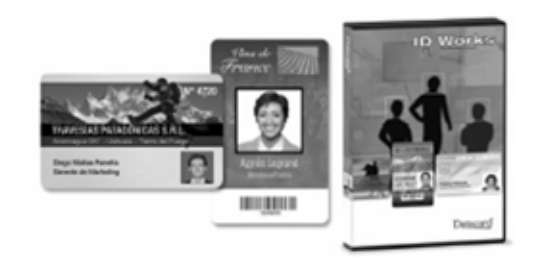

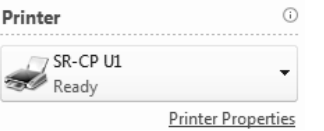

minate Configuration Version

- 5. When you are finished, click **OK** to close the Printing Preferences dialog box.
- 6. Click **Print** in the Print dialog box to print the card.

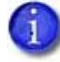

For a complete description of settings that can be viewed or changed, refer to ["Introduction](#page-35-2) to Printer and Laminator Settings" on page 26.

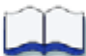

# <span id="page-34-1"></span><span id="page-34-0"></span>**Chapter 3: Printer and Laminator Settings**

This chapter contains information and procedures for viewing and changing SR200 & SR300 card printer and LM200 & LM300 laminator settings.

This chapter describes:

- Printing [Properties](#page-35-1) on page 26
- Printing [Preferences](#page-36-0) on page 27
- Using the Status [Monitor](#page-47-0) on page 38
- Using the LCD Panel Menus on [page 51](#page-60-2)
	- [Connection](#page-61-0) and Lock Symbols on page 52
	- Key [Functions](#page-61-1) on page 52
	- **LCD Panel Menu [Structure](#page-63-0) on page 54**
	- Using a Printer [Security](#page-72-0) Key on page 63
- **.** [Laminator](#page-77-0) Status and Settings on page 68
	- Displaying [Laminator](#page-77-1) Status on the LCD Panel on page 68
	- **Suggested [Laminator](#page-78-0) Settings on page 69**

B

## <span id="page-35-2"></span><span id="page-35-0"></span>**Introduction to Printer and Laminator Settings**

Three main tools allow you to create or modify settings that determine how the printer performs and how cards are printed and laminated:

- Printer Driver: Settings made on the Printing Properties dialog box or the Printing Preferences dialog box are written to the printer driver. These dialog boxes allow you to specify many of the settings that affect how your SR200 or SR300 card printers function.
- Status Monitor: Settings made on the Status Monitor are written to the PC. In cases where a setting can be made through either the printer driver or on the Status Monitor, the printer driver takes precedent over the Status Monitor and changes made to encoding in the driver are not displayed in the Status Monitor or on the LCD panel.
- LCD Panel: The printer's LCD panel allows you to view many current printer and laminator settings as read-only. To change those settings, use the Status Monitor, or the Printing Preferences or Printing Properties dialog box. Some printer functions can be performed, and some settings entered, using the LCD panel.

## <span id="page-35-1"></span>**Printing Properties**

The Printing Properties dialog box options are set up when the printer is installed, or by your system administrator.

- 1. Select **Start** from the Windows task bar.
- 2. Open your PC's **Printers** or **Devices and Printers** window, following the steps for your operating system.
- 3. Locate the Datacard card printer icon.
	- The printer driver must be installed for the printer icon to be present.
	- SR-CP U1 is the default name of the printer (or SR-CP LAN, if a network printer). The name of your printer might be different.
- 4. Right‐click the printer icon and select **Printer Properties**. The Properties dialog box opens.
- 5. Use the tabs to set up Sharing, Ports, Color Management, Security, and Advanced options.
- 6. Click **OK** to save and close, or click **Cancel** to close without saving changes.

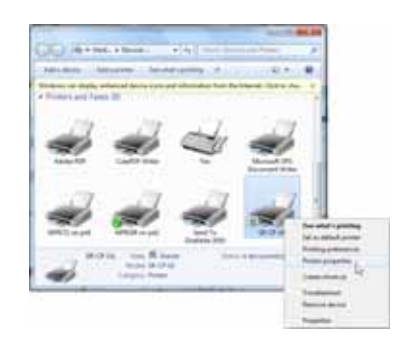

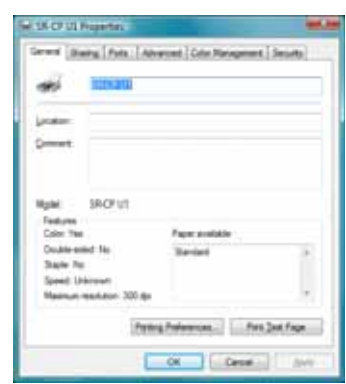
# <span id="page-36-0"></span>**Printing Preferences**

The Printing Preferences dialog box contains the Setup, Print, Encode, Laminate, Configuration, and Version tabs. Use the settings in these tabs to customize your card printer and laminator operation.

To view or change Printing Preferences:

- 1. Select **Start** from the Windows task bar.
- 2. Open your PC's **Printers** or **Devices and Printers** window, following the steps for your operating system.
- 3. Locate the Datacard card printer icon.
	- The printer driver must be installed for the printer icon to be present.

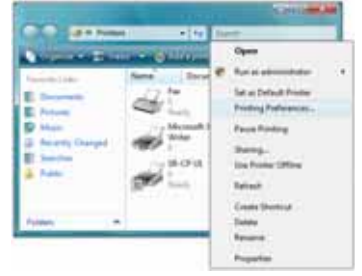

- The default name of the SR200 or SR300 card printer is SR-CP U1 (or SR-CP LAN, if a network printer). The name of your printer might be different.
- 4. Right‐click the printer icon and select **Printing Preferences** from the pop‐up menu. The Printing Preferences dialog box opens.
- 5. Click to select the desired tabs and make any desired changes, as described below.
- 6. Click **OK** or **Apply** to save the settings, or **Cancel** to close the Printing Preferences window without saving any changes.

## Setup Tab

Use the Setup tab to specify the card orientation and number of copies (your ID software might specify these settings, which override the Setup tab). You can also specify whether the printer will turn over the card after it is picked, for printers with two‐sided printing capability.

The Setup tab includes the Save and Load buttons. Refer to "Saving [Settings"](#page-37-0) on page 28 and ["Loading](#page-37-1) [Settings"](#page-37-1) on page 28 to save and load printer settings for use with additional SR200 & SR300 printers.

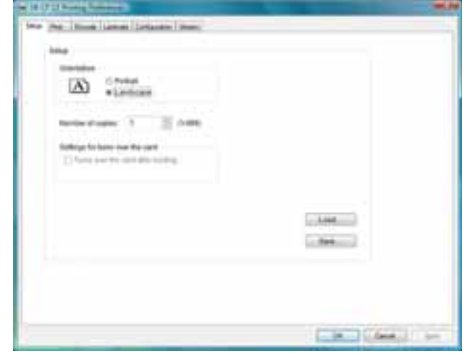

## <span id="page-37-0"></span>Saving Settings

If your location uses several printers that need the same settings, you can set up one printer and save the settings to a .dat file. (Settings that can be shared are saved to the file. Settings include Printer, Preferences, and Status Monitor settings.)

- <span id="page-37-2"></span>1. Open Printing Preferences as described on [page 27.](#page-36-0)
- 2. Use the Printing Preferences tabs to set up the printer to meet the needs of your card design program.
- 3. Click the Setup tab, then click **Save**.

A Windows Save As dialog box displays.

- 4. Save the printer settings file:
	- a. Select a location to which you have permission to save settings.
	- b. Type a file name that reflects the program, printer serial number, or other significant information.
	- c. Select **Printer Profile (\*.dat)** for the file type.
	- d. Click **Save**.

#### <span id="page-37-1"></span>Loading Settings

Follow these steps to load a saved .dat file onto an additional card printer (with printer driver installed).

- 1. Open **Printing Preferences**, then click the Setup tab.
- 2. Click **Load**.

A Windows Open dialog box displays.

- 3. Locate the .dat file and open it.
- <span id="page-37-3"></span>4. Click **Yes** to confirm that you want to load the settings, then click **Apply** to use the settings.
- 5. Repeat [step 1](#page-37-2) to [step 4](#page-37-3) for additional printers.

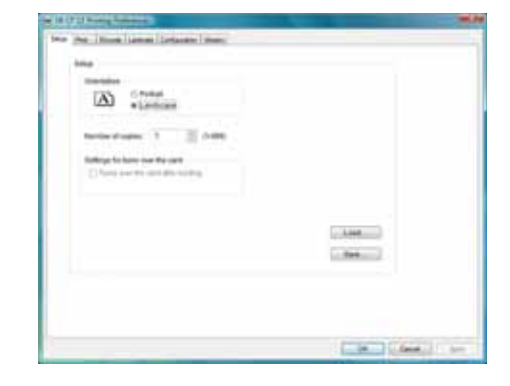

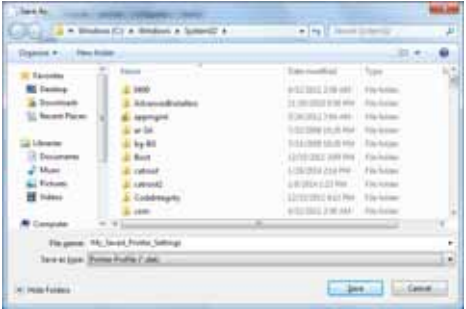

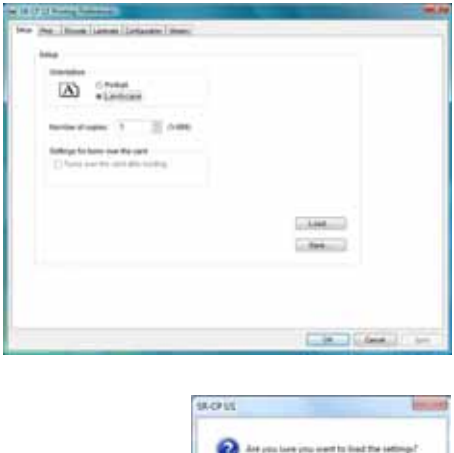

 $-24$  3

## Print Tab

The Print tab contains settings for using the color (YMC) panels, black (K) panels and additional panels of the print ribbon. The tab also has controls for color adjustment, setting up a look up table, setting up page split, and dithering. Refer to"Page Split" on [page 32](#page-41-0) for more information.

 To print text, bar codes, or both, using black (K) ink on a card using an ink ribbon with YMCK panels, select **Extraction > Only text**.

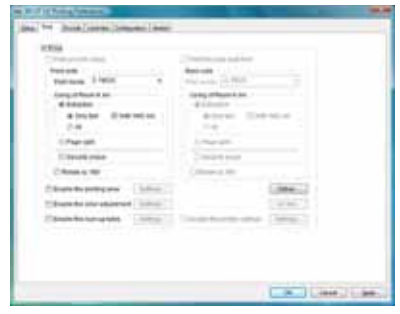

- To print black areas of graphics with K ink ribbon, select **Extraction > All**.
- If you print graphics with black ink, you can set the density of dithering by clicking the **Dither** button.

If your printer includes a turnover unit for two‐sided printing, you can specify whether to print on both sides of the card. For each side, you can select the ribbon panels to use and whether to rotate the image (your ID software might specify these settings, which override the Print tab). Use ribbon panels such as peel‐off or UV only if the ribbon includes them and your ID software sends data for them. (Sending data for panels that are not present causes errors.)

Use the Printing area settings to block a specific area from printing, such as an area for peel‐off ribbon. Use the UV Ink settings if you use print ribbon with a UV panel.

## Look Up Table

The look up table adjusts printing by substituting one color for another. It is sent to the printer, where the values are used as the card is printed.

The look up table requires a file with a full set of 256 values (0–255) for each plane, in order, for yellow, magenta, cyan, and black (1024 values). Each field can have a value from 0 through 255. Data must be ASCII numeric values, separated by a comma or line feed.

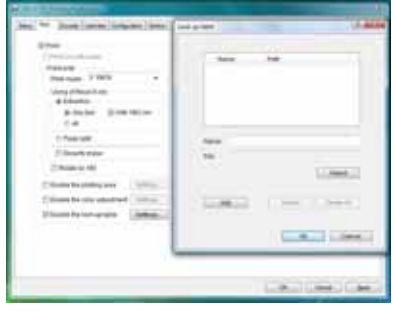

## Color Adjustment

Use the Color dialog box to adjust your images before sending them to the printer. The settings affect all parts of a card, including a color logo, color photo, and color backgrounds.

## UV Ink

Use the UV Ink dialog box to select how to print the UV ink panel, if used. You can:

- Use UV printing on the front of the card, the back of the card, or both.
- Extract text of a specific color, which you specify. White (255,255,255) and black (0,0,0) are not allowed.
	- The text is printed using the UV panel with full grayscale intensity (255).
	- The text is not printed with the color panels.
- Print the contents of a bitmap file, which you specify in the File Information area. The bitmap can be:
	- Monochrome (one bit-per-pixel), where white is printed with full intensity (255). If white is the no‐printing color, black is printed with full intensity.
	- 16 colors or 4-bit color, printed with 256 gradations.
	- 256 colors or 8-bit color, printed with 256 gradations.
	- 32K colors, or 16-bit color, printed with 256 gradations. Only the (MSB) GGGBBBBB-XRRRRRGG(LSB) format is supported.
	- 24-bit and 32-bit color, printed with 256 gradations.
- Select a no-printing color, which is not printed with the UV panel.
	- This color becomes the unprinted background of the UV plane.
	- Be careful to select a color not contained in your images—it is extracted by the driver, and color printing can cause a void.
- Use a multipage input document to print the YMC (color), black (K), and UV panels in that order. Refer to"Page Split" on [page 32](#page-41-0) for more information.

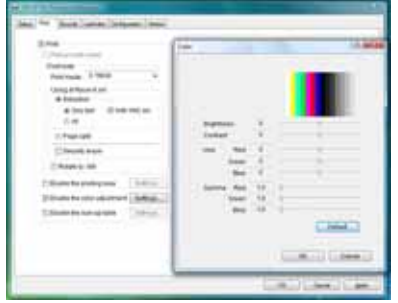

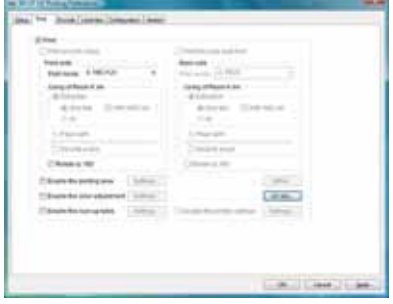

- Specify the MAC address position. When using the UV panel, the MAC address of the printer is always printed on the card using the UV panel:
	- Choices are Upper Right (1) and Lower Left. (2), where (3) is the 0,0 point of the card image. The MAC address block is 34 pixels high and 230 pixels long.
	- Landscape: The upper right location starts at 764,18. The lowerleft location starts at 42,611.
	- Portrait: The upper right location starts at 612,743. The lower-left location starts at 19,42.
- Specify the number of retransfer panels used to print one side of a card (1 Panel, 2 Panels, or Auto). UV and YMCK inks cannot be transferred in the same area on the same retransfer panel, so this setting determines what data will print.

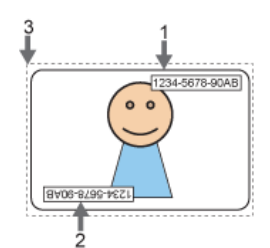

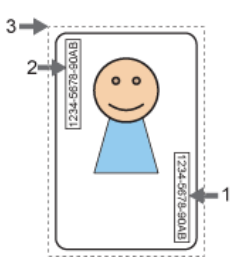

The following table shows the result for data outside the MAC address area and data overlapping the MAC address area:

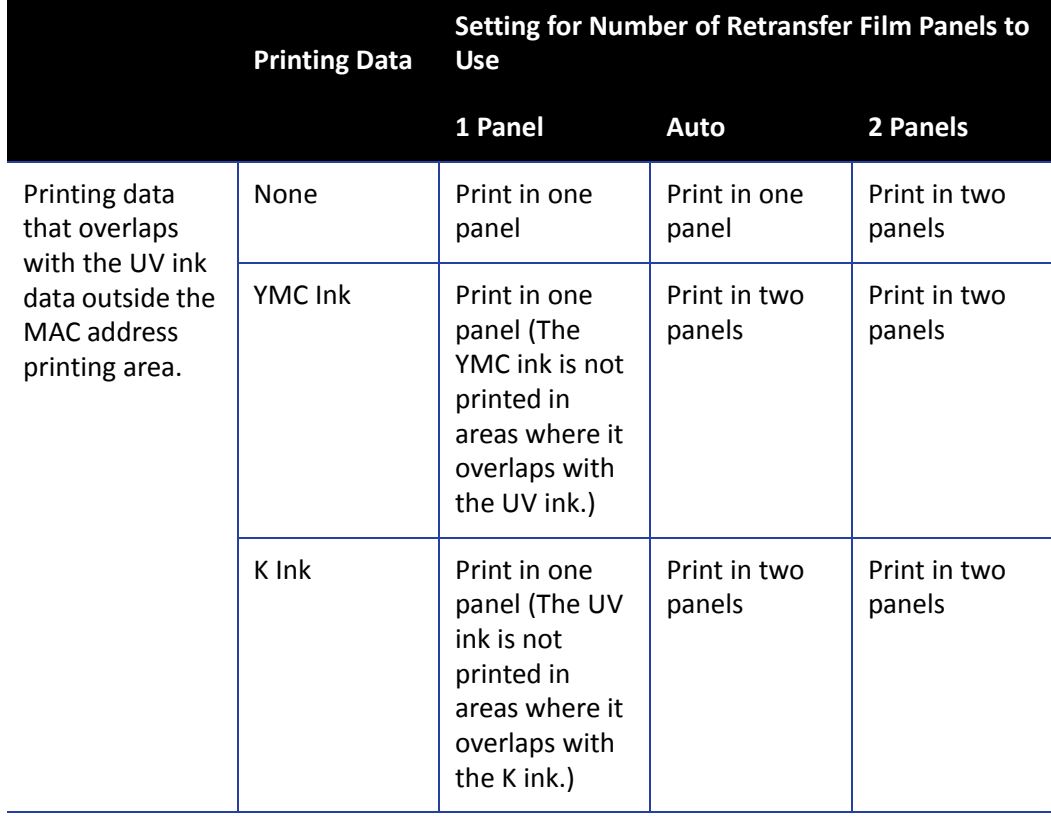

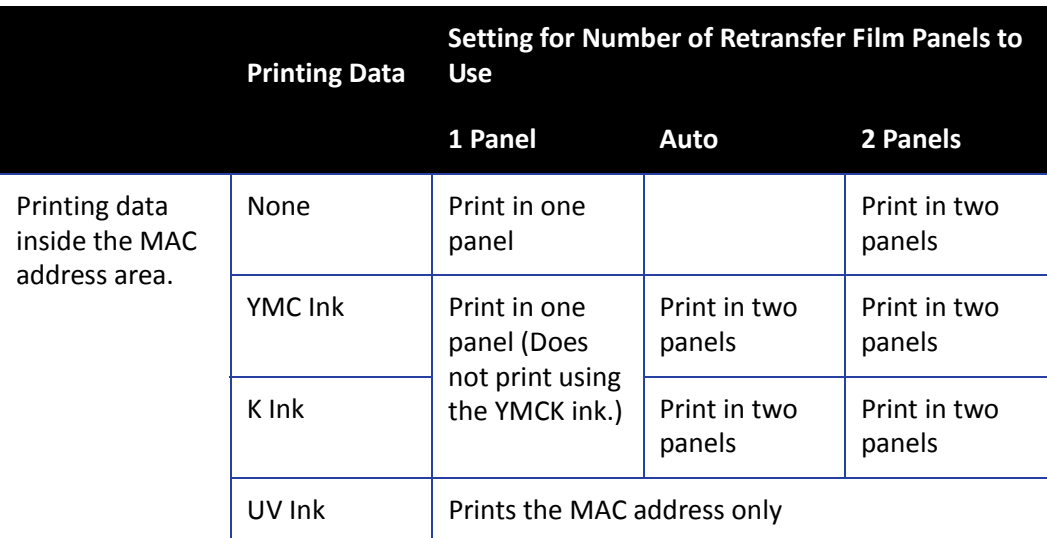

The printer driver compares printing data for each type of ink to determine whether there are any overlapping pixels. Priority is given to the "Print in 2 panels" setting.

## Priority of Data

- **•** The MAC address data is always printed using the UV panel. The area can knock out other printing.
- **•** Image files are processed in the order registered and shown in the File Information area. Newer data replaces older data if it overlaps.
- **•** Extracted text has higher priority than an image file and prints on top of any image.
- **•** Page Split overrides extracted data and any image files.

## <span id="page-41-0"></span>Page Split

Page Split informs the printer driver that you plan to use a multipage input document: one page for YMC (color), another page for black (K), and (if you use UV ink) an additional page for a UV panel, in that order. You can specify Page Split for black (K) printing and for UV panel printing.

The following example shows a two-page document with YMC and K printing on one side of the card, and Page Split chosen for K printing on the same side of the card.

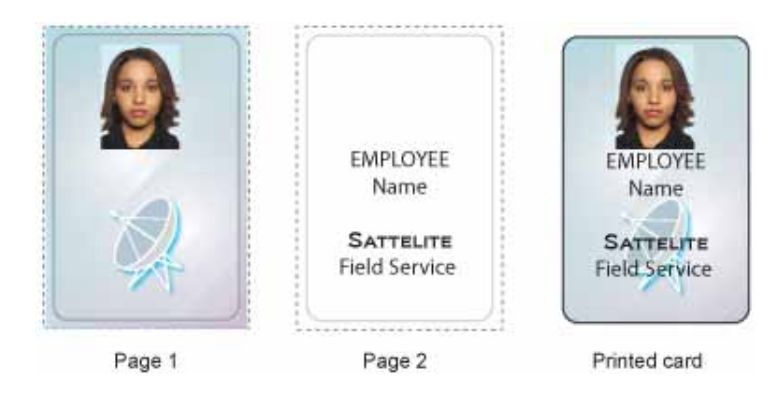

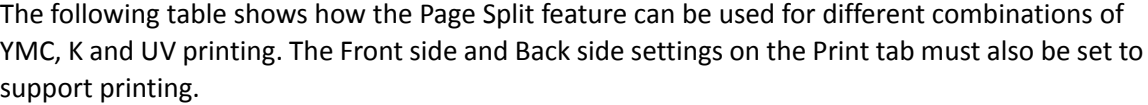

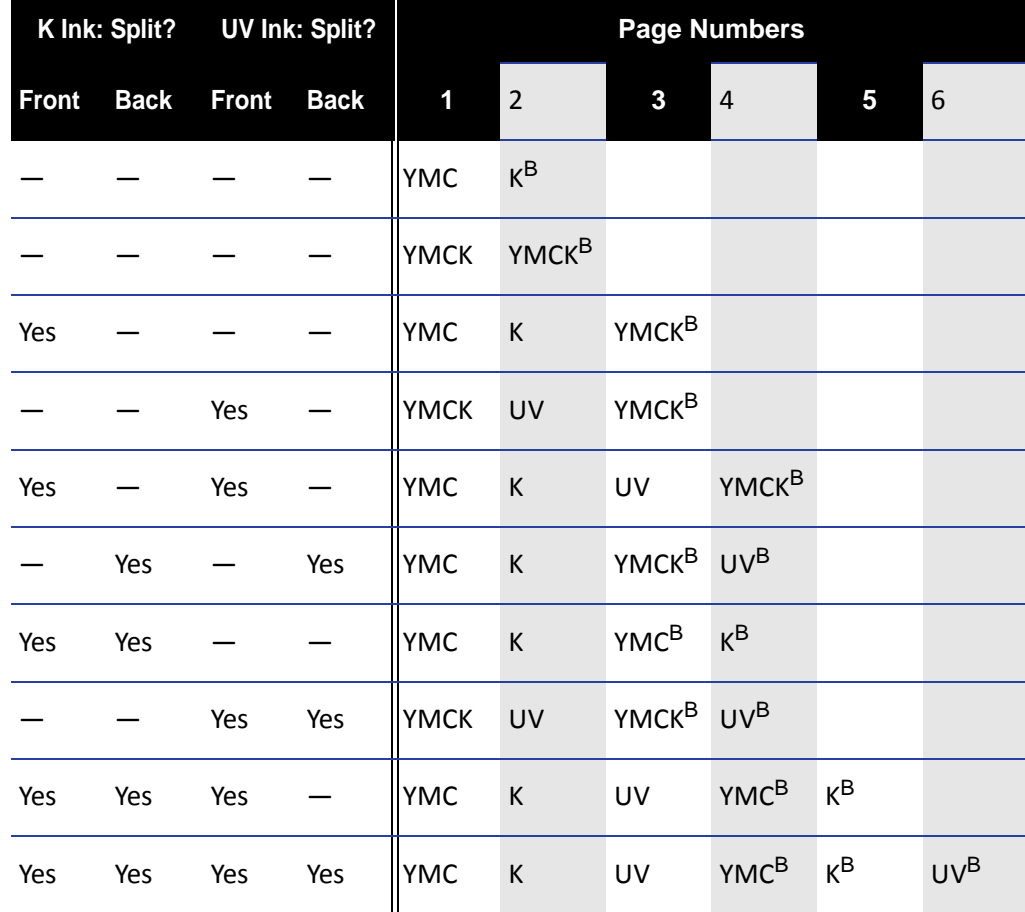

<sup>B</sup> Printed on the back of the card.

## Security Erase

To use the Security Erase feature, load a YMCK ink ribbon and select **Security Erase** on the Print tab. Security erase uses the K panel to print a random pattern onto the ink ribbon and the transfer ribbon after printing each card.

#### **Without Security Erase**

This illustration shows a printed card and the ink ribbon used to print it, without using the Security Erase feature:

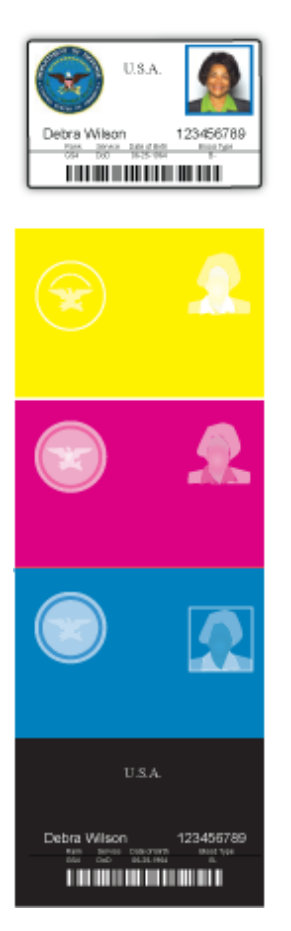

## **With Security Erase**

This illustration shows the same printed card and the ink ribbon used to print it, after using the Security Erase feature:

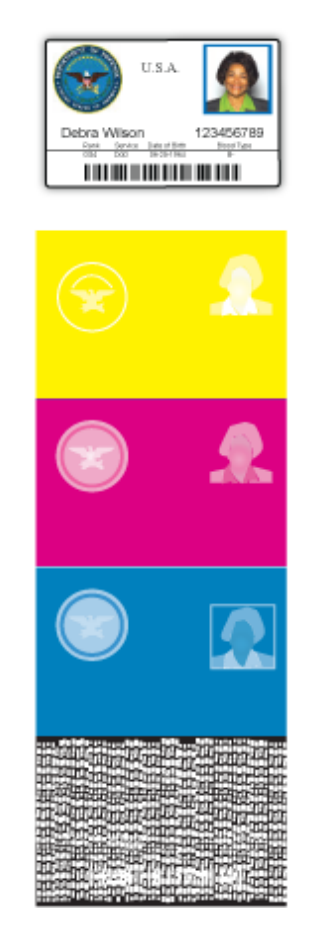

This illustration shows the retransfer film after using the Security Erase feature:

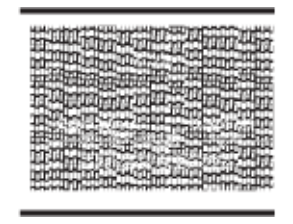

## Printing Area Settings

On the Print tab, click **Enable the printing area** and click **Settings** to define non‐printing areas of a card design. Also use with peel‐off (YMCK‐PO) ribbon.

You can block YMCK printing areas, but the protective layer from the retransfer material is still applied to the card. To maintain quality, use the peel‐off feature and peel‐off ribbon to remove the retransfer material in magnetic stripe, smart card chip, and hologram areas.

The Printing area dialog box contains settings for x and y starting coordinates, height and width of print area, ink type, card side, and energy settings.

You can add up to three non‐printing areas per side. However, none of the non‐printing areas can overlap each other.

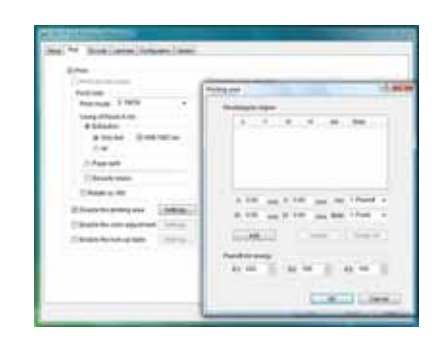

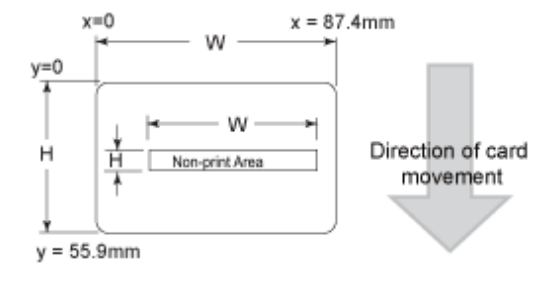

To define a non‐printing area:

- 1. Enter the x and y coordinates of the start position and the height and width in millimeters.
- 2. Select **1. Peeloff** or **2. YMCK** from the **Ink** list.
- 3. Select **1. Front** or **2. Back** from the **Side** list.

For ISO magnetic stripes, use the following values:

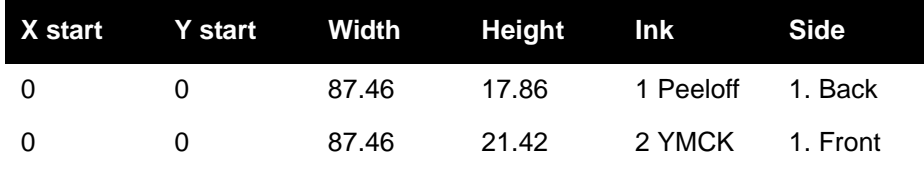

4. Made adjustments to the **Peel off ink energy** settings (E1, E2, and E3), as needed.

The Peel-off Ink Energy settings affect the print density or strength of peel-off.

For best results, use the default settings. The printer driver sets the width of each area.

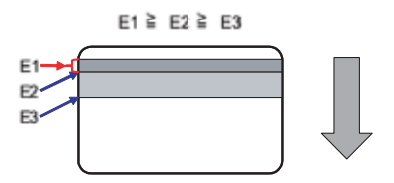

5. Click **Add** to add the non‐printing area.

## Printer Settings

On the Print tab, the "Enable printer settings" feature is available for administrator‐level users. Refer to ["Configuration](#page-46-0) Tab" on page 37 for more information about this setting. Click **Settings** to open the Settings dialog box. The Settings dialog provides a convenient location to manage settings provided on several tabs in the Status Monitor. Refer to"Printer Setting Tab" on [page 42](#page-51-0), the ["Retransfer](#page-52-0) Tab" on page 43, or the "Bend [Remedy](#page-53-0) Tab" on page 44 for more information about the available settings.

## Encode Tab

The Encode tab contains settings for using smart card (IC) and magnetic stripe encoding. (Your ID software might specify these settings, which override the Encode tab.) You can also specify whether to turn over the card after an encoding step.

Only options installed in the printer display in this tab. Refer to Chapter 5: "Magnetic Stripe Encoding" on page 81 for more information about encoding magnetic stripes.

Refer to the *Datacard SR200 & SR300 Plug‐in User's Guide* for information on using Datacard ID software applications to encode magnetic stripe onto cards.

## Laminate Tab

The Laminate tab contains mode settings for the laminator, if one is used. Three modes are available:

- Default: Operates using the settings defined in the Laminator tab of the Status Monitor.
- Pass Through: Does not laminate the card.
- Laminate: Laminates the card.

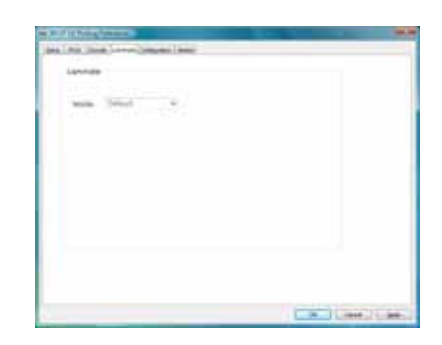

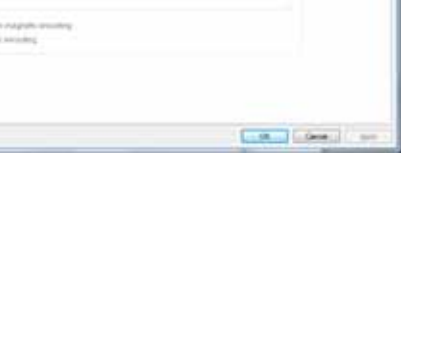

# <span id="page-46-0"></span>Configuration Tab

The Configuration tab displays the options installed in the printer, if any.

The Enable the Settings area is available for administrator‐ level users. Use this option to print a card using settings that are different from those saved in the printer. The changes made using this method are not saved in the printer. After this card is printed, the previous printer settings are restored.

To enable temporary printer settings:

- 1. Select **Start** from the Windows task bar.
- 2. Open your PC's **Printers** or **Devices and Printers** window, following the steps for your operating system.
- 3. Right click the SR‐CP printer, and select **Run as Administrator**.
- 4. Select **Properties**.
- 5. In the General tab of the Properties dialog box, select **Printing Preferences**.
- 6. Click the **Configuration** tab.
- 7. Select the box under **Enable the settings**.
- 8. Select the Print tab and click **Settings** to change settings for the next card to be printed.

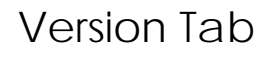

The Version tab shows the build version of the printer driver. Your service provider might ask you for this information.

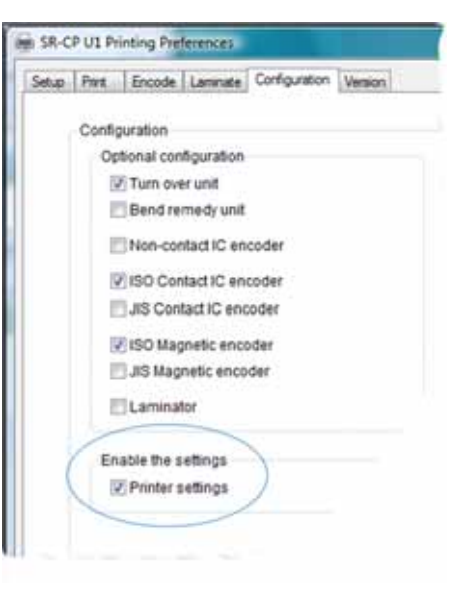

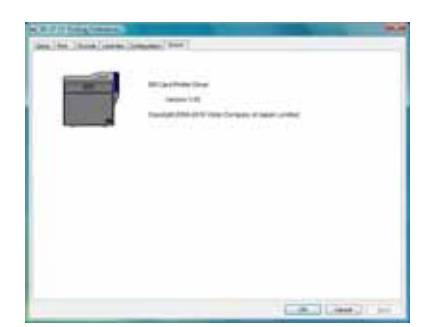

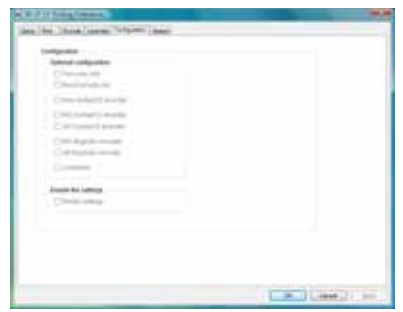

# <span id="page-47-0"></span>**Using the Status Monitor**

During installation, the printer driver and Status Monitor are installed onto the PC. The Status Monitor handles bidirectional communication between the printer and the printer driver. An administrator‐level user can use the Status Monitor to view or change most printer and laminator settings.

## Opening the Status Monitor

Tips for Success

- Users without administrator permissions can view settings but cannot change them. Start the Status Monitor with administrator permissions if you want to change settings.
- The first time you open the Status Monitor on Windows Vista, you must open it as administrator. If you do not, the Status Monitor displays the following message:

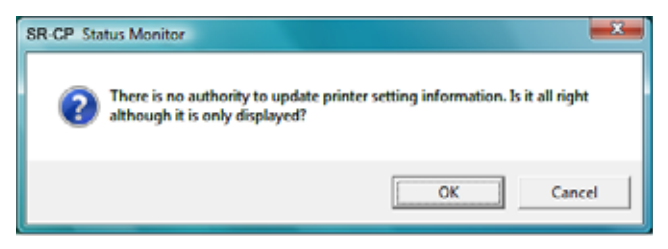

- If you click **Cancel**, you can try to open the Status Monitor as an administrator.
- If you click **OK**, Windows Vista displays the error shown:

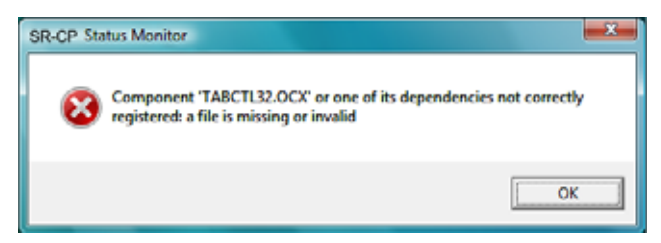

 When you receive the error, uninstall the Status Monitor, restart Windows Vista, and install the Status Monitor again.

To open the Status Monitor window:

- 1. Begin with the printer powered on and connected to the PC.
- 2. To start the Status Monitor with administrator permissions, do the following:
	- **Use the desktop icon if you installed it.**

OR

From the Windows task bar, select **Start > Programs > SR Card Printer Status Monitor**.

- ◆ For Windows 7 and WIndows Vista, right-click the SR Printer Status Monitor icon and select **Run As administrator**.
- ◆ For Windows XP and 2000, right-click the SR Printer Status Monitor icon and select **Run As** In the Run As dialog box. Enter the name and password for a user name with administrator permissions.
- $\bullet$  The first time you start the Status Monitor on a PC with the Windows Firewall enabled, a Windows Security Alert dialog box may display. Click **Unblock** to use the Status Monitor.
- 3. To start the Status Monitor without administrator permissions, click the icon to open it. A prompt indicates that you cannot change settings. Click **OK** to continue.
- 4. The Status Monitor window opens. Use these Status Monitor tabs to view or specify settings:
	- Printer Status tab [\(page 40](#page-49-0))
	- Printer Setting tab ([page 42\)](#page-51-0)
	- Retransfer tab ([page 43\)](#page-52-0)
	- Bend Remedy tab [\(page 44](#page-53-0))
	- Media Setting tab [\(page 44\)](#page-53-1)
- Property tab (page  $46$ )
- Laminator tab ([page 47\)](#page-56-0)
- Printer Select tab ([page 48\)](#page-57-0)
- Security Lock tab [\(page 49](#page-58-0))
- Others tab ([page 51\)](#page-60-0)
- 5. Tabs that allow you to change settings contain a Refresh button and an Update button. Click **Refresh** to obtain current values from the printer and display them on the Status Monitor. Click **Update** to send settings to the printer.

A "Would you like to refresh printer setting?" or "Would you like to change printer setting?" dialog box displays. Click **OK** or **Cancel** to complete the procedure.

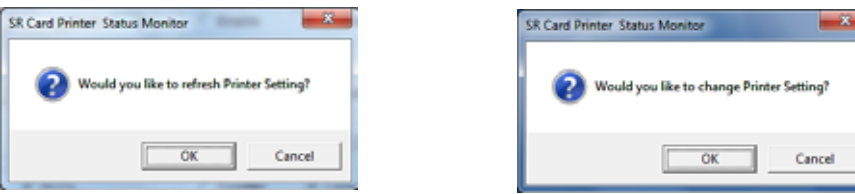

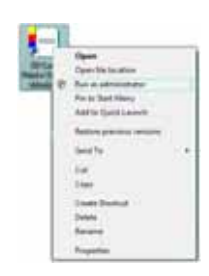

Contains of Contains

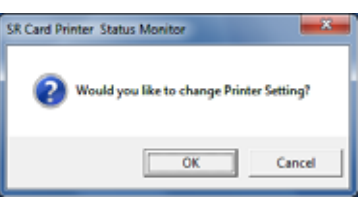

# Closing the Status Monitor

To close the Status Monitor:

- 1. Click the red **Close** button.
- 2. A prompt displays, asking if you want to close the Status Monitor. Click **Yes**.

Tips for Success

- When you close the Status Monitor, communication between the printer and driver becomes one way, with the printer driver sending cards to the printer.
- To keep the Status Monitor running without viewing it, click **Minimize**.

## <span id="page-49-0"></span>Printer Status Tab

The Printer Status tab displays:

- The type of ink ribbon and the approximate percentage remaining.
- The type of retransfer film and the approximate percentage remaining.
- The print counter and a **Clear** button to reset it to zero.
- The printer name. If more than one printer is installed, select the printer to work with using the Printer Selection list. Click **Update** to search for additional SR200 & SR300 printers. The information displayed on the Status Monitor changes automatically when you select another printer:
	- If the PC is network-connected, only printers on the same subnet as the PC can be found.
	- If the PC is USB‐connected, all printers connected to the PC will be found.
- Card Quantity: **Enough** is displayed when cards are present in the hopper. **None** displays when no cards are present.
- If the printer is processing a job, the name of the document and the name of the user displays in the Document Information area.
- When the printer requires cleaning, the printer image displays **Cleaning**:
- If a laminator is attached, laminator status displays under the printer status (marked by the rectangle).
- The current state of the printer, such as **Ready**. The icon changes color with different states. Refer to the following table:

**Shorvia** Datacard

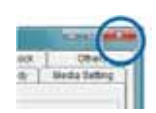

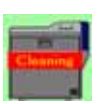

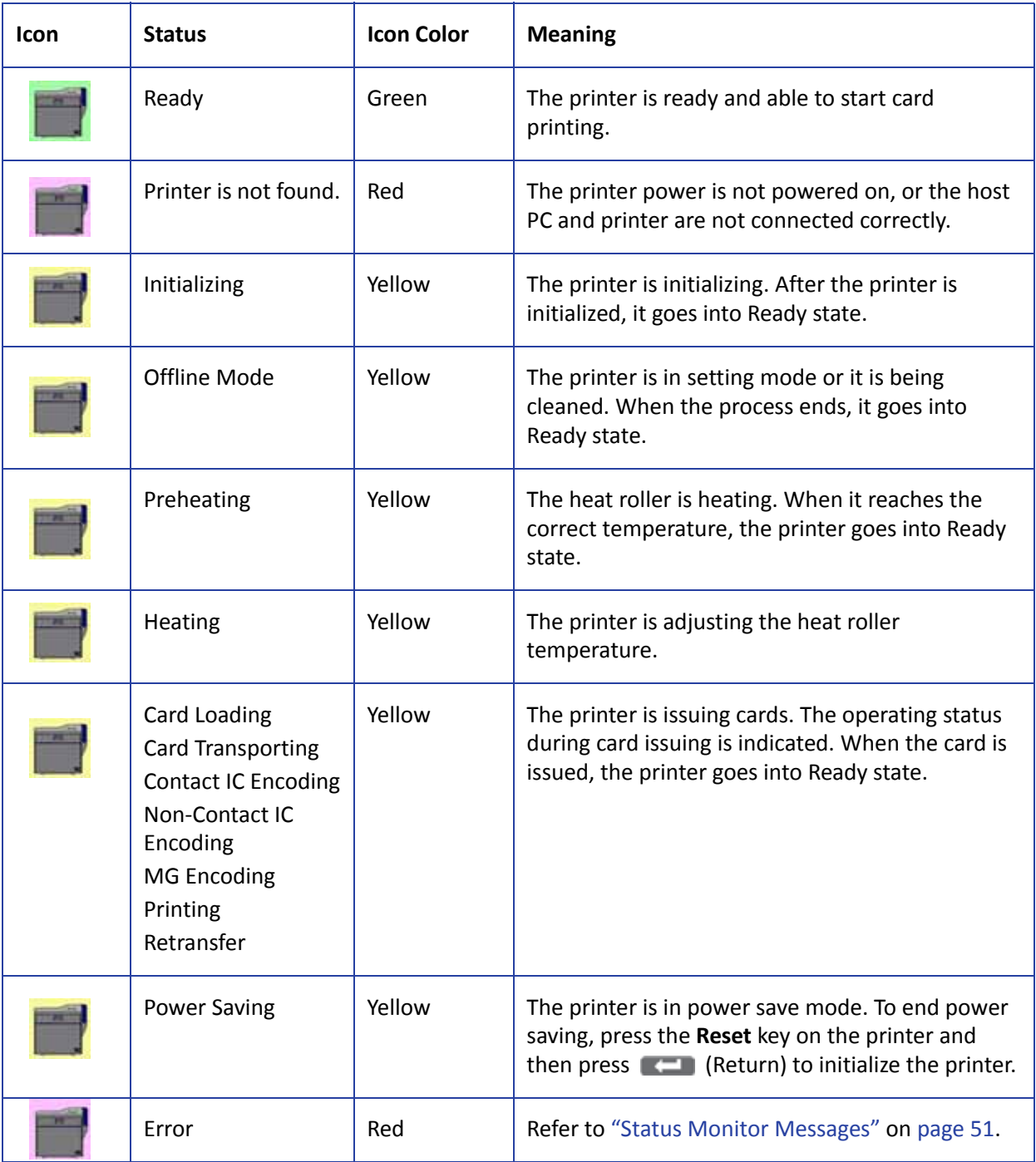

# <span id="page-51-0"></span>Printer Setting Tab

The Printer Setting tab displays:

- Controls for viewing or changing print settings:
	- YMC Ink Print Level. Sets the print density for color printing. Select from seven gradations from ‐3 (lighter) to +3 (darker).
	- Resin K Ink Print Level. Sets the K resin ink print density. Select from seven gradations from ‐3 (lighter) to  $+3$  (darker).
	- UV Ink Print Level. Select from seven gradations from ‐3 (lighter) to +3 (darker).

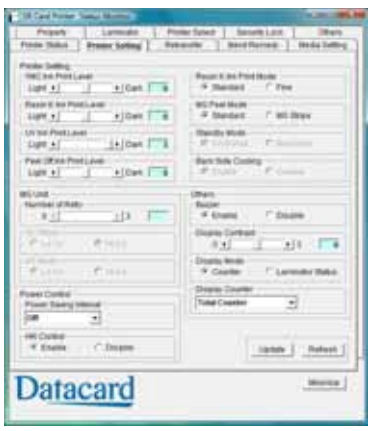

- Peel Off Ink Print Level. Select from seven gradations from -3 (lighter) to +3 (darker).
- Resin K Ink Print Mode. Sets the K resin ink print quality. If Fine is selected, the print quality improves but the printing speed is slower. Change to **Fine** if thin lines or small black text is blurred on the cards.
- MG Peel Mode. Select **MG Stripe** for the printer to use peel off ribbon in the magnetic stripe area (if installed).
- Standby Mode. Pauses the card after printing and before transferring the card to the laminator.
- Back Side Cooling. Select **Enable** to cool the card when printing on both sides of the card.
- Controls for viewing or changing magnetic stripe settings:
	- Number of Retry. Sets the maximum number of retries when writing or reading magnetic stripe data fails. Default value is 1.
	- ISO Mode. Sets the power used by the magnetic card encoder. The default is Hi-Co.
	- JIS Mode. Sets the power used by the magnetic card encoder. The default is Hi-Co.
- Controls to set power saving capabilities:
	- **Power Saving Interval: Select the interval to wait until power saving takes effect and the** printer goes to sleep. Select **Off** for network operation or select from 5 to 60 minutes for a USB connection. The default is Off.

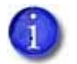

When the printer goes into power save mode, **Sleeping** displays on the LCD panel. To cancel power save mode, press **Reset** and then the (Return) key.

 HR Control: Select **Enable** to lower the temperature of the retransfer heat roller when printing is not performed for 30 minutes or longer. When enabled, heat roller

temperature drops if the printer goes to sleep. Select **Disable** to keep the heat roller(s) at operating temperature, even when cards are not being printed.

If a laminator is installed, the HR Control setting also affects the laminator heat roller. The roller(s) return to operating temperature when the next card is printed. The default is Enable.

You can view this setting on the LCD panel (refer to the Heat Roller menu option in the "Using the LCD Panel [Menus"](#page-60-2) on page 51), and on the Laminator tab of the Status Monitor (refer to ["Laminator](#page-56-0) Tab" on page 47).

- Others, including:
	- A control to enable or disable the LCD display buzzer.
	- A control to set the LCD display contrast.
	- A control to set the LCD display mode.
	- A control to change the LCD display counter. Select the type of counter to be displayed on the LCD panel.

For a description of the five types of counter, refer to the [Property](#page-55-0) Tab on page 46.

## <span id="page-52-0"></span>Retransfer Tab

Use the Retransfer tab to specify how images are moved from the retransfer film onto the cards.

The Retransfer tab displays the:

- Front Side matrix and a Back Side matrix for setting the retransfer speed and temperature. Click a square to select the temperature setting.
- UV Speed slider for setting the speed of the retransfer heat roller (card front and back) when UV ink is used.
- Card Type (read-only). Use the Media Setting tab [\(page 44\)](#page-53-1) to specify the card type being used.

# Literature E.C. Business 1 **Datacard**

#### Tips for Success

- The transfer power to the card gets stronger towards the upper right, but the card becomes more distorted due to the heat.
- Changing the retransfer temperature on one card side also affects the temperature on the other side of the card.
- The recommended range of values depends on the type of card being used. Use the Media Setting tab to specify the card type with the Media Setting tab. (Refer to [page 44](#page-53-1) for instructions.)

Print sample cards to verify settings before using new settings.

# <span id="page-53-0"></span>Bend Remedy Tab

Single‐sided printing can cause cards to warp, depending on the type of card you use. The printer is available with a bend remedy option.

The Bend Remedy tab is enabled only if the bend remedy option is installed. It displays the:

- Matrix for setting the bend remedy speed and temperature. Click a square to select the setting. Or click **Disable** to prevent bend remedy from being applied.
- Card Type (read-only). Use the Media Setting tab [\(page 44](#page-53-1)) to specify the card type being used.

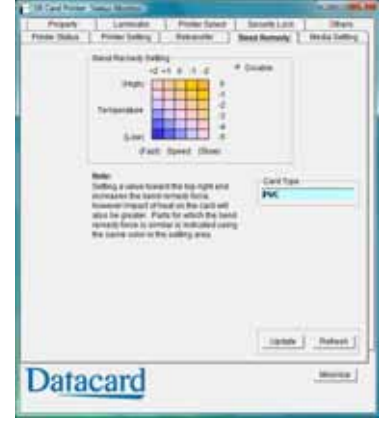

#### Tips for Success

- The Card Type is blank if the bend bemedy option is not installed in the printer.
- Bend remedy is effective for single‐side printing. For double‐sided printing, select the **Disable** option.
- If you select **Disable** and the bend remedy option is installed, the printer goes into **Preheat** state for about 10 minutes while the roller temperature drops. Wait until the printer status changes to **Ready** before printing.
- If bend remedy is performed, the printed card may have a matte finish, rather than a smooth finish.
- Print sample cards to verify results before using the new bend remedy settings.

## <span id="page-53-1"></span>Media Setting Tab

The Media Setting tab displays the type of ink ribbon in the printer, the lot number of the ribbon, and the number of panel sets included in the ribbon. The printer provides this information and it cannot be changed.

The Media Setting tab also allows you to set the type and thickness of card and the type of retransfer film being used in the printer.

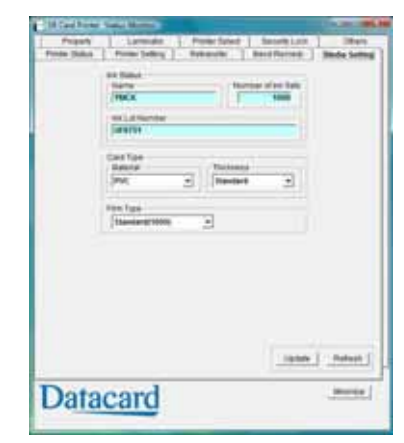

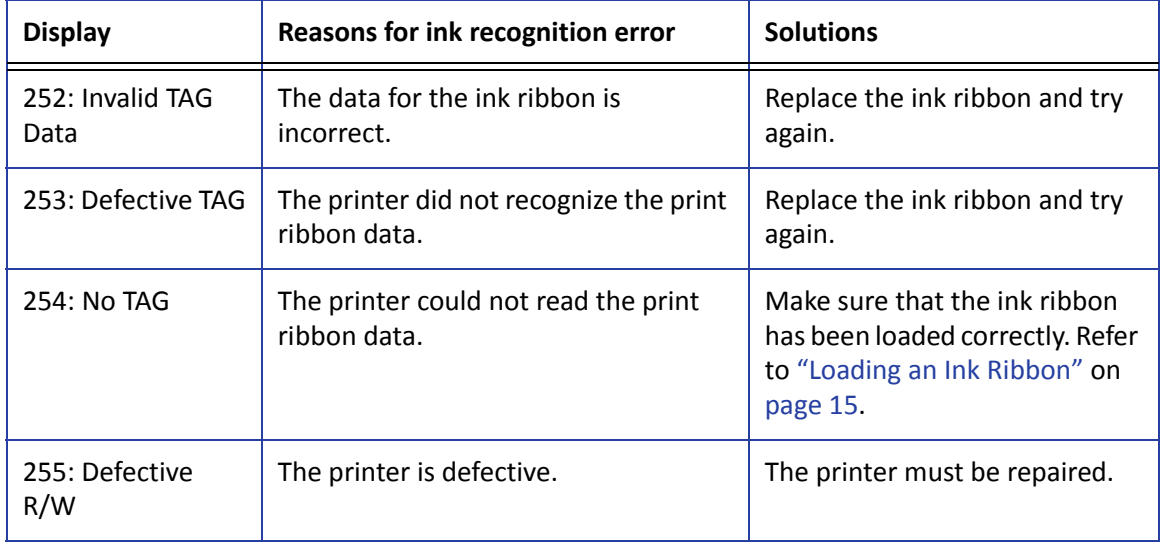

If the printer cannot recognize the type of ink ribbon, one of the following reasons is displayed:

Use the Media Setting tab to view or change the type and thickness of cards being used:

1. For **Material**, select **PVC**, **PET‐G**, or **HR‐PET‐G** (0.25 mm).

The recommended values for retransfer speed and temperature depend on the selected card type. (Refer to ["Retransfer](#page-52-0) Tab" on page 43.)

- 2. For **Thickness**, select:
	- **Standard** for cards 0.75 mm (0.030 inch) thick
	- **Thin** for cards 0.25 mm (0.010 inch) thick

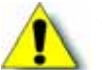

**Caution:** The Thin setting is not recommended for use with PVC cards.

3. Use **Film Type** to select the type of retransfer film being used.

#### Tips for Success

- Print sample cards to verify settings before using cards of a different thickness or material type.
- Print on one side of thin cards. Do not print on both sides.
- Set the input hopper for the card thickness. Refer to "Adjusting Card Thickness" on page 14.
- Thin PVC cards are not supported.

# <span id="page-55-0"></span>Property Tab

The Property tab displays read‐only information for:

- The version of printer firmware, and firmware versions of any installed options such as a laminator. **None** or **??** means an option is not installed or connected. For smart card, the text shows what is supported, not what is installed.
- Configuration information for options installed.
- Counters:
	- **Print Counter: The number of cards that have printed** correctly. The counter can be reset on the Printer Status tab.

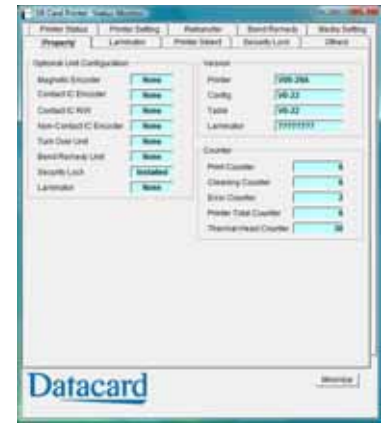

- **EXECUTE:** Cleaning Counter: The number of cards printed since the last cleaning card.
- **Error Counter: The number of cards that were not printed correctly. The counter can be** reset on the Printer Status tab.
- **Printer Total Counter: The total number of cards printed.**
- Thermal Head Counter: The total number of printed sides for the same head. This counter cannot be reset; however, it automatically resets itself when the printhead is replaced.

You can select which counter displays on the LCD panel using the Printer Setting tab (refer to [page 42](#page-51-0).)

## <span id="page-56-0"></span>Laminator Tab

The Laminator tab is enabled if a laminator is connected to the printer. Use the settings to adjust lamination for best results. Refer to ["Suggested](#page-78-0) Laminator Settings" on page 69 for examples of settings for single‐sided and double‐sided lamination.

The Laminator tab displays:

- Basic Settings:
	- **Laminate Mode:** 
		- Select **Laminate** to laminate a card.
		- Select **Pass Through** to skip lamination.
	- **HR Control:** 
		- ◆ Read-only. Displays **Enable** if HR Control is enabled on the Printer Setting tab. When enabled, the temperature of the laminator heat roller is lowered when the printer and laminator are not used for 30 minutes or longer.

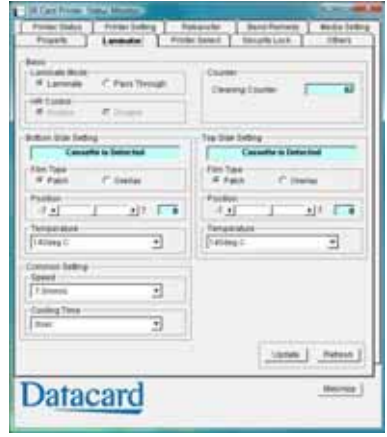

- This setting works with the card printer setting (refer to ["Printer](#page-51-0) Setting Tab" on [page 42](#page-51-0)). This is always set to On automatically when overlay film is selected. (Put the laminator into standby mode if you will not be printing cards for a long time.)
- Cleaning Counter: Displays how many laminations have been performed since the last roller cleaning.
- Bottom and Top Side Settings:
	- Cassette Status field: Displays **Cassette is Detected** or **No Cassette**.
	- Film Type: **Patch** or **Overlay**. Refer to"Laminator Material" on page 106 for more information.
	- Patch position: Refer to "Adjusting the Patch Position" on page 93 for more information.
	- Heat roller temperature setting: Sets the temperature for the laminator heat roller.
- Common Settings:
	- Speed: Sets the card speed during lamination.
	- **Cooling Time: Sets the standby time for cooling down the card before lamination starts.**

# <span id="page-57-0"></span>Printer Select Tab

The Printer Select tab displays:

- Current Printer. Select the printer from the drop-down list, if more than one printer is installed. (Use the LCD panel to set the printer's unit number. Refer to ["Using](#page-60-2) the LCD Panel Menus" on [page 51.](#page-60-2))
	-

If more than one SR‐CP printer is installed, you can change the printer for which information is displayed by selecting it from the Current Printer list. The Status Monitor communicates with the selected printer to update information.

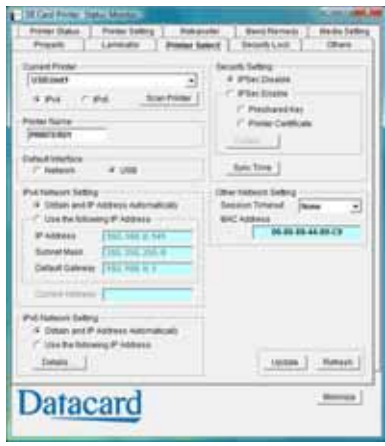

 Scan Printer button. Use to locate another printer if it is not displayed in the list. The printer and Status Monitor

support IPV4 which is commonly used, and IPV6 which is a newer standard that uses longer addresses. The selection affects which printers are found when scanning:

- If network-connected, only printers on the same subnet as the PC can be found.
- If USB-connected, all printers connected to the PC are found.
- The Sync Time button. Use to send the current time on the PC to the printer.
- Read-only. Default LAN settings (if the printer is set to use a network connection). These settings cannot be changed. If the printer is connected using a USB connection, you can use this tab to set the IP address and other network values. See "Network Installation" in the *Installation Guide*.
	- If scanning does not find a printer, you can register it by entering the IP address. Printers with IPSec enabled must be registered before information is displayed.
	- **If you need to assign a printer name that is different from a name provided by the printer,** make sure that the printer is installed with a USB connection, and then enter the new printer name. The name can include only ASCII alphabetic or numeric characters, (other characters are not displayed at the printer). Your network administrator can provide information about allowed or required names on your network.
- Security settings. These can be set only when the printer is connected using a USB connection. Click the **Details** button to open the IPSec Setting dialog box. Refer to the *Installation Guide* for the steps to follow.

# <span id="page-58-0"></span>Security Lock Tab

The Security Lock tab displays the current state of the password‐protected electronic lock: *Security Unlock* or *Security Lock*.

Activate the security lock to engage the locks and prevent access to the supplies inside the printer and the card hopper. The printer is shipped unlocked.

Tips for Success

- Write down the password and store it in a safe place.
- The Status Monitor password and the security number entered on the printer LCD panel are not linked. You can use different values for these items. Refer to ["Using](#page-72-0) a Printer [Security](#page-72-0) Key" on page 63.

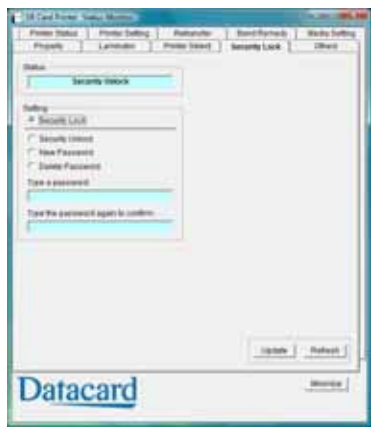

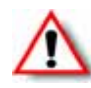

**Warning:** Do not forget or lose the password. If the password is lost, the only way to deactivate the security lock is by returning the entire printer to Datacard for factory‐ repair. Your Datacard Customer Care Center cannot retrieve or reset the password.

## <span id="page-58-1"></span>Setting up Security

You must create a password before the printer can be locked.

- 1. Select **New Password** to enable the password area.
- 2. Enter the desired password in both areas.

The password can be up to eight alphanumeric characters.

- 3. Click **Update**.
- 4. Click **OK** to enable the new password.

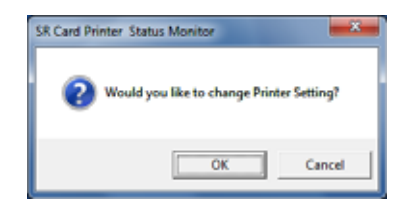

## Locking the Printer

Locking the printer activates the security lock and prevents the door from being opened and the card hopper from being removed. The printer can only be locked if a password has been set up.

- 1. Select **Security Lock**.
- 2. Click **Update**.
- 3. Click **OK** to activate the security lock that prevents the printer door from being opened, and the card hopper from being removed.

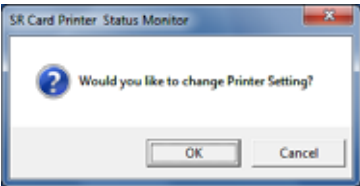

## Unlocking the Printer

If the lock is activated, you must know the password to unlock the printer.

- 1. Click **Security Unlock**.
- 2. Enter the password in the **Type a password** area.
- 3. Click **Update**.
- 4. Click **OK** to unlock the printer. The printer door can now be opened, and the card hopper can be removed.

If you entered the incorrect password, an error message is displayed. Click **OK** and return to step 2.

## <span id="page-59-0"></span>Deleting the Password

Delete the password to remove the ability to lock the printer, or to change the password.

- 1. Click **Delete Password**.
- 2. Enter the password in the **Type a password** area.
- 3. Click **Update**.
- 4. Click **OK** to delete the password.

The security lock cannot be activated until a new password is created. Refer to "Setting up [Security"](#page-58-1) on [page 49](#page-58-1).

If you entered the incorrect password, an error message is displayed. Click **OK** and return to step 2.

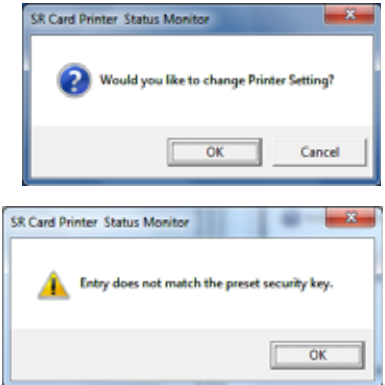

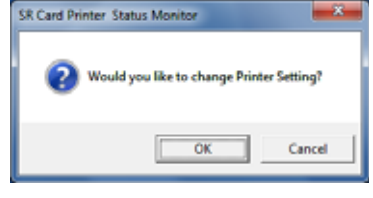

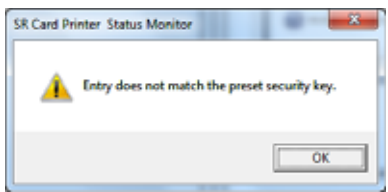

## Changing the Password

Change the password by first deleting the current password and then creating a new password.

- 1. Follow the steps in Deleting the [Password](#page-59-0) on page 50.
- 2. Follow the steps in Setting up [Security](#page-58-1) on page 49.

## <span id="page-60-0"></span>Others Tab

The Others tab provides the following for a USB‐connected printer:

- Controls for printing a test card. The printer creates one test card, using the internal test pattern.
- Controls for selecting a firmware file and sending it to the printer. Update printer firmware only when your service provider recommends it.
- Version information for the Status Monitor.
- Administrator button. Allows administrators to make specific printer functions and Status Monitor actions available to non‐administrative users.

## <span id="page-60-1"></span>Status Monitor Messages

When printer errors occur, they display on the Printer Status tab of the Status Monitor. Refer to Appendix A: "Status Monitor Messages" for a list of error messages and possible solutions.

# <span id="page-60-2"></span>**Using the LCD Panel Menus**

Use the LCD panel to view printer status and settings. You can change some printer settings and perform certain functions (for example, cleaning the printer) using the LCD panel.

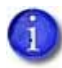

Most printer settings displayed on the LCD panel can be changed using either the printer driver or the Status Monitor. Refer to ["Introduction](#page-35-0) to Printer and Laminator Settings" on [page 26](#page-35-0), Using the Status [Monitor](#page-47-0) on page 38, and "Using the Status [Monitor"](#page-47-0) on page 38 for instructions.

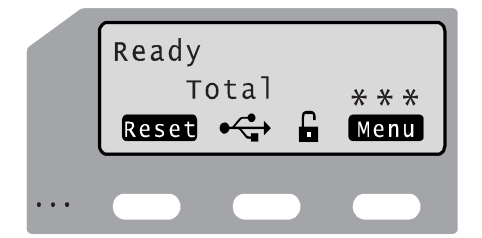

The LCD background color changes according to the printer's status. The background color is:

- Bright green during power on.
- Bright blue when the printer is operating normally, including when it is initializaing, preheating, and printing cards.
- Medium blue when recovering from errors.
- Red on printer error.

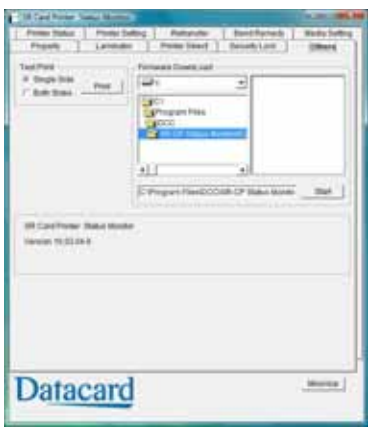

# Connection and Lock Symbols

These symbols may display on line 3 of the LCD panel:

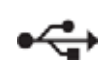

The printer is connected through a USB cable. The printer does not have an IP address.

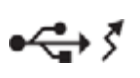

The printer is connected through a USB cable. It also has an IP address. Printing data is sent using the USB cable.

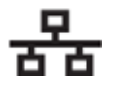

The printer is connected through a network connection. The printer does not have an IP address.

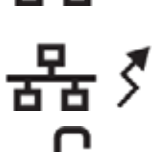

The printer is connected through a network connection. The printer has an IP address.

The printer is unlocked.

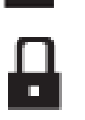

The printer is locked.

The laminator is connected to the printer.

# Key Functions

The indicators for key functions are white text on a black rectangle. The following "Cleaning" display is an example, showing how indicators describe the keys.

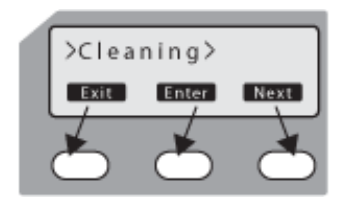

Key functions can be:

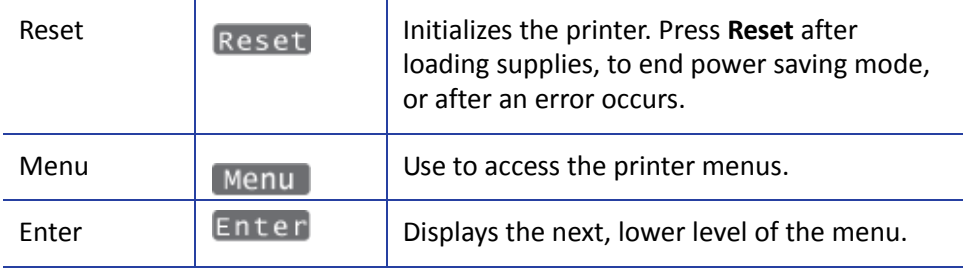

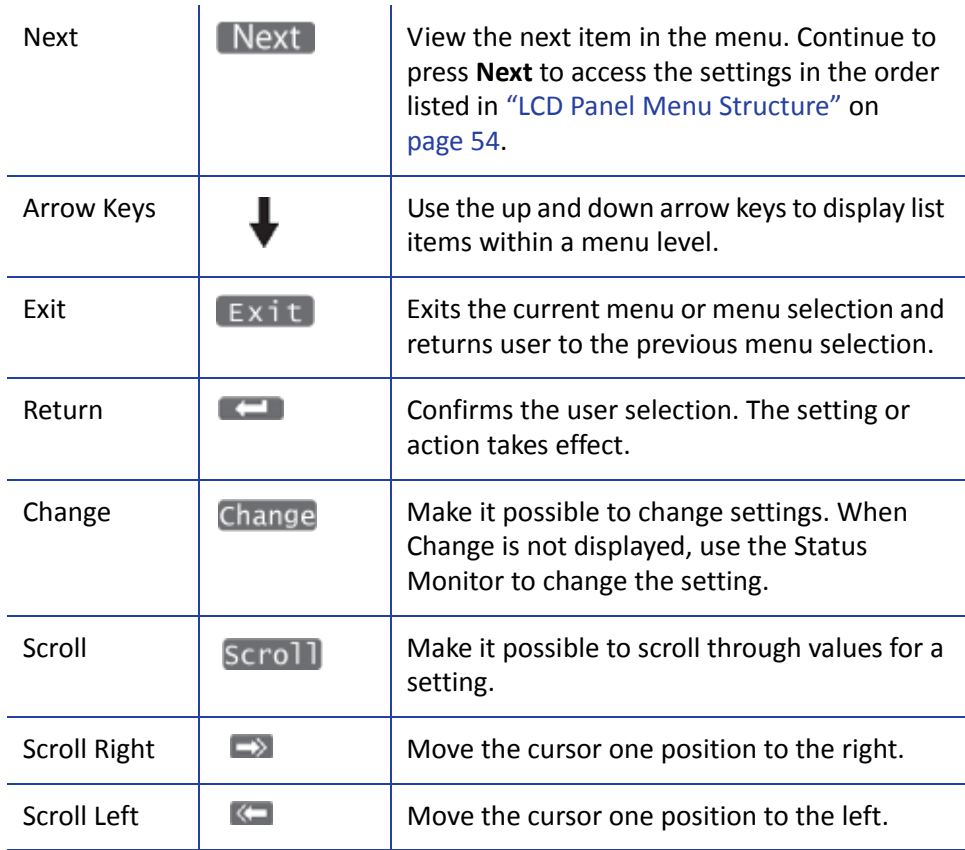

## Example: Using the Printer LCD Menus

Many printer settings can be changed using the Status Monitor. Refer to ["Using](#page-47-0) the Status [Monitor"](#page-47-0) on page 38. Here is an example of how to use the LCD menus:

- 1. When **Ready** is displayed, press the **Menu** key to enter the menu system.
- 2. Press the **Menu** key to display **>Cleaning>**, which is the first menu choice, on the LCD panel.
- 3. The > symbol following a menu selection indicates that there are subcategories listed within the selection. Press the **Next** key to view these options.
- 4. Press the **Enter** key when **>Cleaning>** is displayed to view the **Cleaning** submenu. Press the **Next** key in the Cleaning submenu to view cleaning choices.
- 5. Press the **Exit** key at any time to exit that level of the menu system. Continue to press **Exit** to **Ready** status.

# <span id="page-63-0"></span>LCD Panel Menu Structure

The following chart depicts the structure of the LCD panel menu. Some menu items may not display, depending on the options installed in your printer.

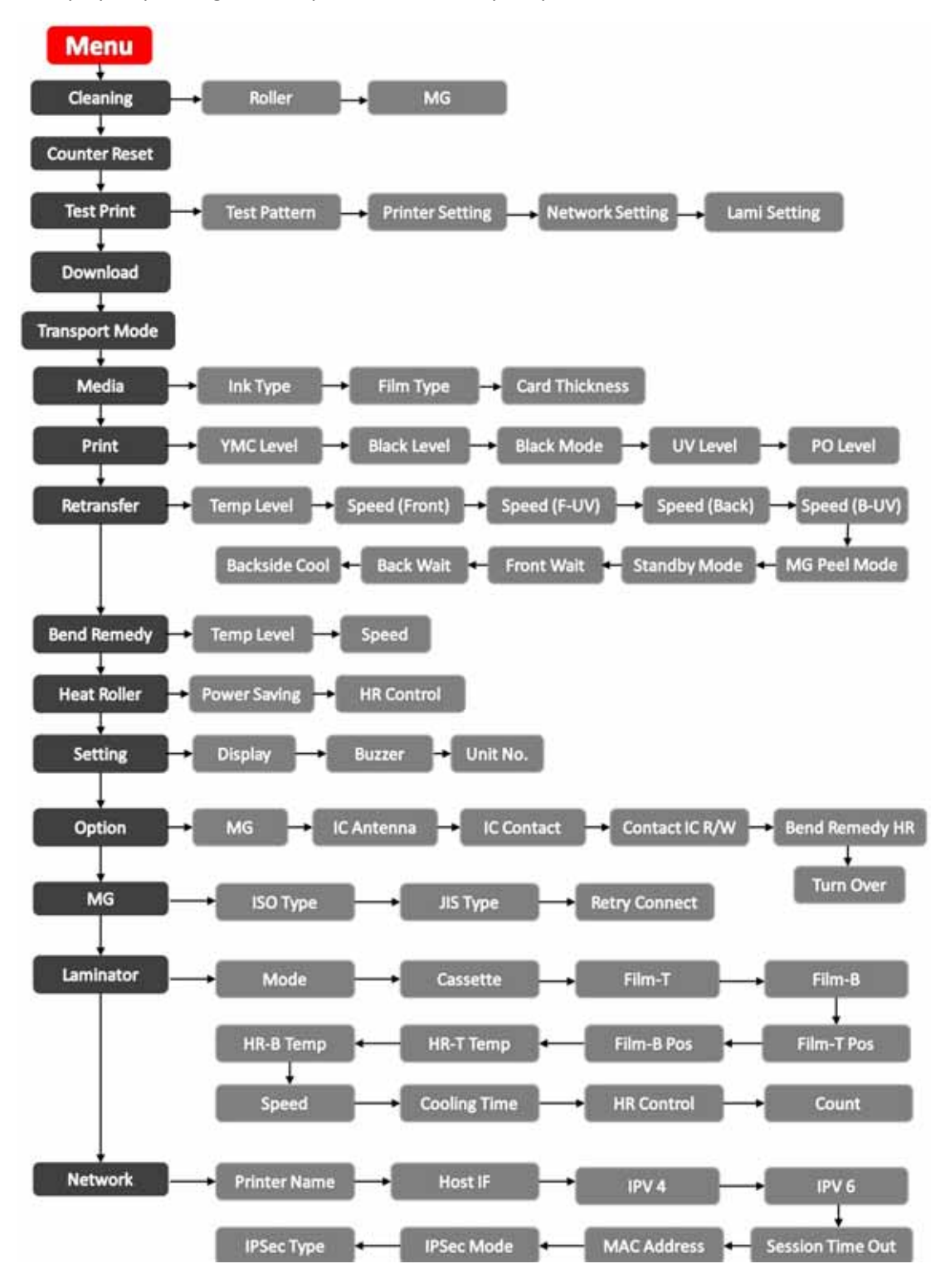

# LCD Panel Menu Description

This table lists and describes all menu items, and their settings and functions, found on the printer LCD panel

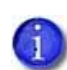

If an option is not installed on your card printer or laminator, it is not displayed on the LCD panel menu. For example, the Bend Remedy menu item is displayed only if that option is found on your printer.

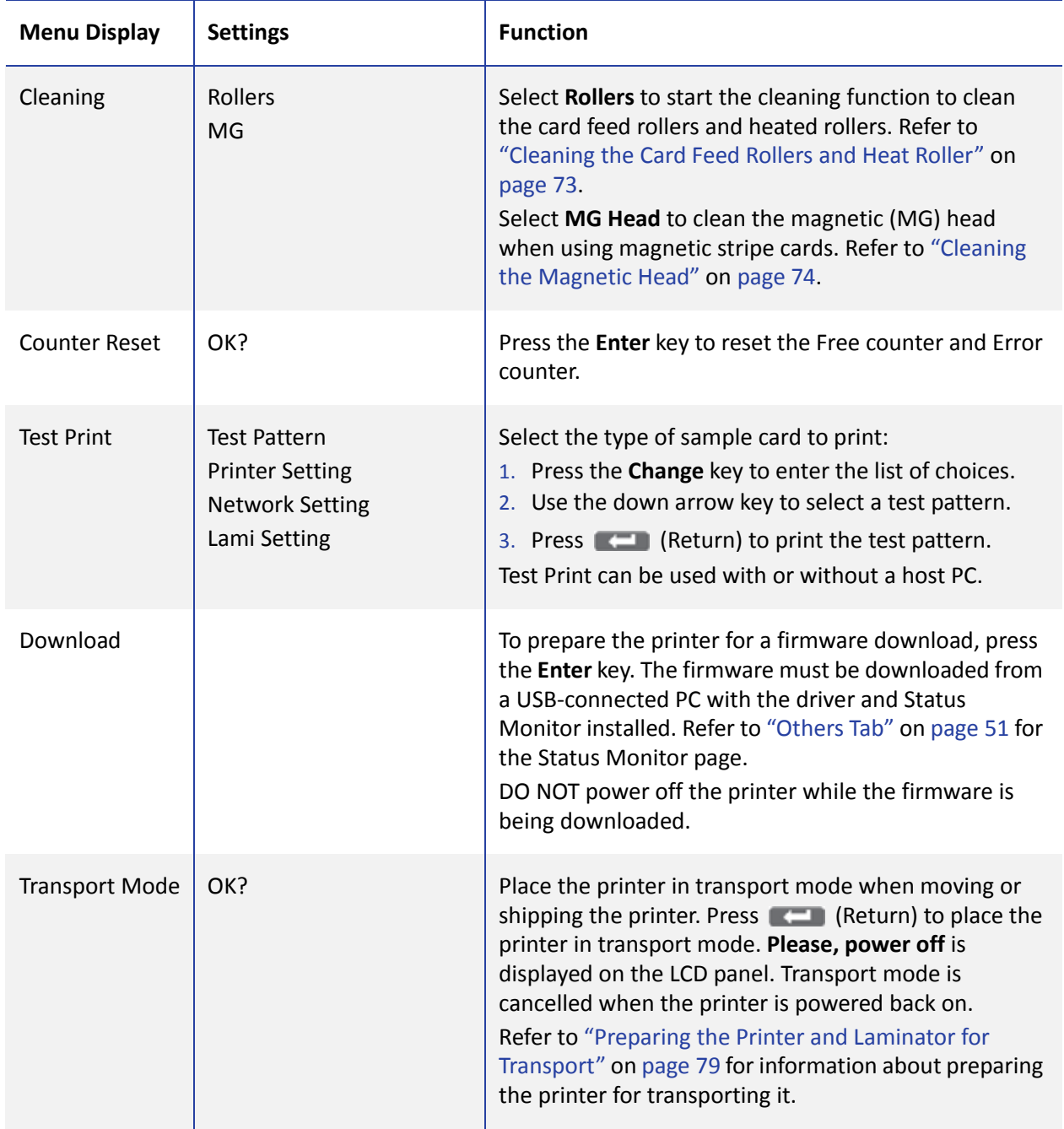

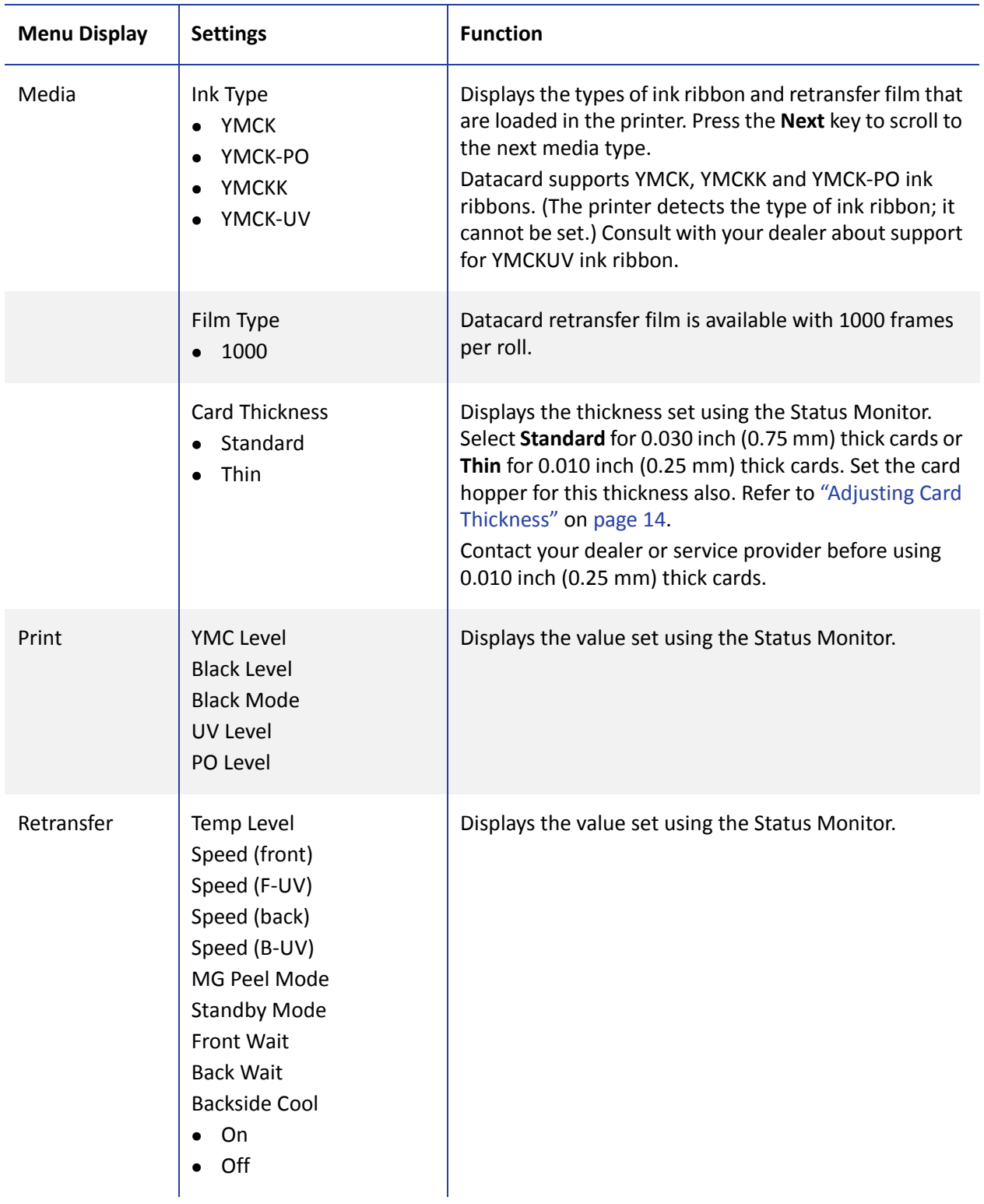

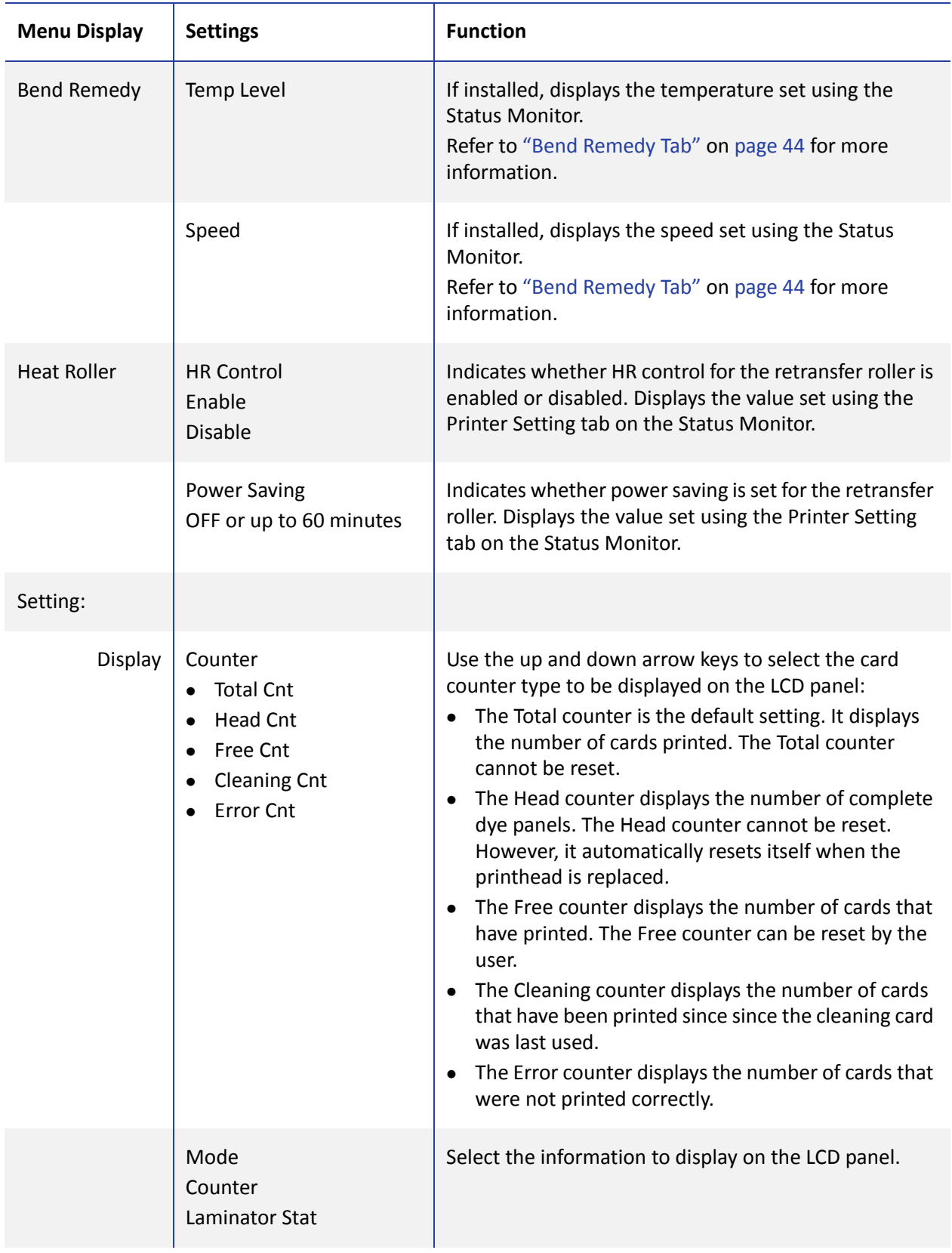

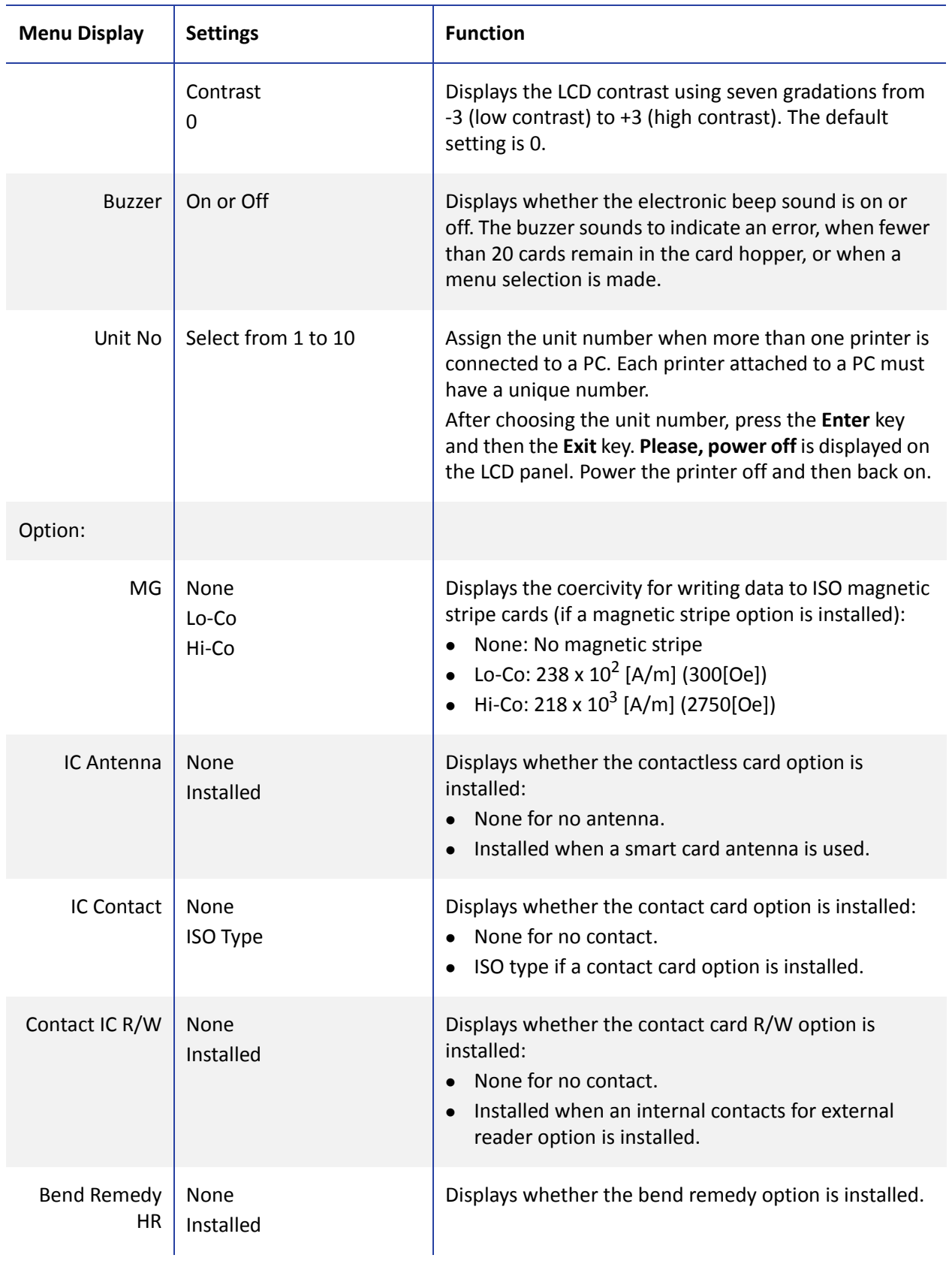

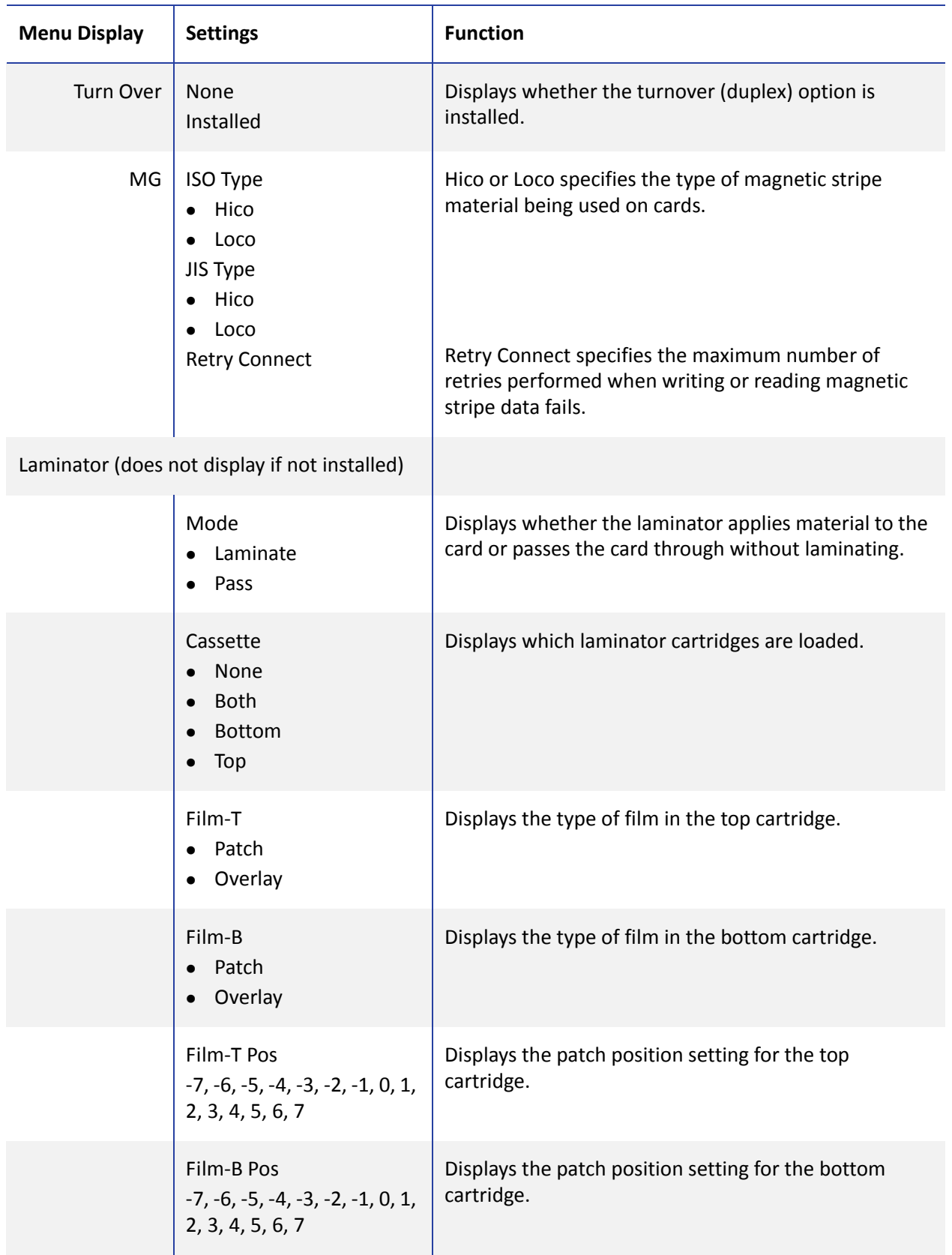

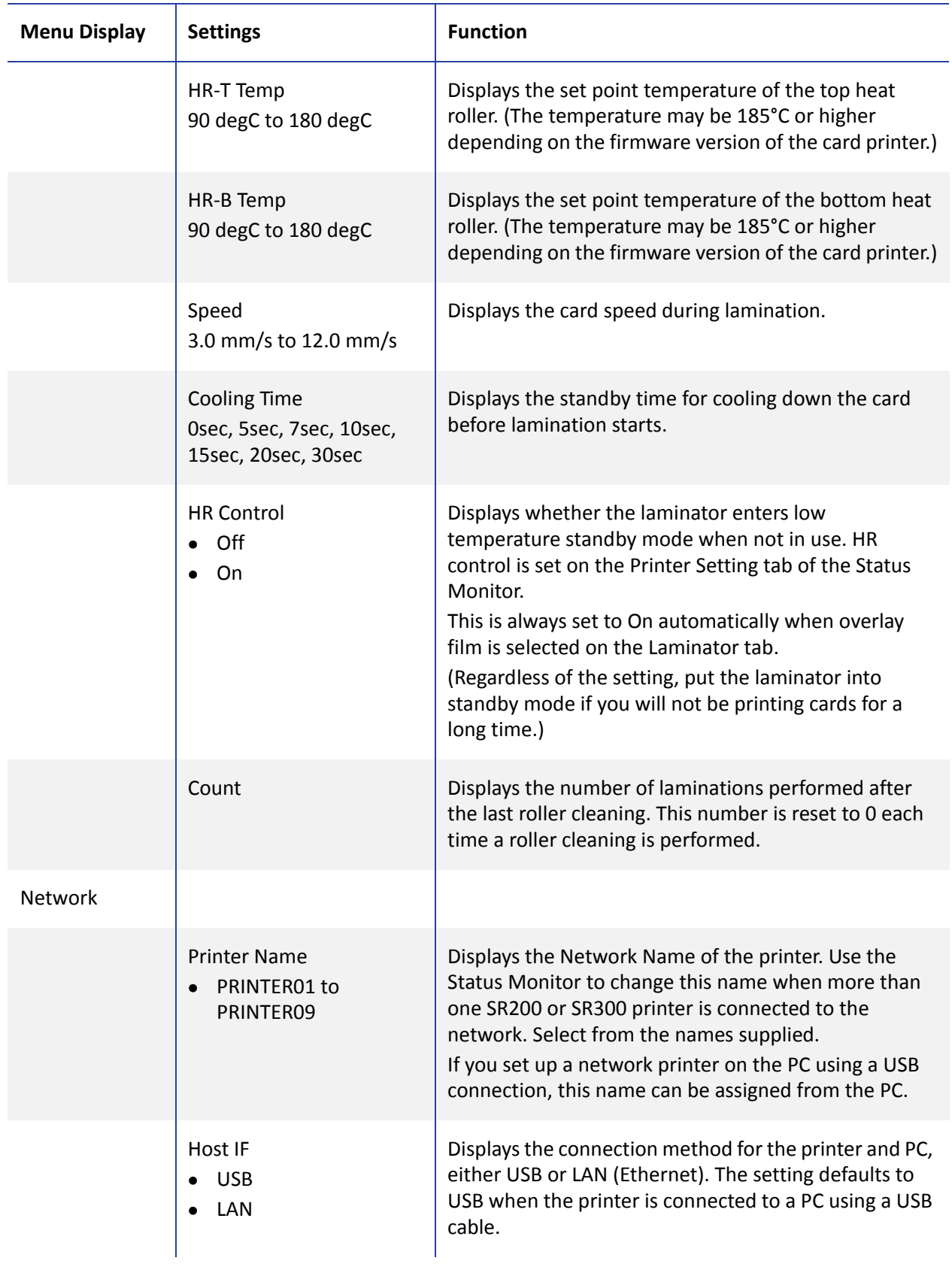

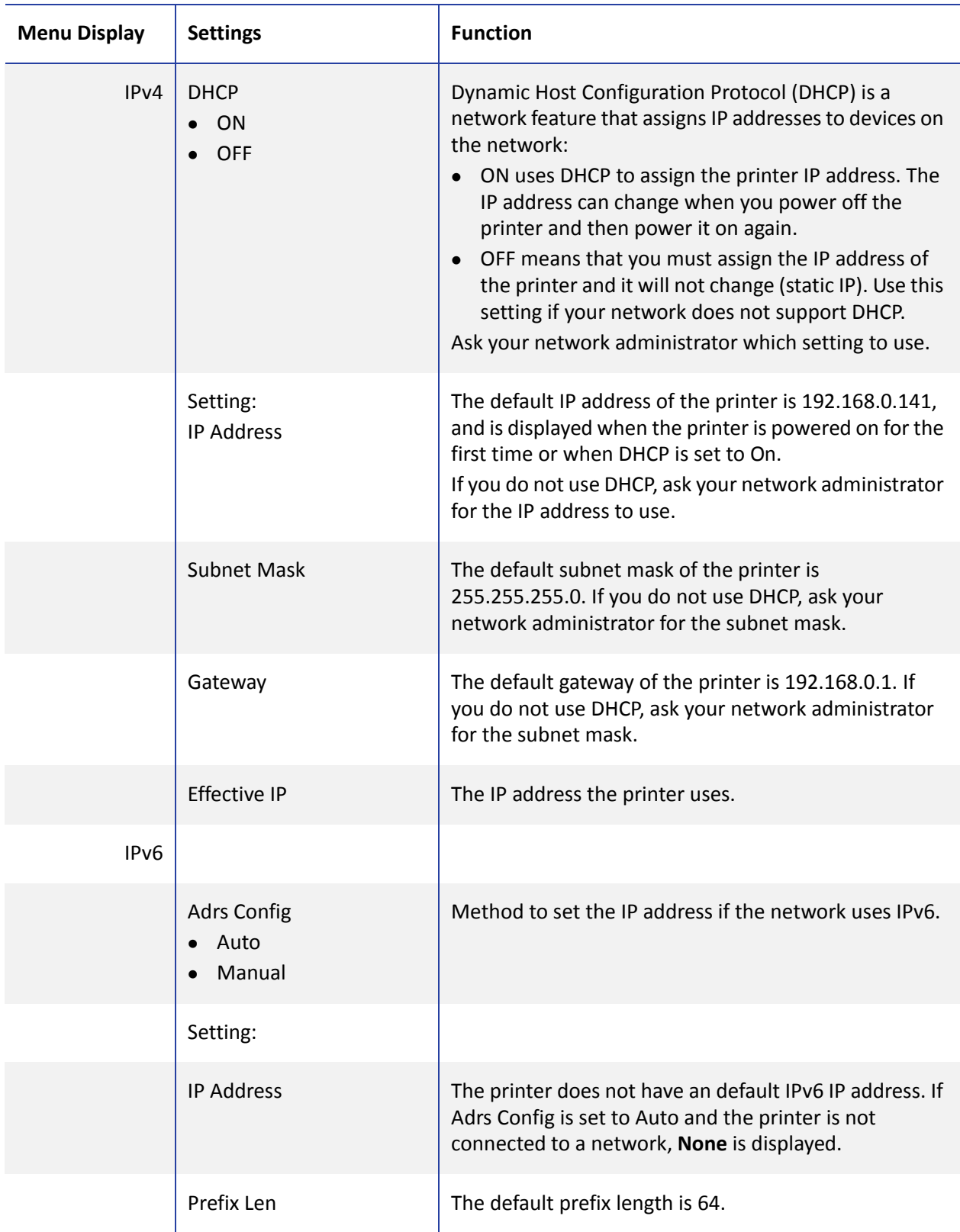

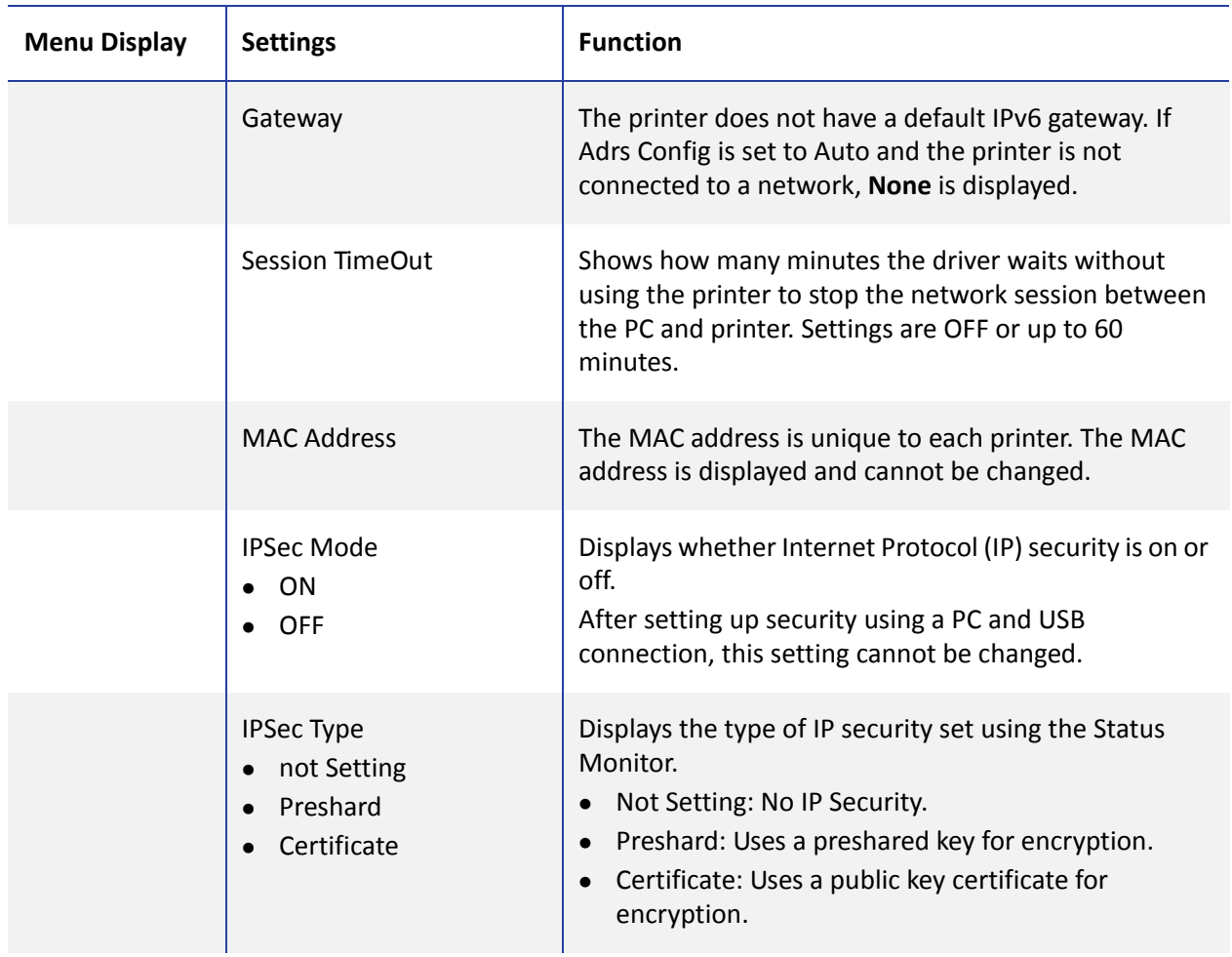
### Using a Printer Security Key

The printer can have a security key (number) which can unlock the printer door and card hopper. If the printer has been locked from the Status Monitor, a user can unlock it by entering the security key at the printer LCD panel.

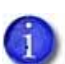

The printer door and card hopper can be locked only by using the Security Lock tab on the Status Monitor. (Refer to ["Security](#page-58-0) Lock Tab" on page 49.)

**Using the Status Monitor is the preferred method for unlocking the printer.** The printer security key is suggested only as an alternate method of unlocking the printer from the printer LCD panel.

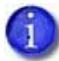

The printer security key and the password set on the Status Monitor are not linked. You can use different values for these items.

#### Creating a Security Key

Follow these steps to create a numeric security key to unlock the printer from the LCD panel:

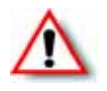

**Warning:** Do not forget or lose the security key. If the key is lost, the only way to deactivate the security lock is by returning the entire printer to Datacard for factory‐ repair. Your Datacard Customer Care Center cannot retrieve or reset the security key.

- 1. Press the middle key for at least three seconds. When you release the key, **Set Sec‐Key OK?** is displayed.
- <span id="page-72-0"></span>2. Press (Return). **New key 0** is displayed.
- <span id="page-72-1"></span>3. Enter the desired security number:
	- a. Press the down arrow to scroll to the desired value (0–9) for the left‐most digit.
	- b. Press the right arrow to enter the next digit. The previous digit is replaced by a **•** symbol.
	- c. Reat steps a and b until you have entered the number you want.

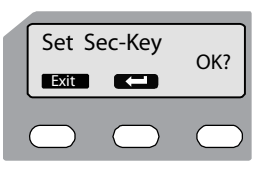

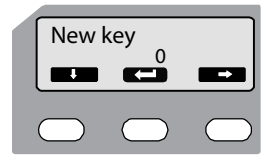

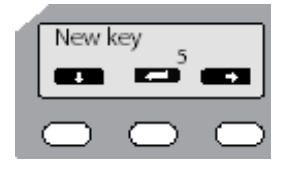

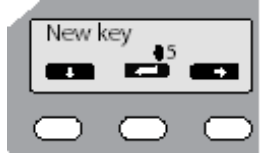

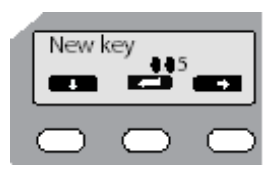

- 4. Press **Re-enter** is displayed.
- 5. Enter the security number again, as in [step 3](#page-72-1).
- $6.$  Press  $\Box$ .
	- If the numbers match, the LCD panel displays **Ready**.
	- If the numbers do not match, the LCD panel displays **Set Sec‐Key OK?** Return to [step 2.](#page-72-0)

#### Tips for Success

- The security key number can be up to eight digits.
- The first digit entered is the left-most digit.
- Each subsequent digit is to the right of the previous digit.
- For best results record the number as you enter it.
- To change the security key number, delete the number and enter a new one.

#### Unlocking the Printer

If the printer (and laminator, if used) has been locked from the Status Monitor follow these steps to unlock, using the printer LCD panel:

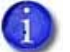

Remember, the printer cannot be locked from the LCD panel menu–only unlocked. To create a password and lock the printer, refer to ["Security](#page-58-0) Lock Tab" on page 49.

- 1. Press the middle key for at least three seconds. When you release, **Unlock Sec‐Key OK?** is displayed.
- <span id="page-73-0"></span>2. Press **Communicate** (Return).
- 3. Enter the security number, using the down arrow and right arrow keys, as described above.
- 4. Press **. 3.** 
	- If the numbers match, the LCD panel displays **Ready** and the printer door and hopper can be opened.
	- If the numbers do not match, the LCD panel displays **Unlock Sec-Key OK?** Return to [step 2.](#page-73-0)

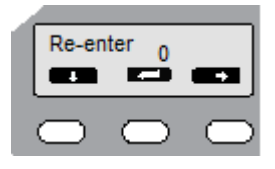

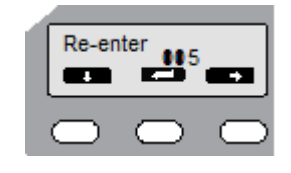

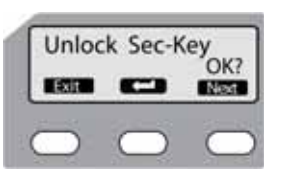

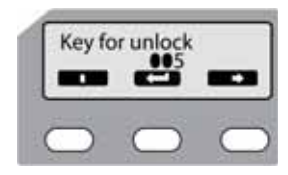

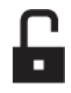

Follow these steps to delete the security key using the printer LCD panel:

- 1. Press the middle key for at least three seconds. When you release, **Unlock Sec‐Key OK?** is displayed.
- 2. Press the **Next** key. **Delete Sec‐Key OK?** is displayed.
- 3. Press **COD** (Return).
- 4. Enter the security key number, using the down arrow and right arrow keys, as described above.
- $5.$  Press  $\Box$ .
	- If the numbers match, the LCD panel displays **Ready** and the security key has been deleted.
	- If the numbers do not match, the LCD panel displays Delete Sec-Key OK? Return to [step 2](#page-73-0).

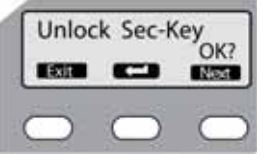

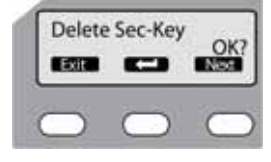

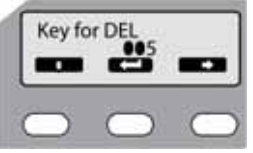

### Applying a Second Retransfer Layer

To increase the durability of a card, you may want to apply a second retransfer layer to the front and/or back of the card during printing. Use the LCD panel menus to change the printer settings to perform this process.

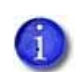

Do not plan to apply a second retransfer layer to a card if it has a magnetic stripe, signature panel, hologram, or smart card chip.

When you use peel‐off ribbon on the card because it has a magnetic stripe, signature panel, hologram, or smart card chip, the second retransfer layer is not applied. The printer does not provide a notification that the second layer is not being applied. Make sure that you are familiar with your card design before proceeding with the following steps.

- 1. Start with the printer on and the LCD panel indicating **Ready**. Press the **Menu** and center keys simultaneously for several seconds.
- 2. Release the **Menu** key first to place the printer in maintenance mode.
- 3. Press **Enter** once. The Offset Prt Y menu displays.
- 4. Press **Next** 13 times to display the Overcoat menu.
- 5. Press **Enter** to display the Mode (Front) menu.

To apply an additional retransfer layer to the front of the card, press **Change**.

- 6. Press the down arrow key once to change Line 2 to **On** and then press  $\Box$  (Return) to accept the change.
- 7. Press **Next** to continue.

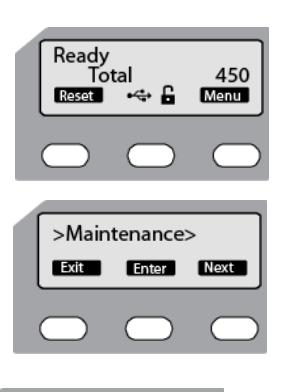

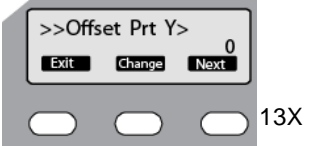

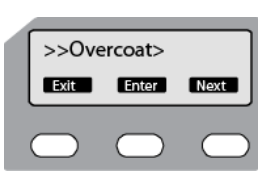

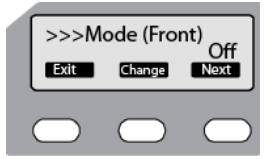

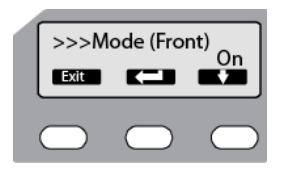

- <span id="page-76-1"></span>16. Press **Exit** three times to return the printer to Ready status.
	- 17. Print several test cards to test your settings and verify that the retransfer film is being applied properly. Continue to adjust the settings until you are satisfied with your cards.
	-
- accept the change.
- **Change**.
- 12. Press the down arrow to change the speed and then press  $\Box$  to accept the change.

14. The Speed (Back) menu displays. To change the back speed, press

13. Press **Next** to continue.

- 11. The Speed (Front) menu displays next. To change the front speed, press **Change**.
- <span id="page-76-0"></span>10. Press **Next** to continue.
- 
- 
- 
- 
- 
- If you do not want to change the speed values, go to step  $16$ .
- the card to warp. Increase or decrease the speed values, as needed, to determine the best retransfer results for your card type.

 $\blacksquare$  To change the speed values, continue with [step 10.](#page-76-0)

8. The Mode (Back) menu displays next. To apply an additional retransfer layer to the back of the card, press **Change**.

9. Press the down arrow key once to change Line 2 to **On** and then

The success of the retransfer can vary depending on the card material used. You may need to adjust the front and back speed of

Lowering the speed can enhance the retransfer, but the stronger heat that results may cause

press  $\Box$  to accept the change.

retransfer to get an acceptable card.

15. Press the down arrow to change the speed and then press  $\Box$  to

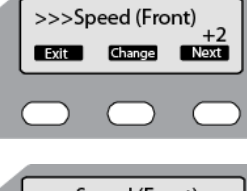

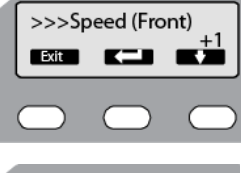

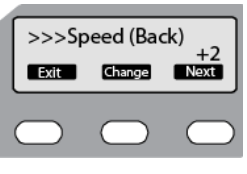

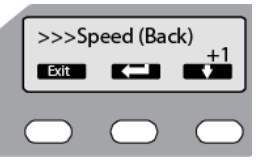

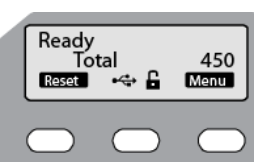

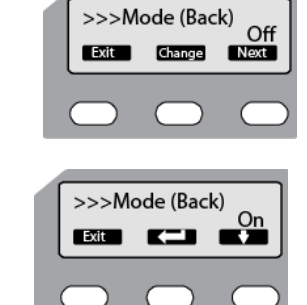

## **Laminator Status and Settings**

If an LM200 or LM300 laminator is used with the card printer, its status can be displayed on the printer's LCD panel. Recommended laminator settings are listed in this section.

Displaying Laminator Status on the LCD Panel

The printer LCD panel can display the status of the laminator.

Printer status  $\bigstar$ Ready  $\star$ Ready Laminator status -Reset  $\bigcap$   $\leftrightarrow$  $F$  Menu

Follow these steps to display the laminator status:

- 1. Press the **Menu** key.
- 2. Press the **Next** key until **Setting** is displayed. Press **Enter**.
- 3. Press **Enter** to open the Display menu. **Mode ‐ Counter** is displayed.
- Ready  $o$ ta **Read** new factor  $>$ Setting $>$ **Excel Enter** Next  $\rangle$ Display> **Exist Enter Mexic** >>>Mode Counter<br>Change Next **Exit**
- 4. Press **Change**.
- 5. Use the down arrow key to change the mode to **Laminator State**. Press (Return).
- 6. Press **Exit** three times to exit the menu system. The laminator status is now displayed on the printer LCD panel.

This table describes each laminator status as displayed on the PC status monitor and LCD display, It also indicates the condition of the laminator status lights and printer LCD panel for each status:

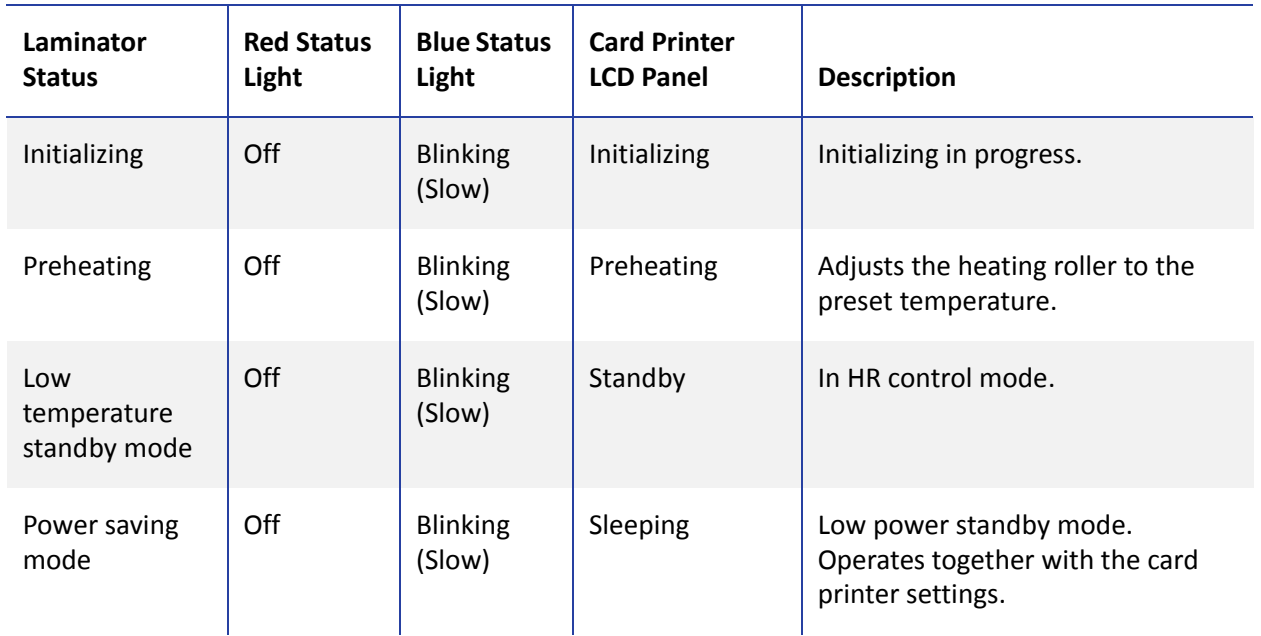

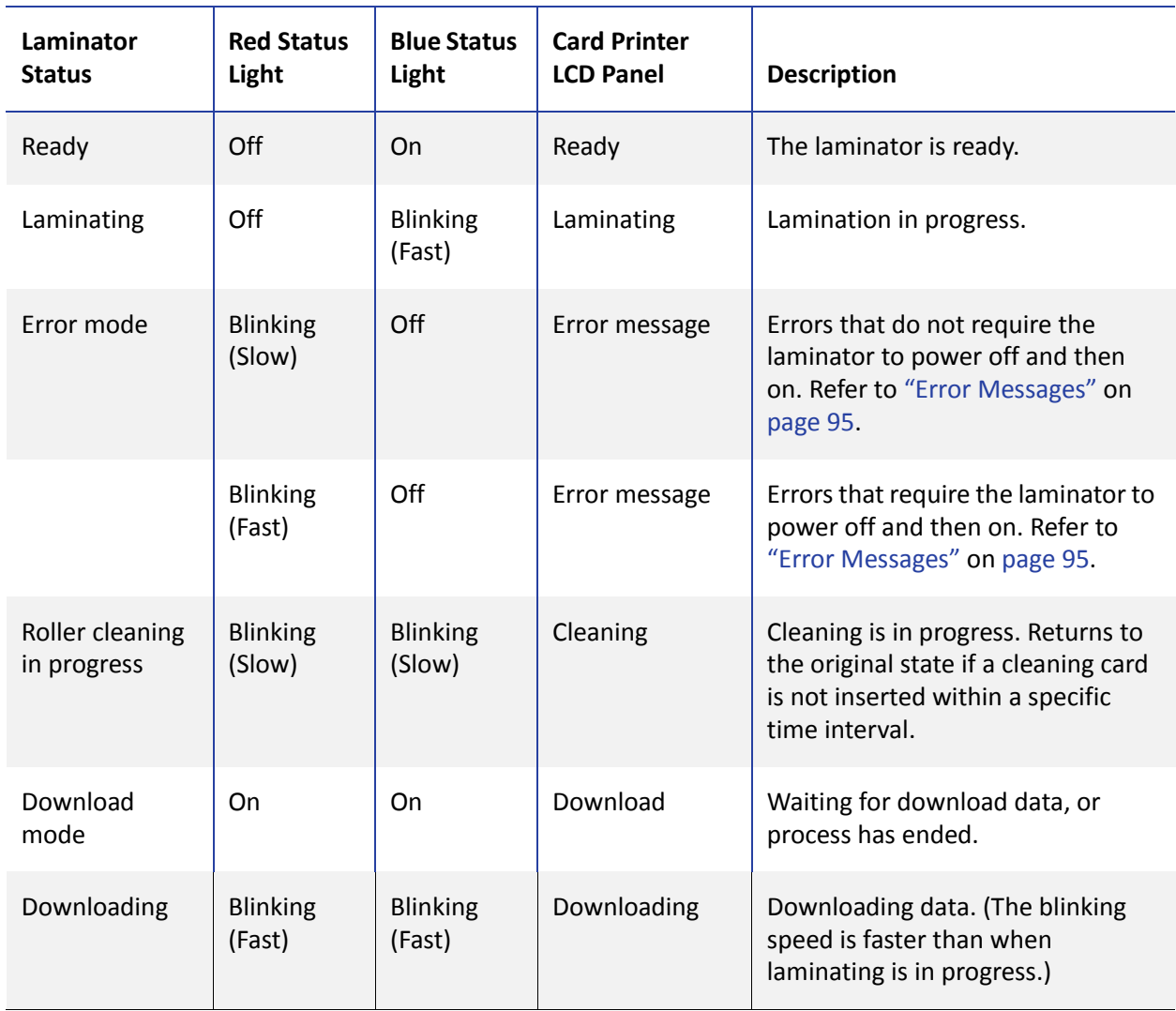

### Suggested Laminator Settings

You can view or change Laminator settings by using the Laminator tab of the Status Monitor. (Refer to ["Laminator](#page-56-0) Tab" on page 47.)

The proper laminator settings depend on the side(s) of the card being printed and the side(s) being laminated. The following tables show examples of settings to use. These settings assume that you use PET‐G cards, and operate the printer and laminator within the environmental specifications. Make changes in small steps and test the results.

Double-Sided Printing and Double-Sided Lamination

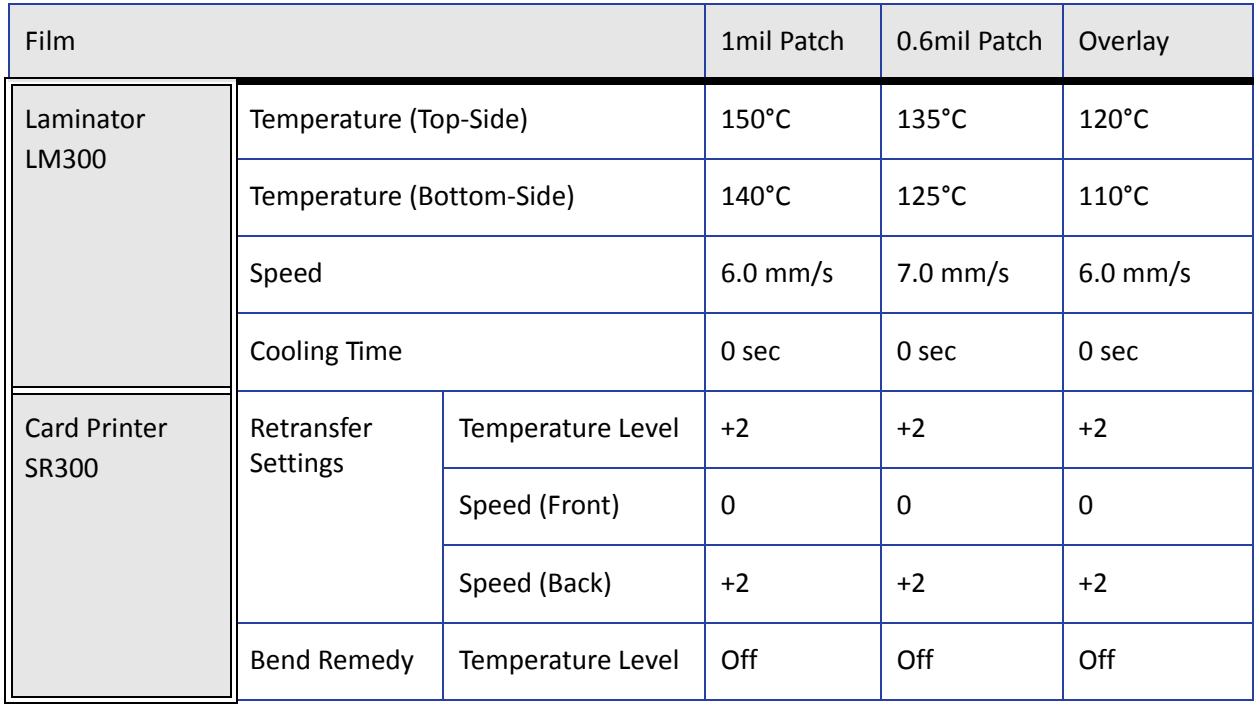

Single-Sided Printing and Bottom-Side Lamination

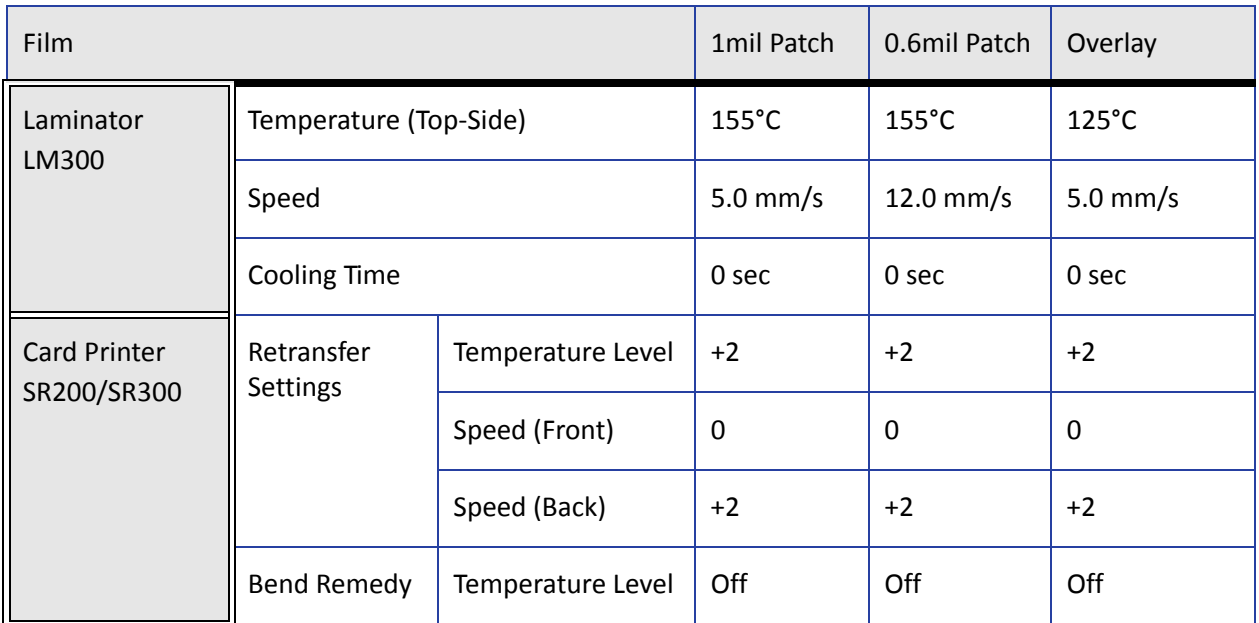

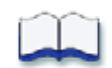

# **Chapter 4: Maintaining Your Printer and Laminator**

This chapter provides information to help you maintain the SR200 & SR300 card printer and the LM200 & LM300 laminator for optimal performance.

This chapter describes how to:

- Clean the printer
	- [Cleaning](#page-81-0) the Cleaning Unit on page 72
	- [Cleaning](#page-81-1) the Card Load Roller on page 72
	- [Cleaning](#page-82-0) the Card Feed Rollers and Heat Roller on page 73
	- Cleaning the [Magnetic](#page-83-0) Head on page 74
	- [Cleaning](#page-84-0) the Thermal Head on page 75
	- [Cleaning](#page-84-1) the Printer Fan Filter on page 75
- Clean the laminator
	- [Cleaning](#page-85-0) the Card Feed Rollers and Heat Roller on page 76
	- Cleaning the Internal [Components](#page-86-0) on page 77
	- Cleaning the [Laminator](#page-87-0) Cartridge on page 78
	- [Cleaning](#page-87-1) the Fan Filter on page 78
- Transport the printer and laminator
	- **Preparing the Printer and [Laminator](#page-88-0) for Transport on page 79**

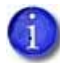

If the printer uses the security lock, refer to ["Security](#page-58-1) Lock Tab" on page 49. Unlock the printer before starting any of the tasks in this chapter.

4

## **Cleaning the Printer**

This section provides information regarding proper care and cleaning of the printer. It also includes recommendations about how often to clean and replace components.

Recommended cleaning supplies are listed in [Chapter 7:](#page-114-0) "Supplies" in this User's Guide.

### <span id="page-81-0"></span>Cleaning the Cleaning Unit

The cleaning unit is located inside the printer door. It cleans lint and other debris from the cards before printing. To clean the unit:

- 1. Open the printer door.
- 2. Pull the cleaning unit out.
- 3. Wash the blue cleaning rollers with water. Rub rollers gently under running water. Do not use isopropanol or detergents to clean the rollers.
- 4. Allow the card cleaning rollers to dry thoroughly.
- 5. Reinstall the cleaning unit with the blue rollers facing to the right.
- 6. Close the printer door.

### <span id="page-81-1"></span>Cleaning the Card Load Roller

The card load roller is located under the card hopper and picks cards before they are printed.

- 1. Remove the card hopper. Refer to ["Removing](#page-22-0) the Card Hopper and Cards" on [page 13](#page-22-0).
- 2. Using a cleaning wipe with isopropanol, wipe the roller while pushing it toward the printer.
- 3. Replace the card hopper. Refer to ["Replacing](#page-23-0) the Card [Hopper"](#page-23-0) on page 14.

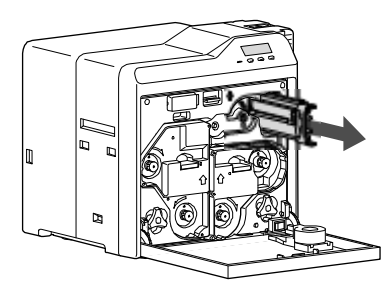

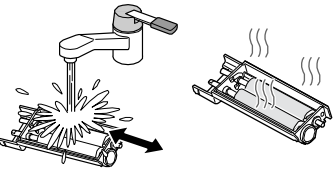

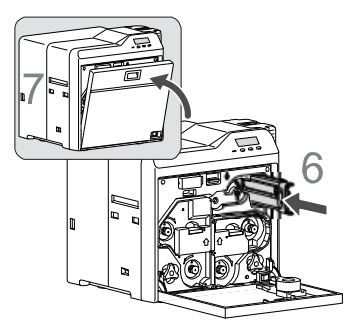

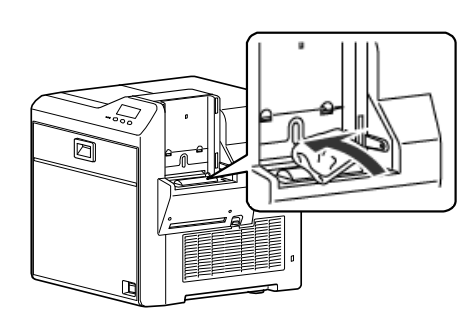

### <span id="page-82-1"></span><span id="page-82-0"></span>Cleaning the Card Feed Rollers and Heat Roller

The heat roller provides the heat used during the retransfer process. The card feed rollers move the card inside the printer. Refer to ["Printer](#page-95-0) Roller Layout" on page 86 to find the location of the rollers.

Perform this cleaning procedure at least once every 1000 cards. More frequent cleaning may be required based on cleanliness of environment and supplies.

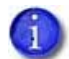

If a laminator is installed, this procedure sends the cleaning card through both devices and cleans the card feed rollers and heat roller in the printer and in the laminator.

- 1. Clean the cleaning unit. Refer to ["Cleaning](#page-81-0) the Cleaning Unit" on page 72.
- 2. Clean the card load roller. Refer to ["Cleaning](#page-81-1) the Card Load Roller" on page 72.
- 3. Power off both the printer and laminator (if installed).
- 4. Open the printer door.
- 5. Press the retransfer film cartridge release button and remove the retransfer film cartridge. If the laminator is installed, remove the laminator film cartridges.
- 6. Close the printer door and the laminator door, if installed.
- 7. Remove the card hopper.
- 8. Power on the laminator (if installed) and the printer.

The **Film search A1** message is displayed on the LCD panel.

- 9. Remove the protective paper from a cleaning card.
- 10. Press the **Menu** key. **Cleaning** is displayed.
- 11. Press the **Enter** key.
- 12. **Rollers OK?** is displayed. Press **12.** (Return).
- 13. **Film checking** is displayed, followed by **Cleaning Start OK?** Press **...**
- 14. Insert the cleaning card into the card slot located on the right side of the printer within 20 seconds. The card is drawn into the printer by the rollers and cleaning begins.

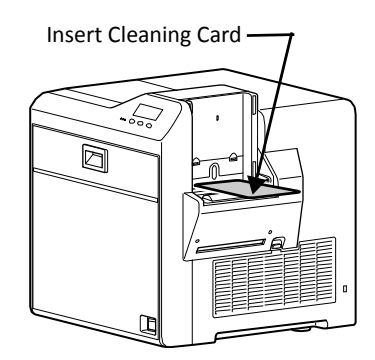

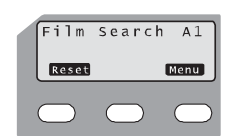

- 15. After cleaning, the card is discharged and **Cleaning Start OK?** is displayed. Press  $\Box$ , turn the card over, and insert it again to complete the cleaning process.
- 16. When the card is discharged, press **Exit** to end the process.
- 17. When the cleaning card is discharged, power off the printer. Wait ten seconds and then reinstall the retransfer film cartridge, card hopper, and laminator film cartridges, and power back on.

### <span id="page-83-0"></span>Cleaning the Magnetic Head

Clean the magnetic head after every 1,000 cards when you are printing magnetic stripe cards. If you are not using magnetic stripe cards, the magnetic head does not require cleaning.

- 1. Power off both the printer and laminator (if installed).
- 2. Power on the printer.
- 3. Move the laminator (if installed) away from the printer to avoid a card jam during the cleaning process.
- 4. Remove the card hopper.
- 5. Press the **Menu** key. **Cleaning** is displayed.
- 6. Press **Enter** and use the **Next** key to select **MG OK?**
- 7. Place three or four drops of isopropanol on the stripe of the magnetic head cleaning card.
- 8. Press **CODE** (Return) on the LCD panel.
- 9. Place the magnetic head cleaning card (stripe side up) on the card load roller. The card is drawn into the printer by the rollers and cleaning begins.
- 10. When the cleaning card is discharged:
	- a. Power off the printer.
	- b. Replace the card hopper.
	- c. Wait ten seconds.
	- d. Power on the printer.

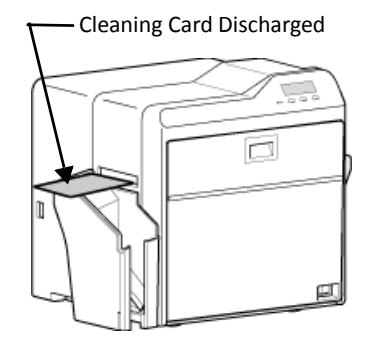

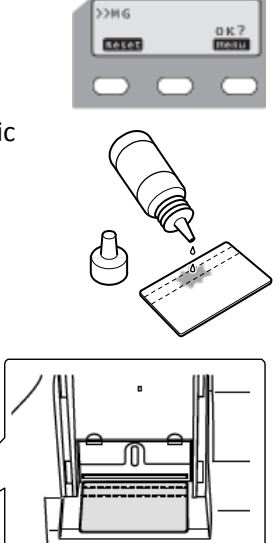

### <span id="page-84-0"></span>Cleaning the Thermal Head

Clean the thermal head assembly once every ten rolls of retransfer film. Refer to ["Printer](#page-95-0) Roller Layout" on [page 86](#page-95-0) to find the location of the thermal head.

- 1. Power off both the printer and laminator (if installed).
- 2. Open the printer door.
- 3. Press the ink ribbon cartridge release button and remove the ink ribbon cartridge.
- 4. Press the retransfer film cartridge release button and remove the retransfer film cartridge.
- 5. Wipe the thermal head with a Datacard® printhead cleaning swab (provided in the Cleaning Kit. Refer to ["Cleaning](#page-118-0) Supplies" on [page 109.](#page-118-0))
- 6. Reinstall the ink ribbon cartridge and the retransfer film cartridge.
- 7. Close the printer door.
- 8. Power the printer on.

### <span id="page-84-1"></span>Cleaning the Printer Fan Filter

The printer has a fan filter to prevent airborne particles from entering the print area. Clean the filter regularly. Replace it every year, or when the foam begins to deteriorate.

1. Remove the external fan cover and filter.

- 2. Clean the filter carefully using a vacuum cleaner. Hold the foam filter in place to prevent it from being pulled into the vacuum.
- 3. Replace the fan filter and cover in the printer.

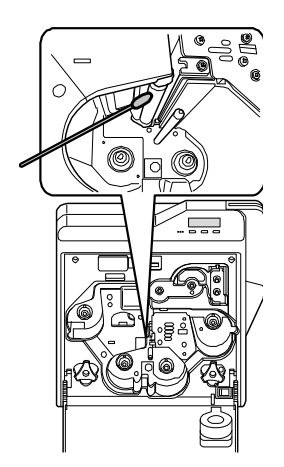

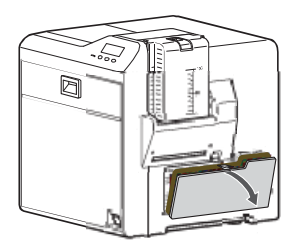

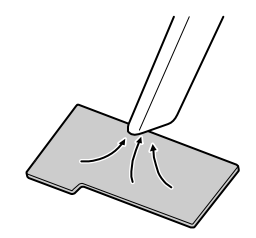

## **Cleaning the Laminator**

Most card jams are caused by dirty rollers. Clean the laminator at the same time that you clean the printer. If you are using the laminator as a stand‐alone unit, clean the laminator after every 1,000 cards.

Refer to ["Laminator](#page-100-0) Roller Layout" on page 91 to find the location of the rollers.

### <span id="page-85-0"></span>Cleaning the Card Feed Rollers and Heat Roller

The heat roller provides the heat used during the lamination process. The card feed rollers move the card inside the laminator.

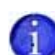

If the laminator is connected to a card printer, you can clean the card feed rollers and heat roller for both devices at the same time. Perform the steps in ["Cleaning](#page-82-0) the Card Feed Rollers and Heat Roller" on [page 73.](#page-82-0) Use the following procedure to clean just the laminator rollers if problems are occurring in the lamination process.

- 1. Power off both the printer and laminator.
- 2. Open the laminator door.
- 3. Press the cartridge release buttons and remove the laminator cartridge(s).
- 4. Close the laminator door and power on the laminator. The red status light starts blinking.
- 5. Press the **Operator** button for two seconds or longer. This starts the cleaning process.
- 6. Remove the protective paper from a cleaning card.
- 7. Insert the cleaning card into the card outlet of the laminator. The card is drawn in by the roller. Cleaning starts automatically and the card is discharged from the card outlet.
- 8. Press the **Operator** button for two seconds or longer.
- 9. Reverse the adhesive face of the cleaning card and insert it into the card outlet. The card is drawn in by the roller. Cleaning starts automatically and the card is discharged from the card outlet.
- 10. Power off the laminator.
- 11. Open the laminator door and reinstall the film cartridge(s) in the laminator.
- 12. Power on the laminator.

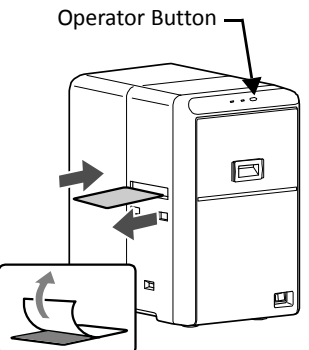

### <span id="page-86-0"></span>Cleaning the Internal Components

Dirt introduced during card feed or burrs caused by friction between the bobbin holder and bobbin can adhere to the card or film, causing card lamination defects. Clean these components regularly to avoid lamination defects.

- 1. Power off the laminator.
- 2. Open the laminator door.
- 3. Press and hold down the cartridge release button and pull out the top laminate film cartridge (LM200 only) and the bottom laminate film cartridge.
- 4. Use a Datacard® printhead cleaning swab (provided in the Cleaning Kit. Refer to ["Cleaning](#page-118-0) [Supplies"](#page-118-0) on page 109) to clean the following components:

a

a. Bobbin holders: two for each film cartridge

b. Rear guide rails, on each side of the heat roller. Clean upper and lower surfaces.

- c. Front guide rails, on each side of the heat roller. Clean upper and lower surfaces.
- 5. Remove any slack in the cartridges.
- 6. Reinstall both the top and bottom film cartridges in the laminator.
- 7. Close the laminator door.

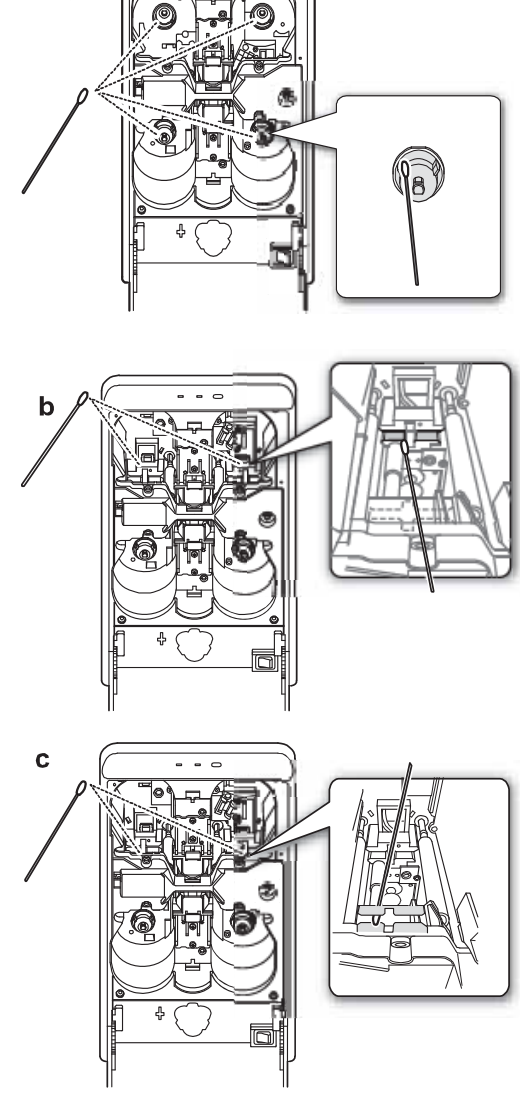

### <span id="page-87-0"></span>Cleaning the Laminator Cartridge

Laminator cartridges can collect debris and dust during lamination and supply loading. Clean the cartridge(s) every 1,000 cards.

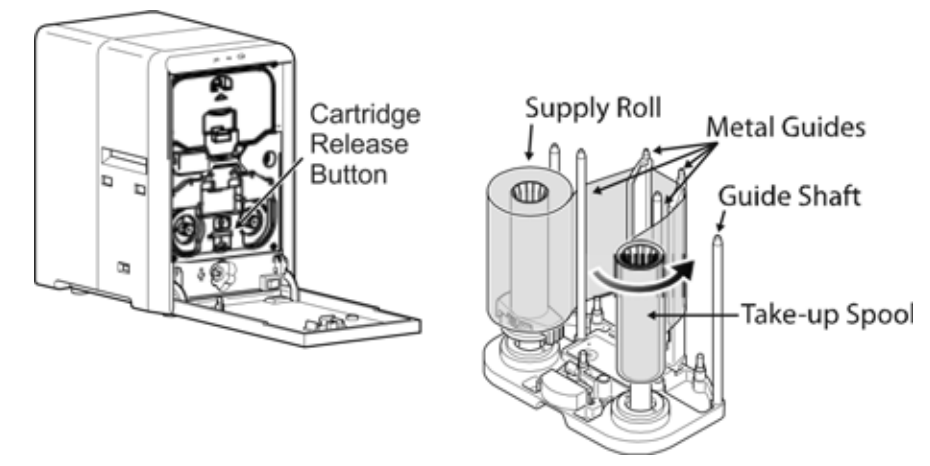

- 1. Open the laminator door.
- 2. Press the cartridge release button and pull out the film cartridge.
- 3. Remove the laminate film from the film cartridge.
- 4. Clean the four metal guides with a Datacard® printhead cleaning swab (provided in the Cleaning Kit. Refer to ["Cleaning](#page-118-0) Supplies" on page 109).
- 5. Replace the supply and take-up spools on the cartridge. Refer to "Loading Top-Side [Laminate](#page-26-0) Film" on [page 17](#page-26-0).
- 6. Replace the loaded laminator cartridge in the laminator until it clicks in position.
- 7. Close the laminator door.

#### <span id="page-87-1"></span>Cleaning the Fan Filter

The laminator fan filter keeps airborne particles from entering the unit. Clean the filter regularly and replace it when the foam begins to deteriorate.

- 1. Remove the filter from the back of the laminator by pulling the filter cover off.
- 2. Clean the filter carefully using a vacuum cleaner. Hold the foam filter in place to prevent it from being drawn into the vacuum.
- 3. Reinstall the filter.

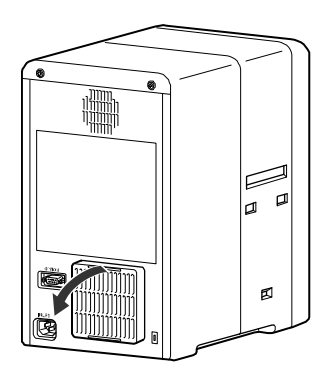

### <span id="page-88-0"></span>**Preparing the Printer and Laminator for Transport**

Use saved packaging materials to prepare the printer and laminator for transport. Transport includes moving the printer from one location to another within the same facility.

- 1. Open the door to the printer. The **Door Open** error message is displayed.
- 2. Remove the printer ink ribbon cartridge and remove the ink ribbon from the cartridge. Replace the empty cartridge into the printer.
- 3. Remove the retransfer film cartridge and remove the retransfer film from the cartridge. Replace the empty cartridge into the printer.
- 4. If there is a laminator, open the laminator door and remove the top and bottom laminate cartridges. Remove the patch or topcoat material and replace the empty cartridges into the laminator.
- 5. Close the doors to the printer and laminator. Press the **Reset** key.
- 6. The **Initialize OK?** message displays. Press the **EXALG** key.
- 7. The **Film Search** error message is displayed.
- 8. Set the printer to transport mode using the LCD panel. Refer to ["Transport](#page-64-0) Mode" on page 55 for instructions.
- 9. Power off the printer and laminator.
- 10. Disconnect the power and data cables from the printer and laminator.
- 11. Remove cards from the hopper.
- 12. Remove the output stacker.

 $\mathbf{I}$ 

- 13. Allow the unit to cool down before packaging it for transport.
- 14. Package the printer and laminator in their original shipping cartons.

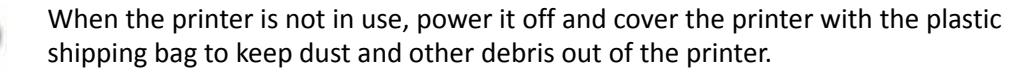

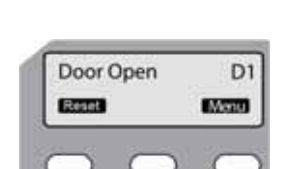

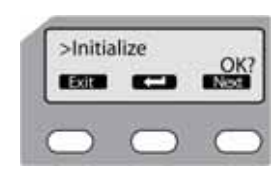

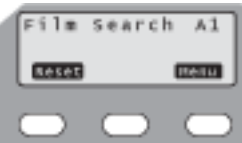

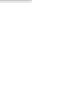

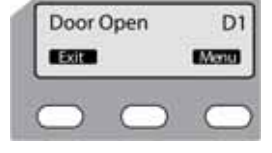

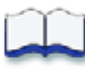

# **Chapter 5: Magnetic Stripe Encoding**

This chapter provides information about encoding magnetic stripe data onto cards using SR200 & SR300 card printers.

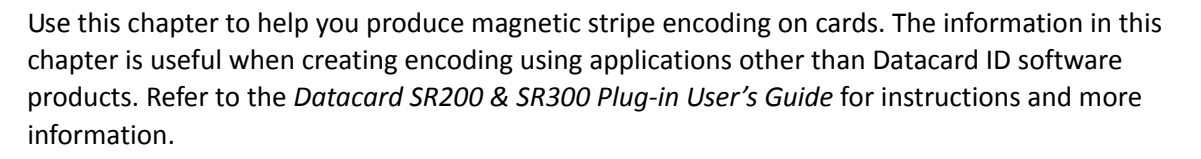

This chapter includes:

- Inline [Encoding](#page-91-0) on page 82
- [Character](#page-92-0) Code Table on page 83

5

## <span id="page-91-0"></span>**Inline Encoding**

When the Magnetic Encode setting on the Printing Preferences Encode tab is selected, the optional magnetic stripe encoder can be enabled. The encoding data is sent to the card printer through the printer driver using the prefix characters described in this section. This function is called inline encoding.

If the first three characters in a line are prefix characters (tilde, "?", and numeral), the text that follows is recognized as encoding data. Encoding data is not printed on a card.

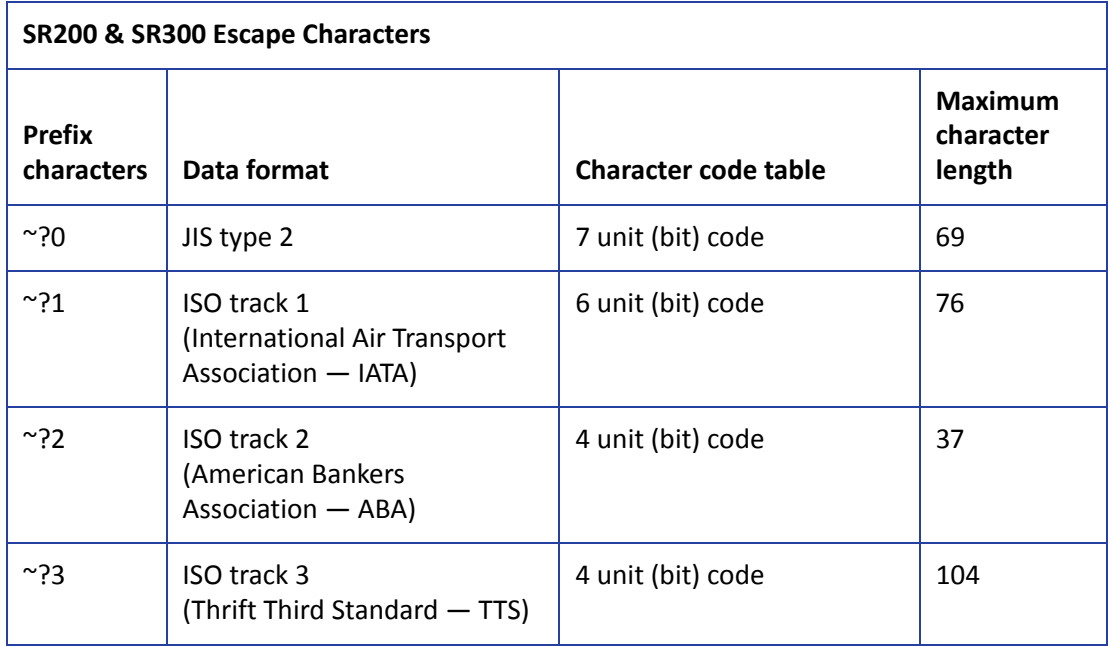

Tips for Success

- Data must be formatted with the same, continuous font.
- Only characters specified in the table on [page 83](#page-92-0) can be included. Using other characters results in an error.
- The maximum number of characters does not include the three prefix characters, or the start and end sentinels. The Datacard SR-CR retransfer printer plug-in, used with the Datacard SR-CR retransfer magnetic stripe plug-in, adds the start and end sentinels.
- Make sure that the ID software or PC application does not process the encoding data as graphics.
- Magnetic stripe data must be on the first page of the card data.

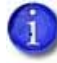

Use the Encode tab on the Printing Preferences dialog box, or the Printer Setting tab on the Status Monitor to set encoding coercivity to either Lo‐Co or to Hi‐Co.

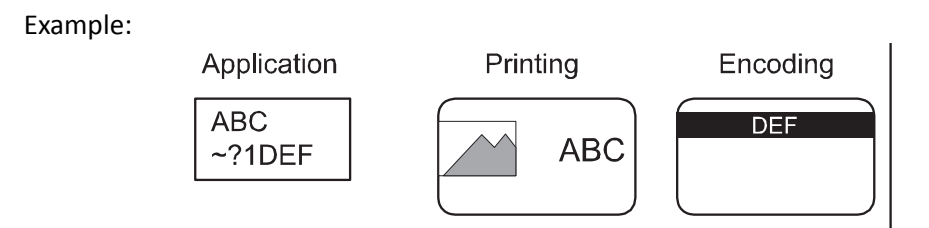

## <span id="page-92-0"></span>**Character Code Table**

The following table displays the usable ASCII character codes. The encoding data must use only allowed characters.

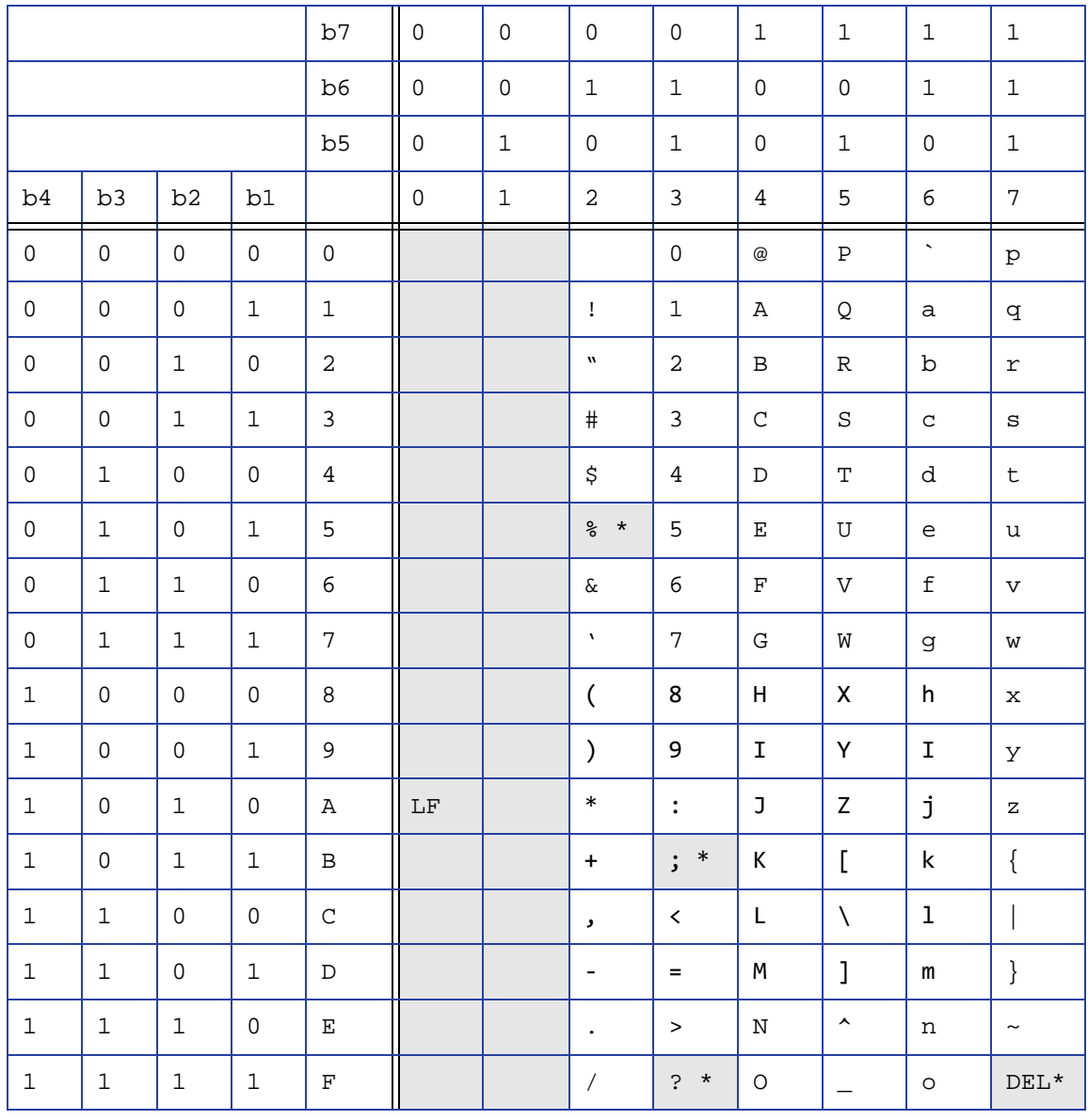

\* Do not use these characters as encoding data. They are reserved for use by the driver as start or end sentinels.

## **Start and End Sentinels**

The following table provides the characters used to mark the start sentinel and the end sentinel.

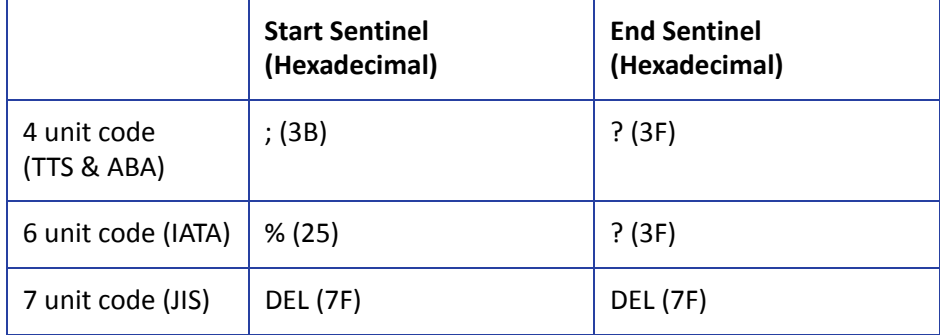

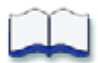

# **Chapter 6: Error Recovery and Messages**

This chapter provides information to help you respond to SR200 & SR300 card printer and LM200 & LM300 laminator messages, and explains how to recover from an error.

This chapter describes:

- Printer Roller Layout on [page 86](#page-95-1)
- Recovering from printer errors
	- [Clearing](#page-95-2) a Hopper Jam on page 86
	- [Clearing](#page-96-0) a Transfer Jam on page 87
	- Clearing a [Turnover](#page-97-0) Jam on page 88
	- **Clearing a [Retransfer](#page-98-0) Section Jam on page 89**
	- Mending a Broken Ink Ribbon or [Retransfer](#page-99-0) Film on page 90
- [Laminator](#page-100-1) Roller Layout on page 91
- Recovering from laminator errors
	- [Clearing](#page-100-2) a Card Jam on page 91
	- [Adjusting](#page-102-0) the Patch Position on page 93
	- [Correcting](#page-103-0) Card Warping on page 94
- **•** Error messages
	- **Error [Messages](#page-104-0) on page 95**
	- **Error [Messages](#page-104-0) on page 95**

6

## <span id="page-95-1"></span><span id="page-95-0"></span>**Printer Roller Layout**

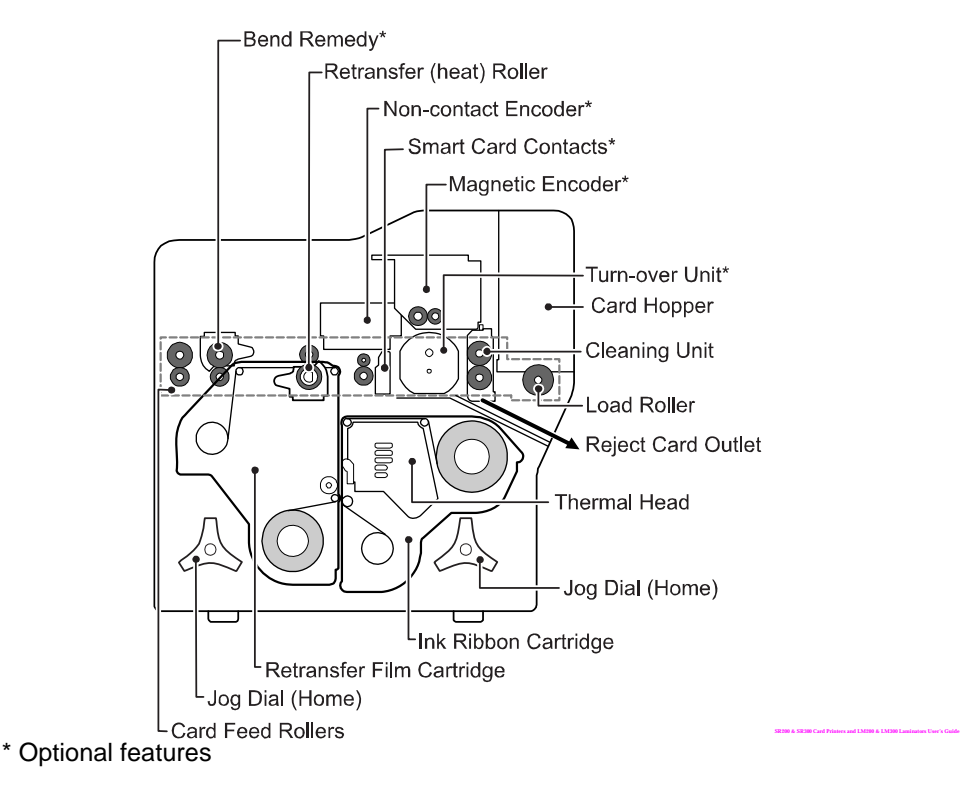

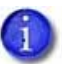

If the printer uses the security lock, refer to ["Security](#page-58-1) Lock Tab" on page 49. Unlock the printer before starting any of the tasks in this chapter.

## **Recovering from Printer Errors**

The printer LCD panel background color changes to red when a printer error occurs. The LCD panel displays text that describes the error. Refer to "Error [Messages"](#page-104-0) on page 95.

### <span id="page-95-2"></span>Clearing a Hopper Jam

If a card jams in the card hopper section, **Jam (Hopper)** is displayed on the LCD panel. To remove the jammed card:

- 1. Slide the card hopper latch open.
- 2. Slide the card cover up and remove any cards.
- 3. Try the following in the order presented:
	- a. If you can reach the jammed card, pull it out.
	- b. On the printer LCD panel, press the **Reset** key and then (Return). If possible, the printer moves the card and ejects it from the reject card outlet.
	- c. If the printer does not eject the card:
- i. Power off the printer.
- ii. Open the printer door.
- iii. Place a jog dial on the lower shaft of the cleaning unit.
- iv. Turn the jog dial clockwise to move the card until you can see it in the hopper.
- $V.$  Remove the card, return the jog dial to the home location, and close the printer.

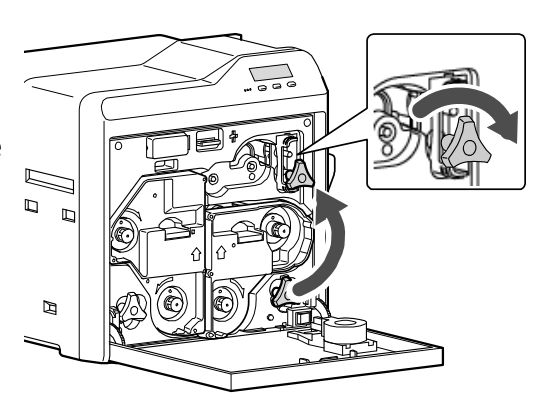

- 4. Replace cards and the card cover.
- 5. Press the **Reset**, **Next**, and then keys to initialize the printer.

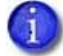

If the error still occurs, then a card is still jammed in the printer somewhere.

### <span id="page-96-0"></span>Clearing a Transfer Jam

If a card jams in the card feed rollers, **Jam (Transfer)** is displayed on the LCD panel. To remove the jammed card:

- 1. Power off the printer.
- 2. Remove the card hopper and cards.
- 3. Open the printer door.
- 4. Locate the jammed card.
- 5. Place one jog dial on the cleaning unit shaft and the other jog dial on the card feed rollers shaft.
- 6. Turn both shafts clockwise to move the card toward the hopper area. Do not force the card to move. Instead, ask your service provider for assistance.
- 7. Remove the card from the hopper area or the reject card outlet.

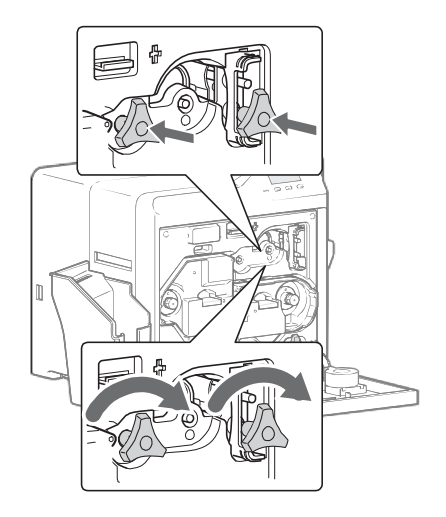

- 8. If the printer has a turnover unit, make sure that it is horizontal (in its home position). Refer to ["Clearing](#page-97-0) a Turnover Jam" on page 88.
- 9. Return the jog dials to the home location and close the printer door.
- 10. Replace the card hopper.
- 11. Power on the printer and initialize the supplies as described in ["Initializing](#page-31-0) the Ink Ribbon and [Retransfer](#page-31-0) Film" on page 22.

### <span id="page-97-0"></span>Clearing a Turnover Jam

If a card jams in the card turnover section, **Jam (TurnOver)** is displayed on the LCD panel. To remove the jammed card:

- 1. Power off the printer.
- 2. Remove the card hopper and cards.
- 3. Remove the slot cover.
- 4. Open the printer door.
- 5. Remove the cleaning unit.
- 6. Remove the jammed card from the turnover unit, through the slot in the input area.
	- If you cannot remove it, go to [step 11.](#page-97-1)
	- $\blacksquare$  If you have removed the card, continue with these steps.
- 7. Replace the cleaning unit.
- 8. Place a jog dial on the turnover unit shaft.
- 9. Turn the jog dial until the turnover unit is horizontal and the bar on the dial points to the right. This is the home position for the turnover unit.
- 10. Using the jog dial on the cleaning unit, turn it to move the card back into the turnover unit.
- <span id="page-97-1"></span>11. If the card is still stuck, place the second jog dial on the lower cleaning unit shaft.
- 12. Turn both the turnover unit and the cleaning roller shaft so that the card stays in the turnover unit, and set it to the home position.
- 13. Make sure that the turnover unit is horizontal (in its home position).
- 14. Return the jog dial(s) to the home location, and close the printer door.
- 15. Replace cards and the card cover.

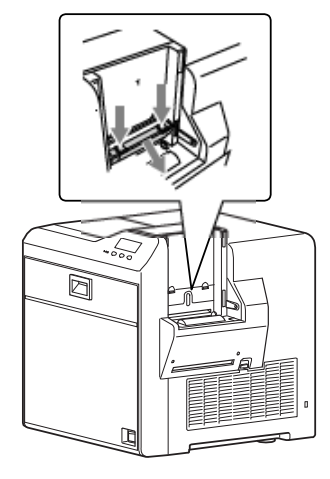

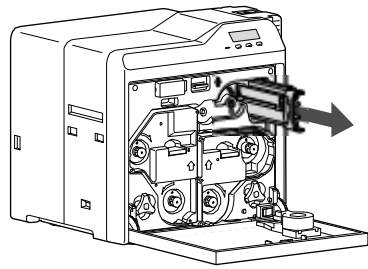

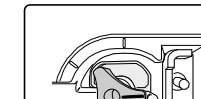

Home Position

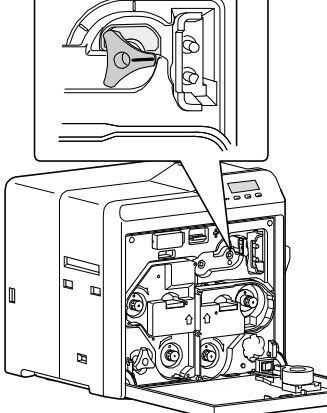

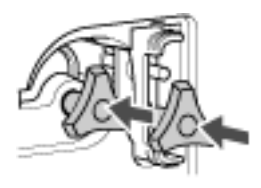

16. Replace the ink ribbon cartridge and initialize the supplies as described in ["Initializing](#page-31-0) the Ink Ribbon and [Retransfer](#page-31-0) Film" on page 22.

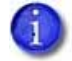

If the error still occurs, then a card is still jammed in the printer somewhere.

### <span id="page-98-0"></span>Clearing a Retransfer Section Jam

If a card jams in the retransfer section, **Jam (Retransfer)** is displayed on the LCD panel. To remove the jammed card:

- 1. Power off the printer.
- 2. Open the printer door.
- 3. Press the retransfer film cartridge release button and remove the retransfer film cartridge.

The card might be stuck to the film. Watch carefully to avoid jamming the card when removing the retransfer film cartridge.

If you power up the printer and the **Please Close Door** displays, the retransfer film cartridge is stuck. Push it back into the printer, close the door, and return to step 2.

- 4. Remove the card from the printer or from the retransfer film cartridge.
- 5. If the card is stuck to the right of the heat roller, refer to ["Clearing](#page-96-0) a [Transfer](#page-96-0) Jam" on page 87.
- 6. If the card is stuck near the retransfer heat roller, use the supplied tweezers to remove the card, as shown.
- 7. Replace the retransfer film cartridge and close the printer door.
- 8. Power on the printer.
- 9. Press **Reset**. **Card Jam Removed?** displays on the printer LCD panel.

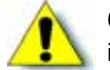

**Caution:** Do not initialize the printer with the card inside.

- Press **Yes** only if the card is removed.
- Press **No** if the card remains inside the printer.

10. Initialize the supplies. Refer to ["Initializing](#page-31-0) the Ink Ribbon and Retransfer Film" on page 22.

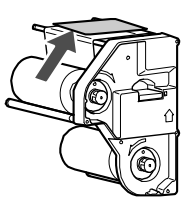

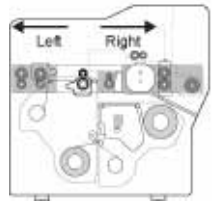

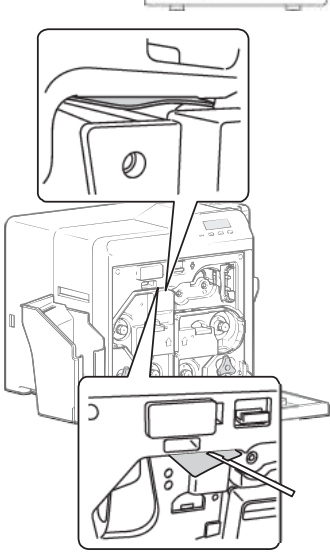

### <span id="page-99-0"></span>Mending a Broken Ink Ribbon or Retransfer Film

If the ink ribbon or retransfer film breaks, **Ink Search** or **Media Search** is displayed on the LCD panel. Broken ink ribbon is shown in the following example; repairing broken retransfer film uses the same steps.

- 1. Power off the printer.
- 2. Open the printer door.
- 3. Press the release button for the appropriate cartridge and remove the cartridge from the printer.
- 4. Trim the ends of the broken portions evenly.

Do not remove the used ink ribbon or film from the take‐up spool. (Removing and then reinstalling the ribbon on the take‐up spool may cause print quality issues for the next few cards.)

- 5. Align the ends of the broken media evenly and apply tape to secure them.
- 6. Turn the take‐up spool counterclockwise until the mended portion is wound onto the spool two or three turns.
- 7. Make sure that the yellow panel aligns with the arrow on the cartridge.
- 8. Reinstall the cartridge into the printer until it clicks into position.
- 9. Close the printer door.
- 10. Initialize the supplies as described in ["Initializing](#page-31-0) the Ink Ribbon and [Retransfer](#page-31-0) Film" on page 22.

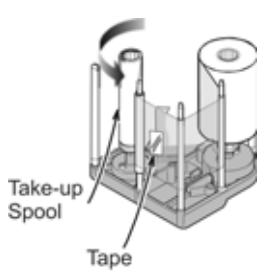

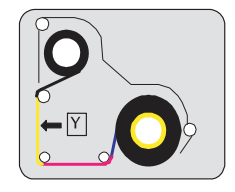

### <span id="page-100-1"></span><span id="page-100-0"></span>**Laminator Roller Layout**

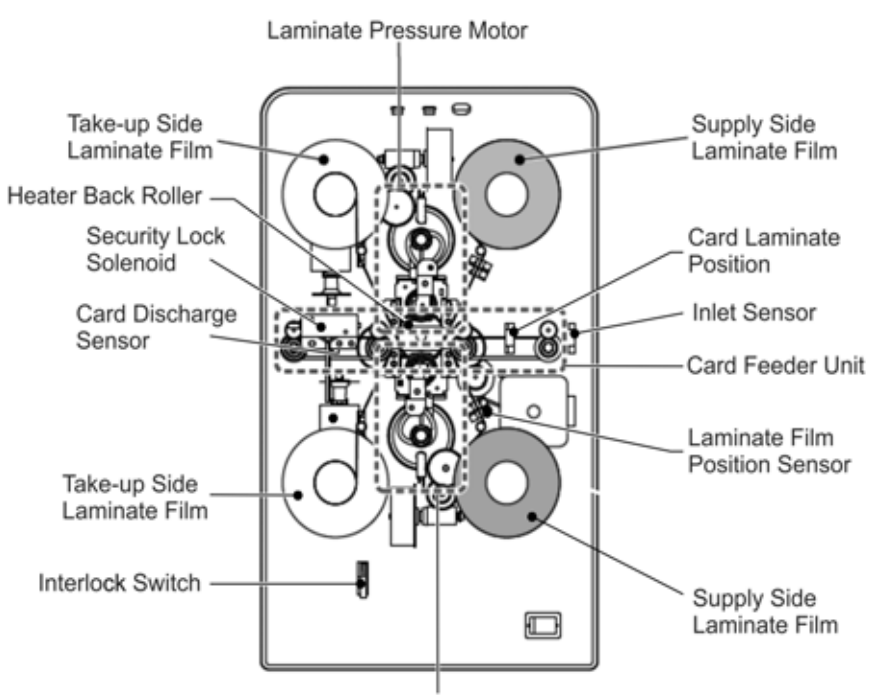

Laminate Heater Pressure Mechanism

## **Recovering from Laminator Errors**

The printer LCD panel and the Status Monitor display laminator messages. Refer to ["Error](#page-104-0) [Messages"](#page-104-0) on page 95 for a list of messages.

#### <span id="page-100-2"></span>Clearing a Card Jam

The printer LCD panel displays the location of the laminator card jam: Card Jam (In), Card Jam (Middle), or Card Jam (Out). Use the following steps to remove card jams:

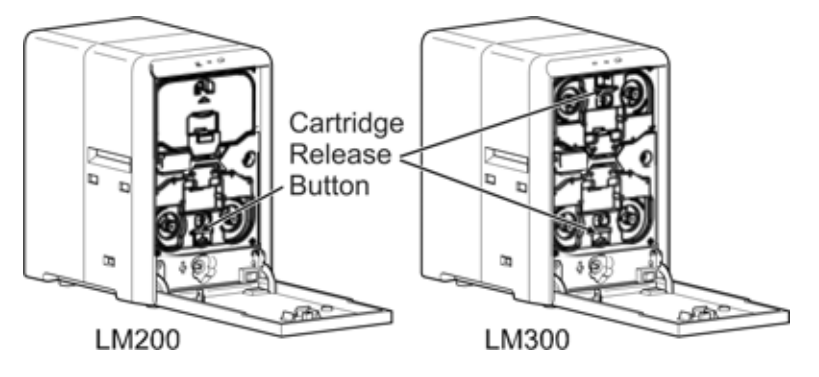

- 1. Open the laminator door.
- 2. Turn the take-up knob clockwise (bottom) or counterclockwise (top) to remove slack in the laminator material.
- 3. Press the cartridge release button and pull out the film cartridge. The cartridge may be difficult to pull out if the card is stuck to the laminate film. Pull out the cartridge slowly to avoid dropping the laminate film from the cartridge. If the cartridge cannot be removed, call for service.
- 4. Remove the jog dial from the card printer and attach it to the jog dial insertion slot.
- 5. Turn the jog dial counterclockwise to discharge the card from the card outlet.

- 6. Inspect the cartridge:
	- **If the material on the cartridge is in one piece:** 
		- Turn the bottom‐side cartridge take‐up knob counter‐ clockwise until all damaged material is wound neatly on the take‐up spool.
		- ◆ Turn the top-side cartridge take-up knob clockwise until all the damaged material is wound neatly on the take‐up spool.
	- If the material is split or broken:
		- Trim the ends of the broken portions evenly.

- ◆ Align the end of the supply material with the take-up spool and apply tape to secure it.
- ◆ Turn the material onto the take-up spool until the mended portion is wound two or three turns.
- 7. Replace the loaded laminator cartridge in the printer until it clicks into position.
- 8. Close the laminator door. The laminator reinitializes automatically.

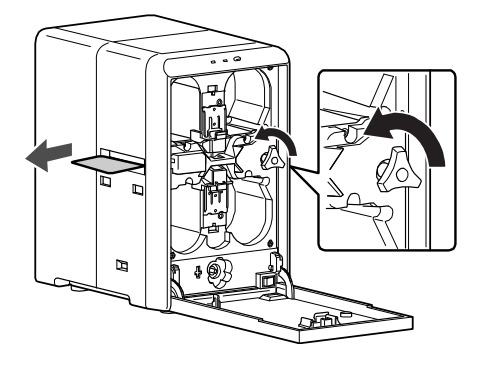

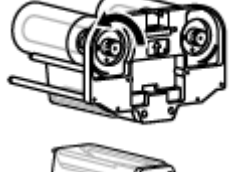

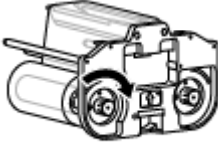

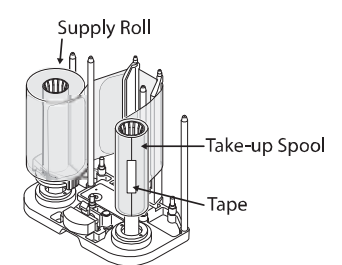

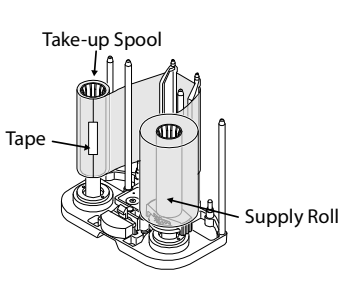

### <span id="page-102-0"></span>Adjusting the Patch Position

The position of the patch on the card can vary slightly for each lot of laminator supply material. You can change the left-to-right position or the top-to-bottom position, if needed.

The current patch position can be viewed on the Laminator tab of the Status Monitor. Refer to ["Laminator](#page-56-1) Tab" on page 47.

Changing the Front-to-Back Position

Turning the supply sprocket of the laminate film cartridge enables you to adjust the patch position to the front or back by 1.0 mm.

Use the following steps to change the front‐to‐back patch position:

- 1. Power off the laminator and allow it to cool.
- 2. Open the laminator door and remove the laminator cartridge.
- 3. Remove the supply film from the cartridge.
- 4. Pull the sprocket up (4).
- 5. Turn the sprocket knob to move the patch (5):

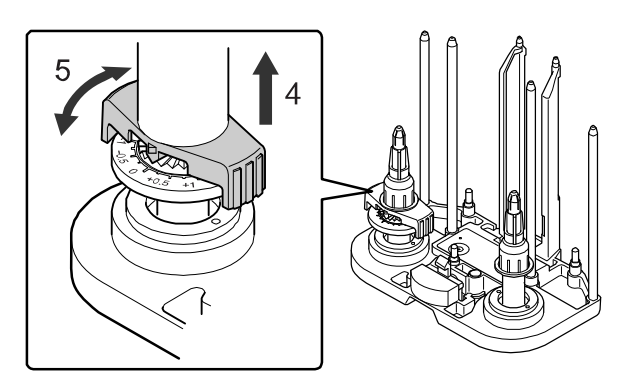

- $\blacksquare$  Turn the knob counterclockwise  $(+)$ to move the patch position to the back.
- Turn the knob clockwise (-) to move the patch position to the front.
- 6. Release the sprocket.
- 7. Load the supply film onto the cartridge.
- 8. Insert the cartridge, close the door, and power on the laminator. The laminator initializes the supply material automatically.
- 9. Laminate a card to verify the new patch position.

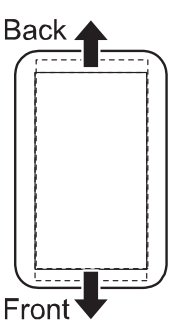

Changing the Left-to-Right Position

Use the Status Monitor to change the left-to-right position of the patch on the card. Refer to ["Laminator](#page-56-1) Tab" on page 47 to use the Film Position setting.

Use the following steps to change the left-to-right patch position:

- 1. Open the Status Monitor on the PC and select the **Laminator** tab.
- 2. Move the slider in the **Position** box to adjust the patch position left or right for either the top‐side or bottom‐ side film cartridge:

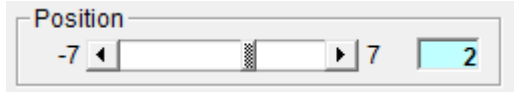

- **Moving the slider to the left moves the patch to the** left side of the card.
- $\blacksquare$  Moving the slider to the right moves the patch to the right side Left of the card.
- 3. Click **Update** to update the laminator settings.
- 4. Laminate a card to verify the new patch position.

### <span id="page-103-0"></span>Correcting Card Warping

When laminated cards warp, the optional printer bend remedy can correct the problem. Refer to "Bend [Remedy](#page-53-0) Tab" on page 44.

If a bend remedy option is not present, lower the laminating temperature or increase the laminating speed to help reduce card warping. Refer to ["Laminator](#page-56-1) Tab" on page 47 to change these settings using the Status Monitor.

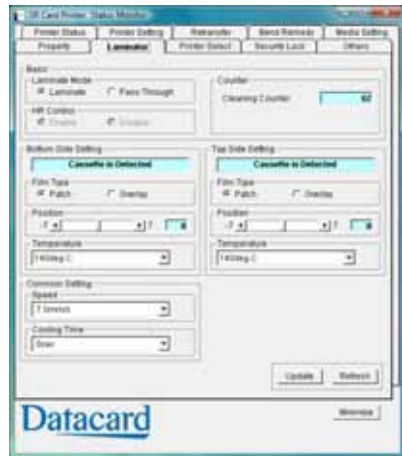

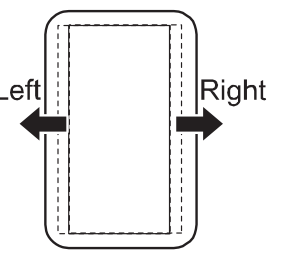

## <span id="page-104-0"></span>**Error Messages**

### Printer LCD Messages

This table describes the *printer* messages that may be displayed on the printer LCD panel:

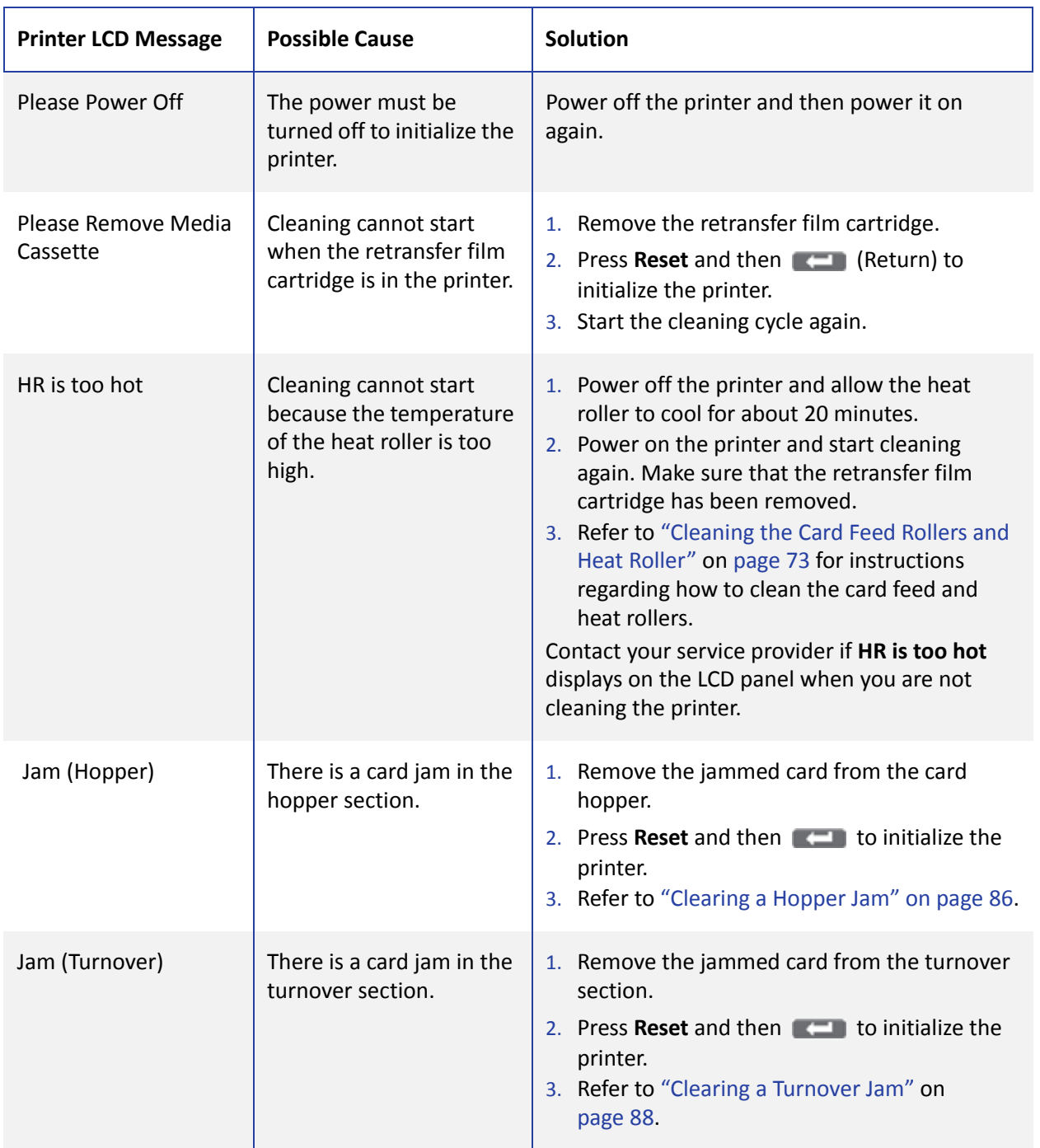

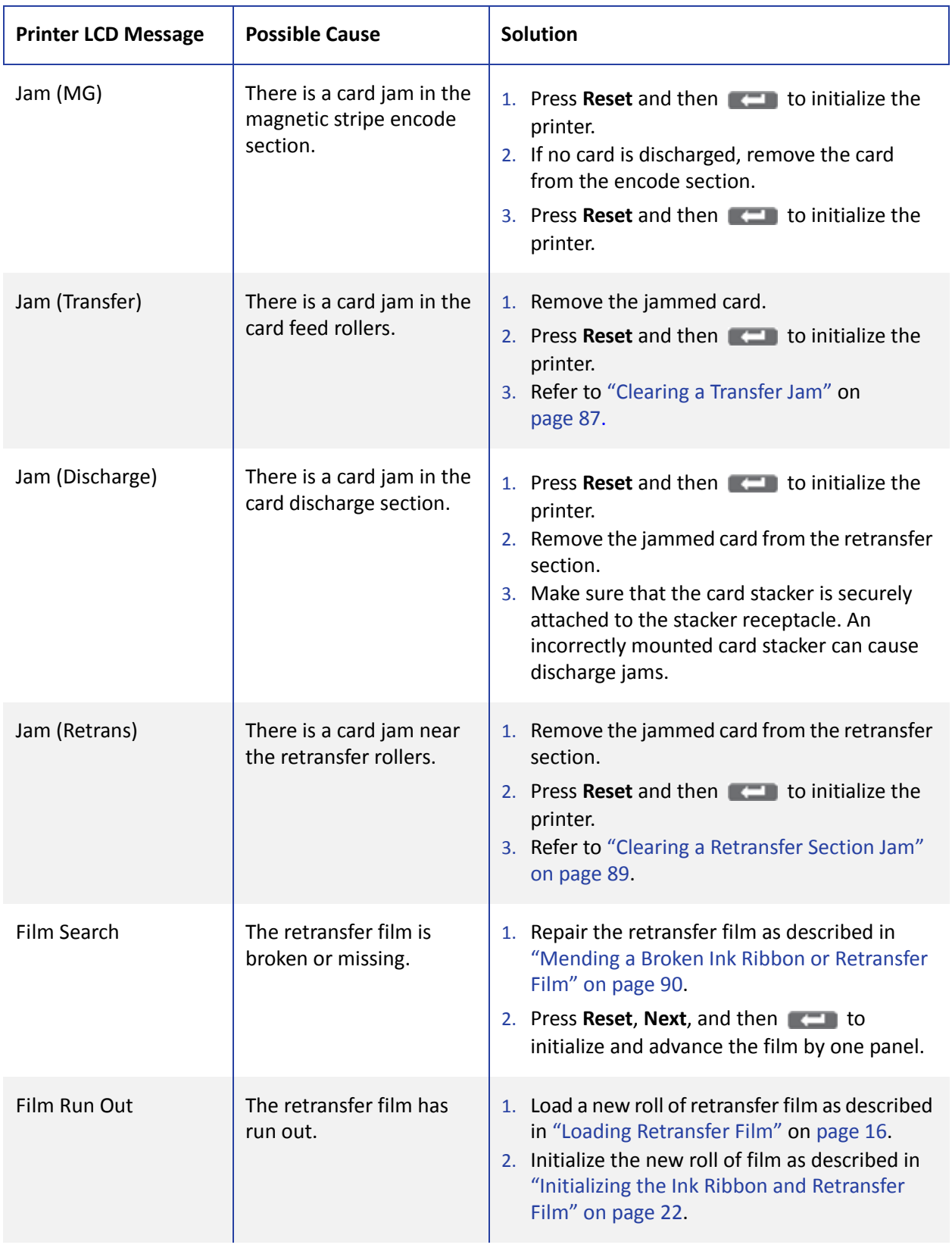

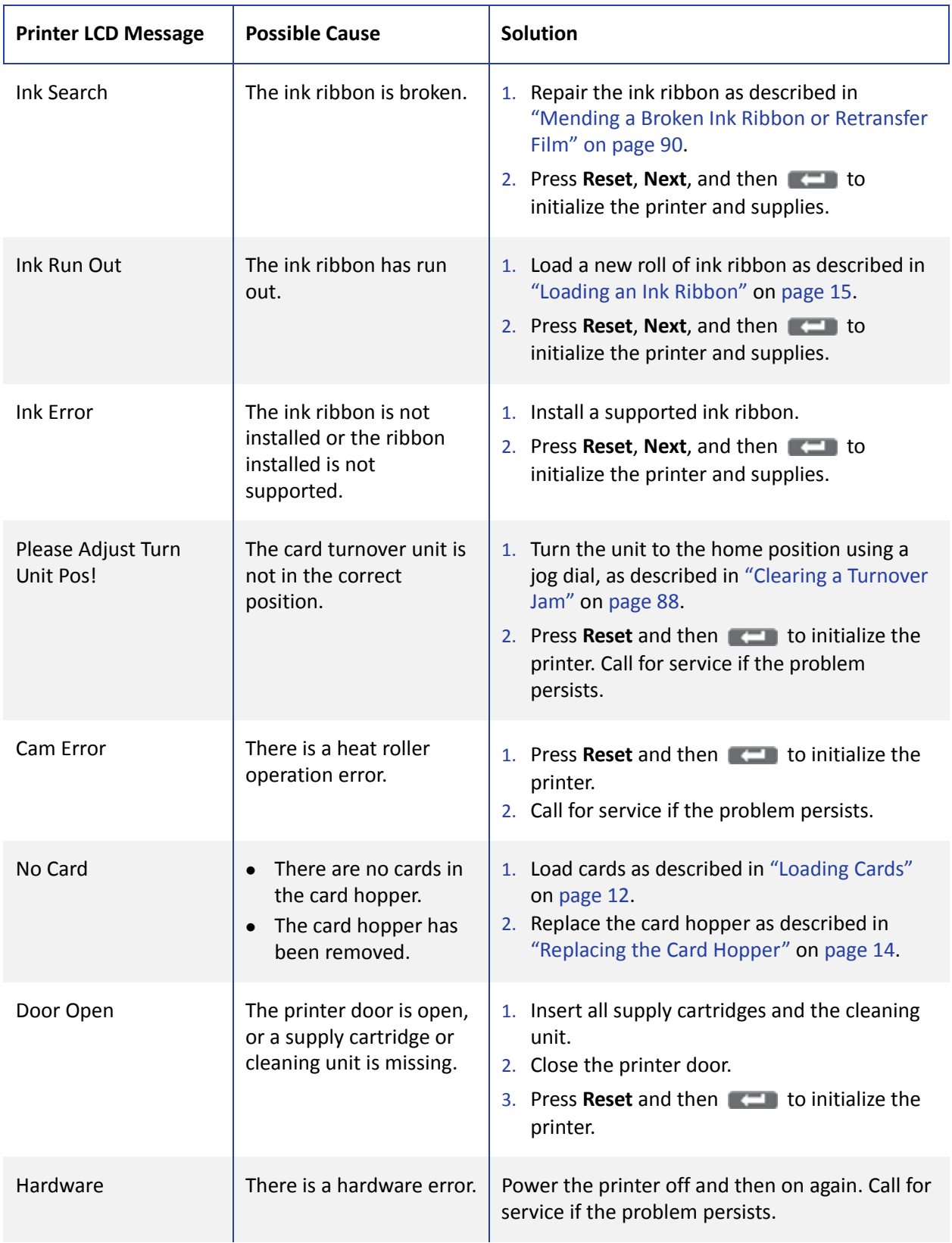

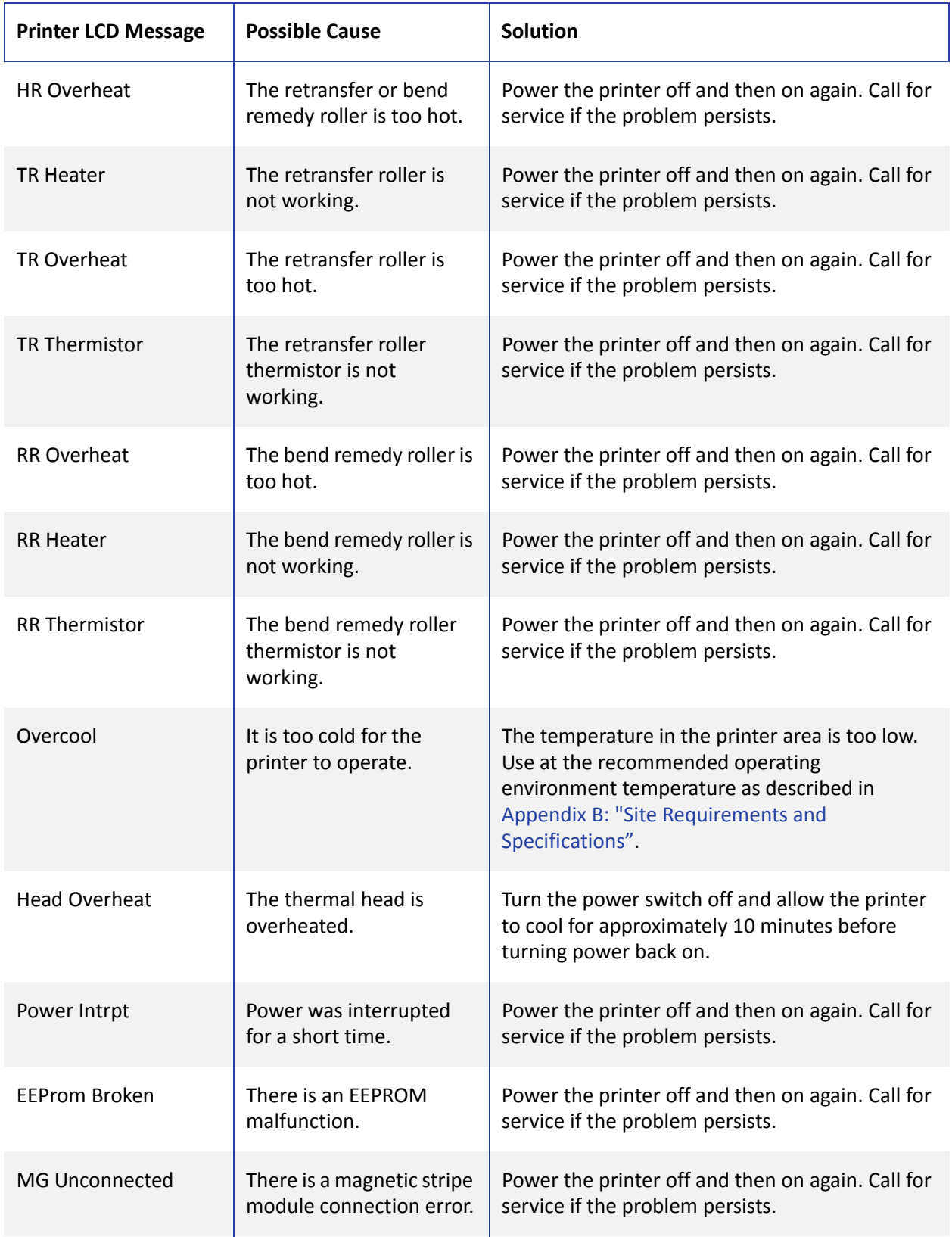
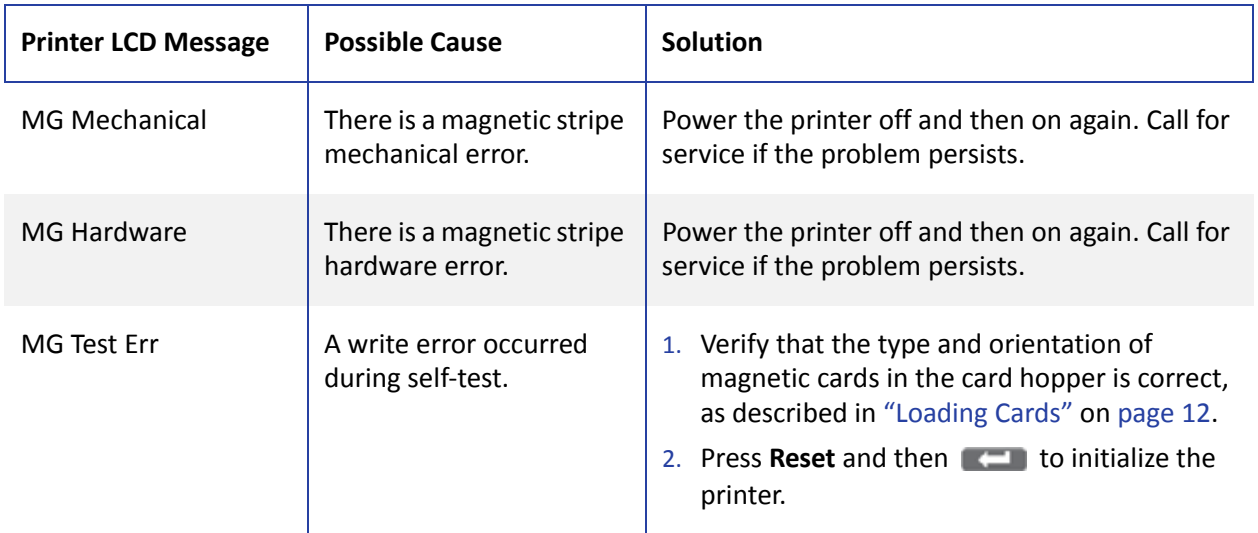

## Laminator LCD Messages

This table describes the *laminator* messages that may be displayed on the printer LCD panel:

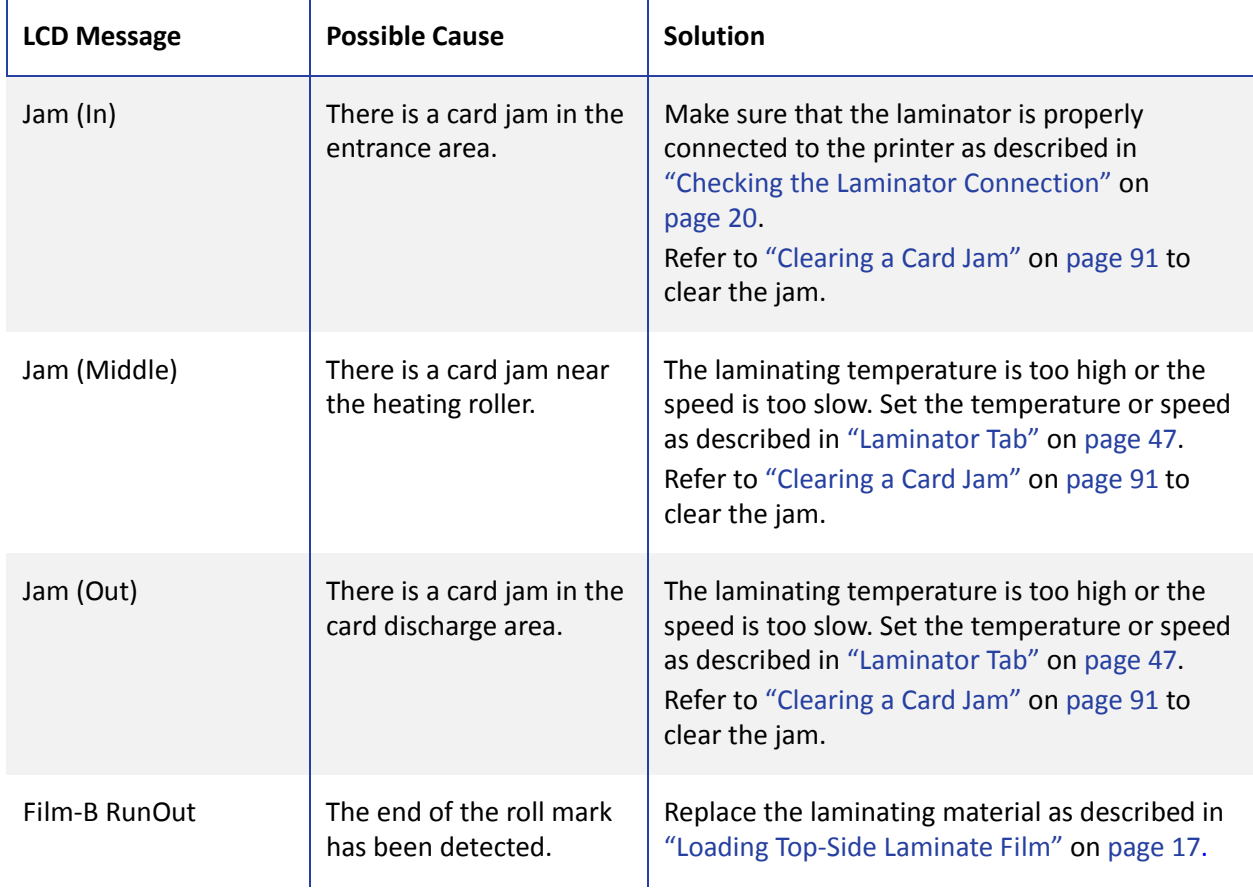

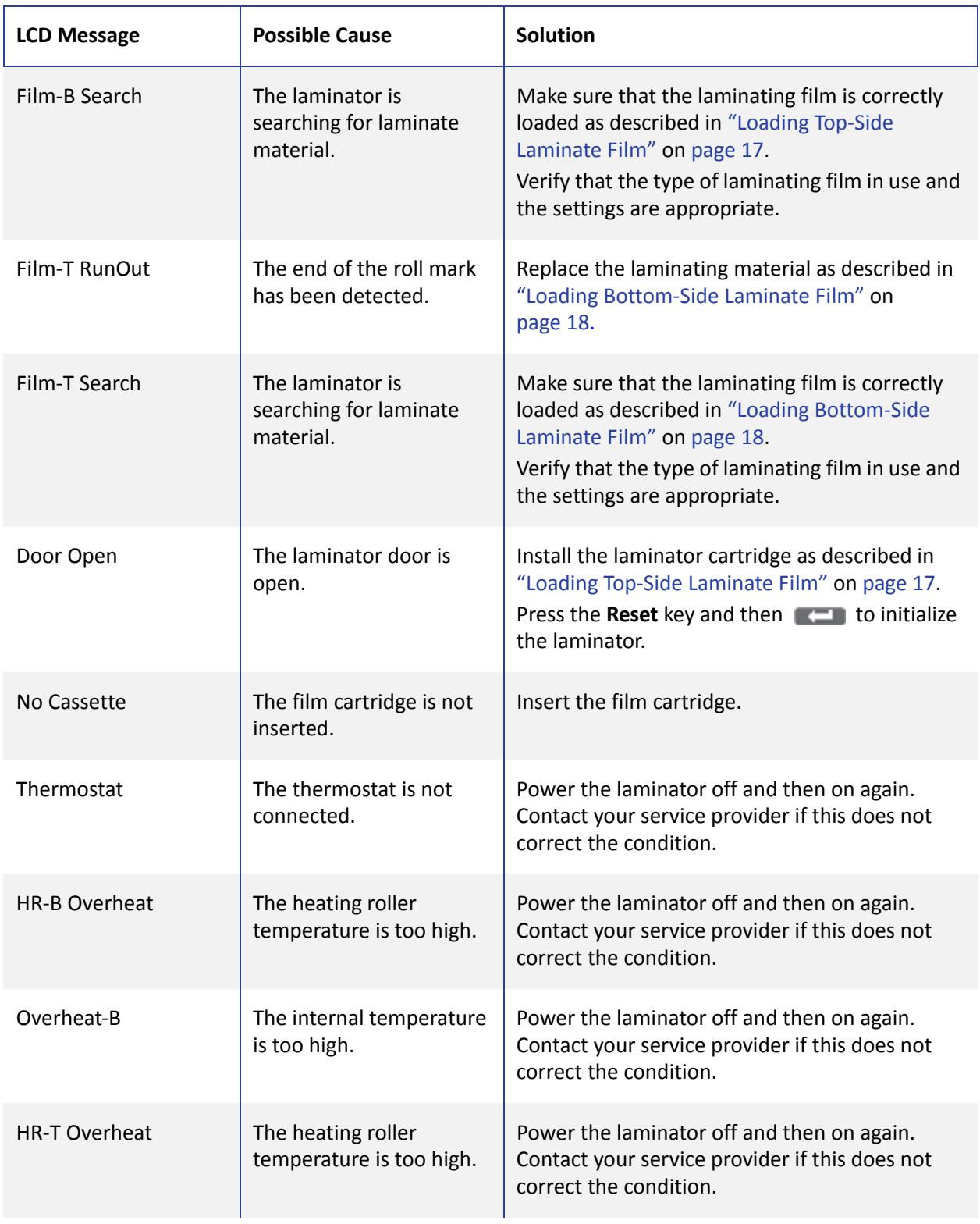

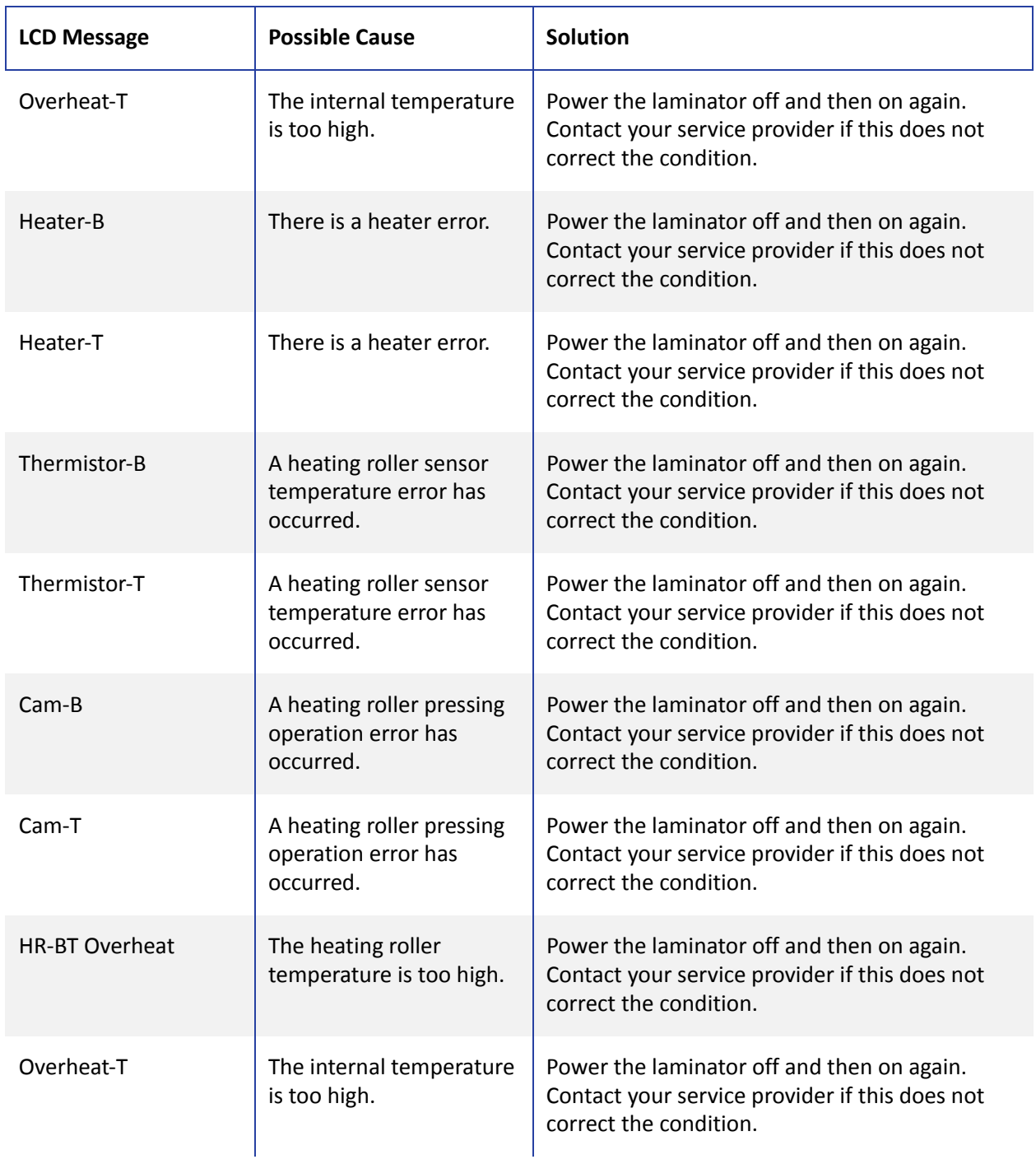

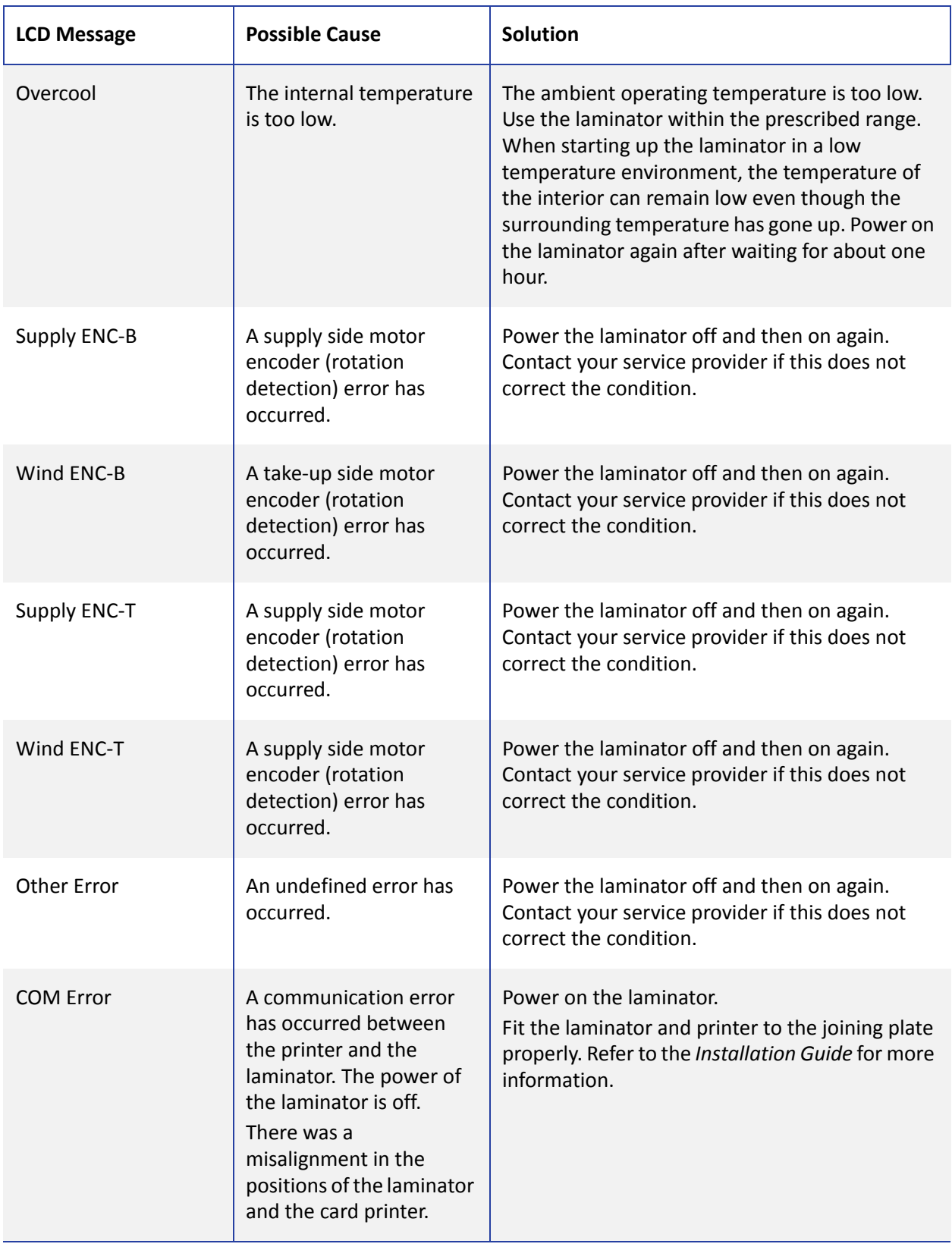

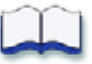

# **Chapter 7: Supplies**

This chapter outlines the recommended supplies to use with the SR200 & SR300 card printers and the LM200 & LM300 card laminators.

This chapter describes the following recommended supplies:

- Ink Ribbon, [Retransfer](#page-115-0) Film, and Laminator Material on page 106
- Cards on [page 107](#page-116-0)
- Cleaning Supplies on [page 109](#page-118-0)

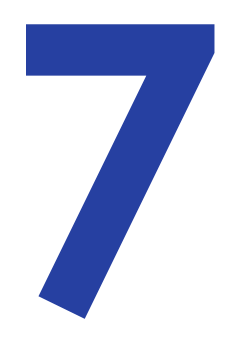

### <span id="page-115-0"></span>Ink Ribbon, Retransfer Film, and Laminator Material

Use the following sections to order replacement ink ribbon, retransfer film, and laminator film cartridges. Choose materials suitable for your printing and laminating purposes.

#### **Ink Ribbon**

Color print ribbons are designed for full‐color card printing. The ribbons use the following color panels: Y=yellow, M=magenta, C=cyan, and K=black.

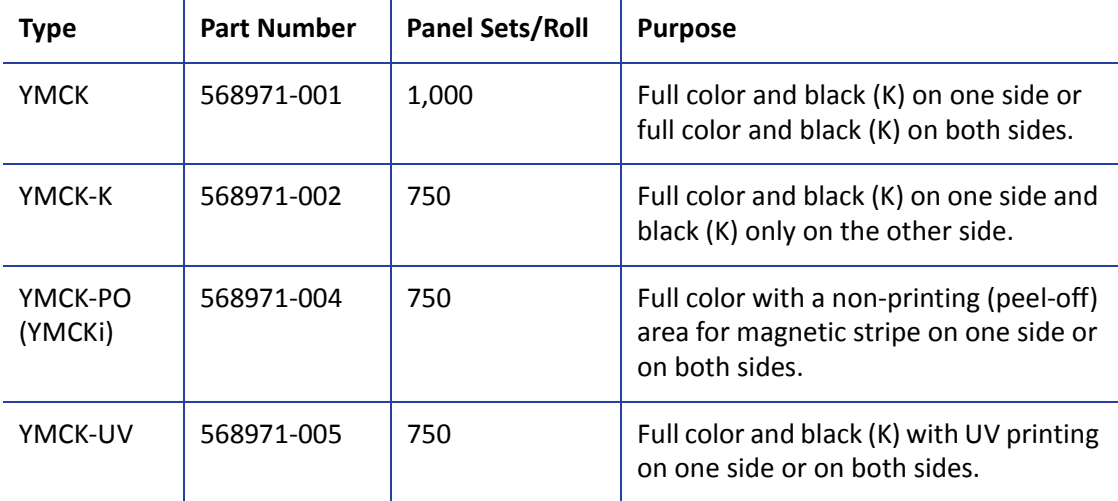

The following ink ribbons are available:

#### **Retransfer Film**

The following InTM retransfer film is available:

568971‐103 (Prints up to 1,000 single‐sided cards.)

#### **Laminator Material**

Datacard provides two types of materials for use in laminators:

- Topcoat, which is a continuous film.
- Patch, which has die-cut patches sized to fit on a card.

The LM200 & LM300 laminator can apply any of the following types of laminator supply materials:

#### **Duraguard® Clear Laminates**

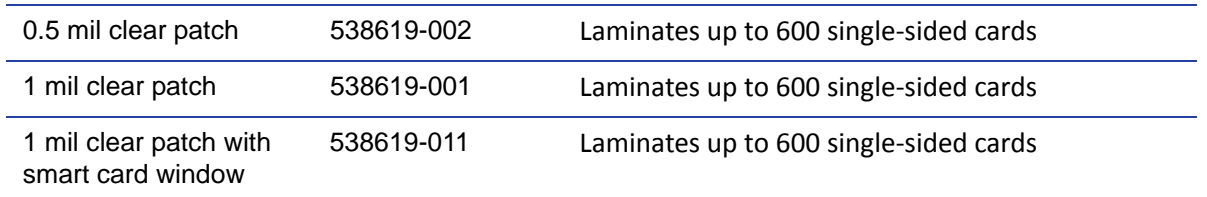

#### **Duraguard® Sample Security Laminates**

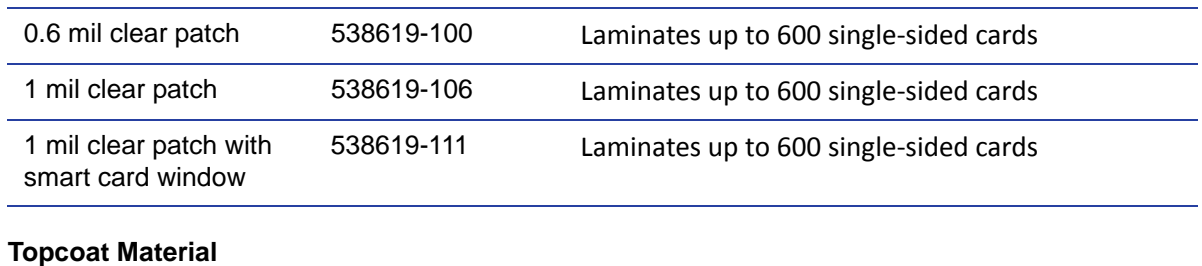

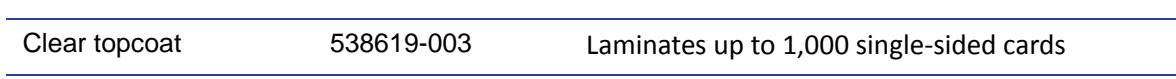

You might use custom materials similar to those listed above.

Successful laminating depends on the type of card used and its construction. If you are interested in applying topcoat or patch on PVC cards, contact your dealer for guidance.

### <span id="page-116-0"></span>**Cards**

Printing success depends on the card manufacturer and card construction. This section describes specifications and quality guidelines for card stock to use with the SR200 & SR300 printer and the LM200 & LM300 laminator. For best results, use high‐quality card stock that meets the specifications and recommendations described in this section.

Use cards that conform to the following specifications:

- ISO/IEC 7810 Type ID-1
- ISO/IEC 7811-2 Magnetic stripe (optional)
- ISO/IEC 7816 Smart card (optional)

Specification ISO/IEC 7810 includes a requirement that cards have an optical density of 1.5 or greater. If you use a laminator, cards with an optical density lower than 1.5 do not work.

Contact your service provider before using a preprinted magnetic stripe card or smart card. Dark‐color preprinted cards can cause positioning errors during encoding.

#### **Card Size**

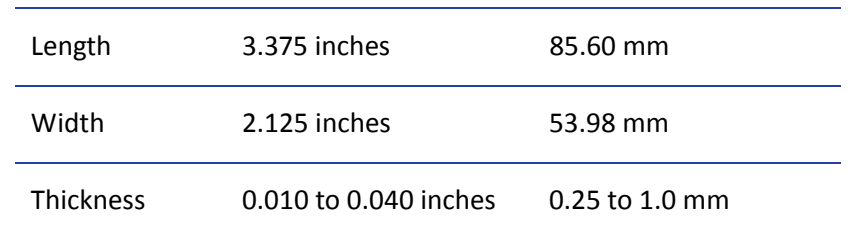

Use ISO-1 (CR-80) size cards with the following nominal dimensions:

The default card thickness is 0.030 in (0.75 mm). The card hopper and printer can be set for other supported thinknesses. Contact your service provider before using 0.010 in (0.25 mm) thick cards.

#### **Card Material**

Use cards made from the following materials:

- PVC
- PET
- PET-G
- Polycarbonates
- ABS

Tips for Success

- PVC cards less than 0.027 inches thick are not recommended.
- Cards with more heat resistance are recommended for use with an LM200 or LM300 laminator.

## <span id="page-118-0"></span>Cleaning Supplies

The printer uses the following cleaning supplies. For best results, keep cleaning supplies on hand.

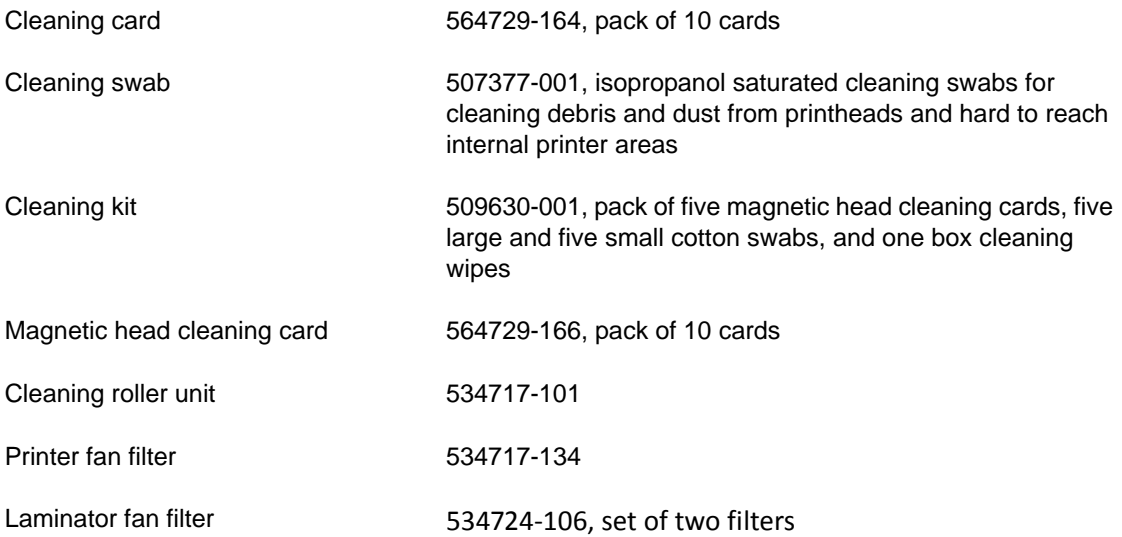

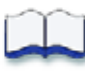

# **Appendix A: Status Monitor Messages**

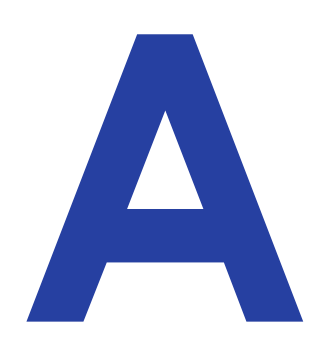

This appendix contains a complete list and description of printer error messages associated with the Status Monitor.

# **Status Monitor Messages**

When a printer error occurs, the error code number and message are displayed on the Printer Status tab, as shown below. Refer to ["Printer](#page-49-0) Status Tab" on page 40.

A corresponding message is displayed on the printer LCD panel and the background turns red. Refer to "Using the LCD Panel [Menus"](#page-60-0) on page 51.

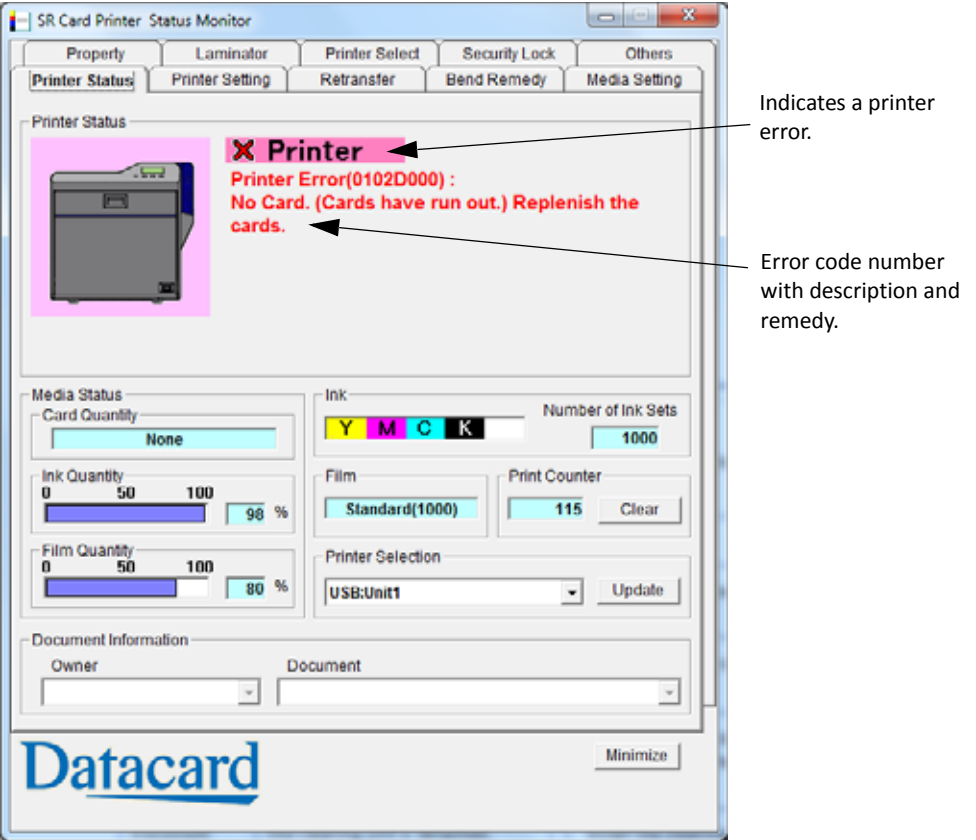

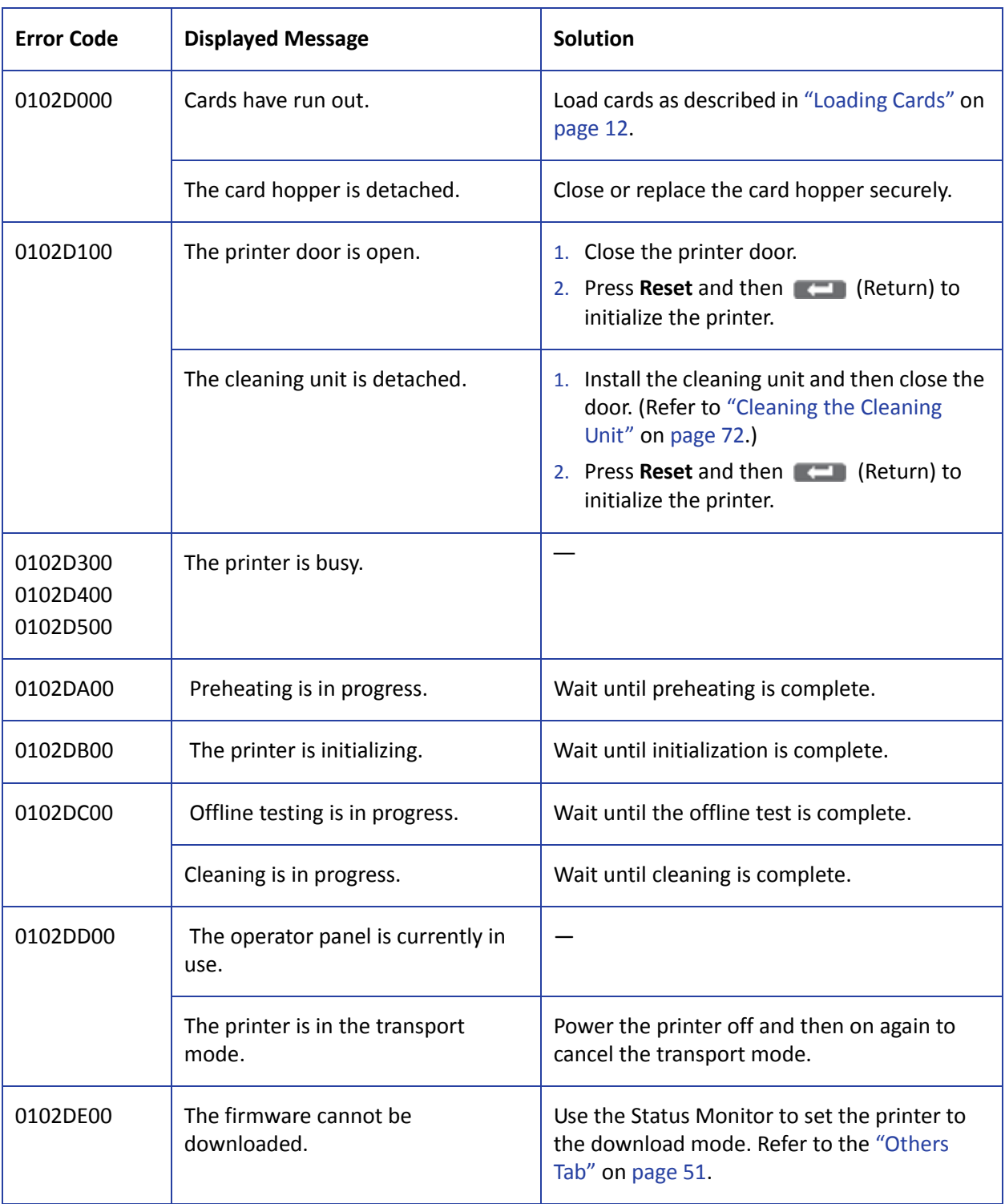

The following messages are displayed in message boxes by the Status Monitor.

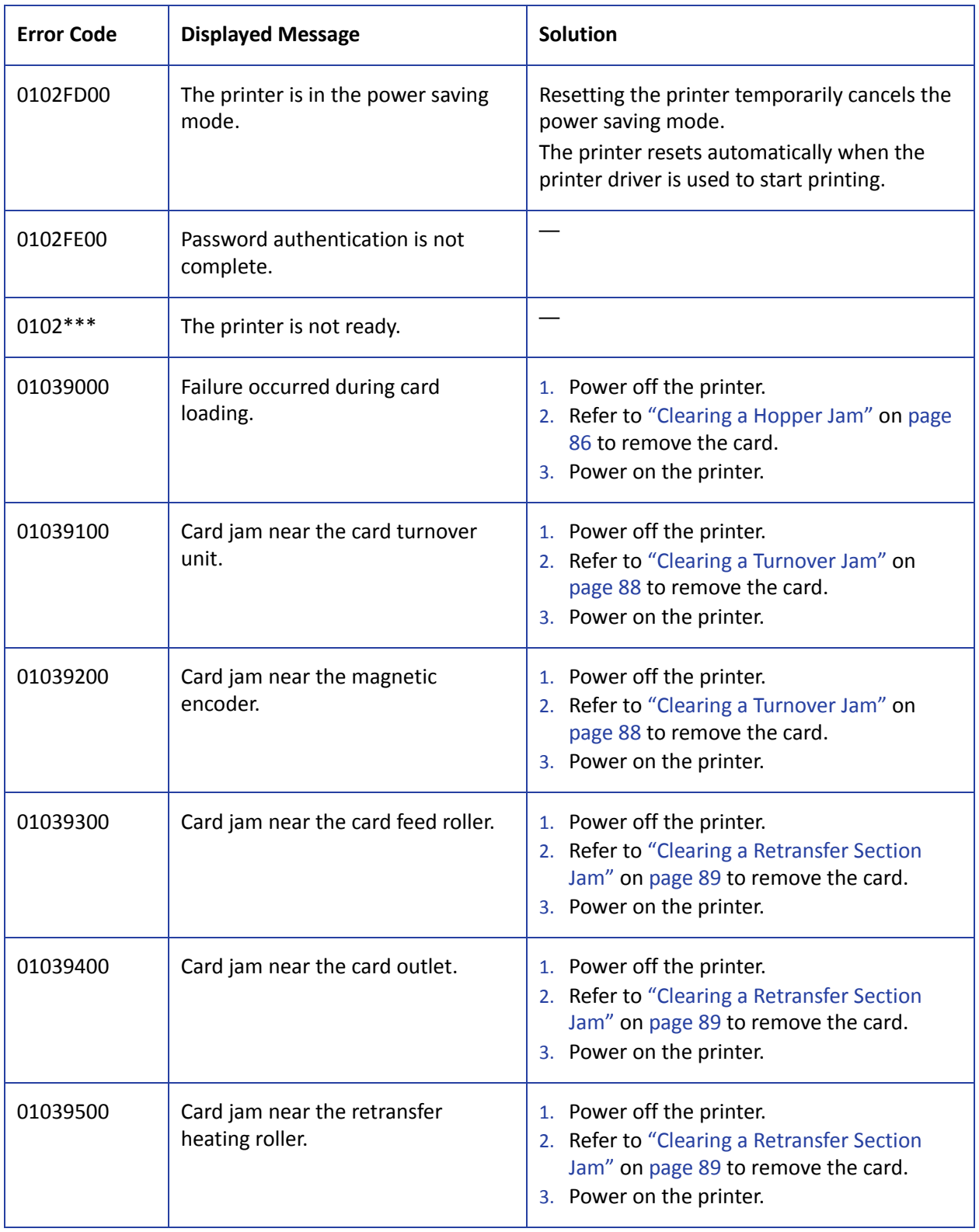

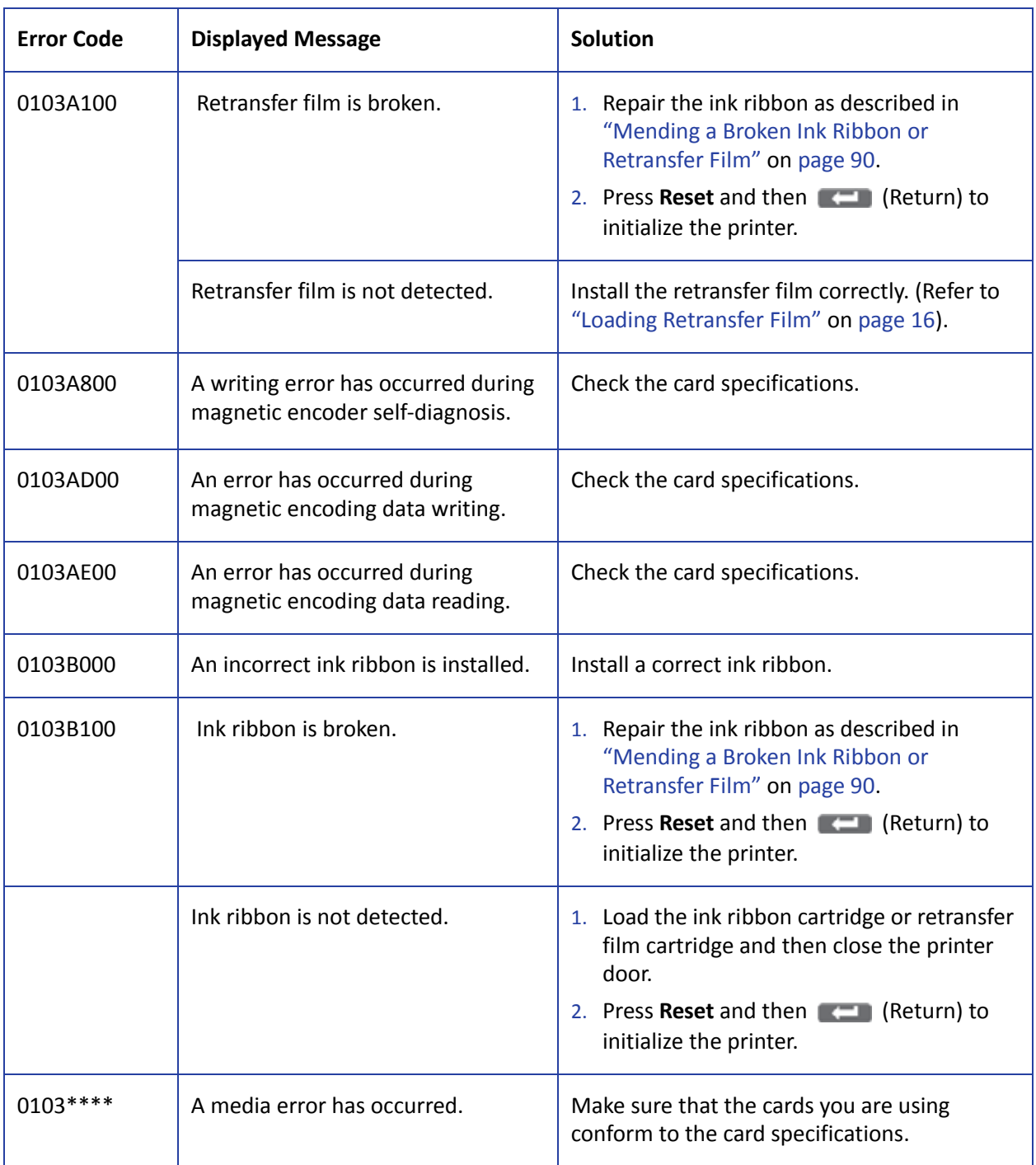

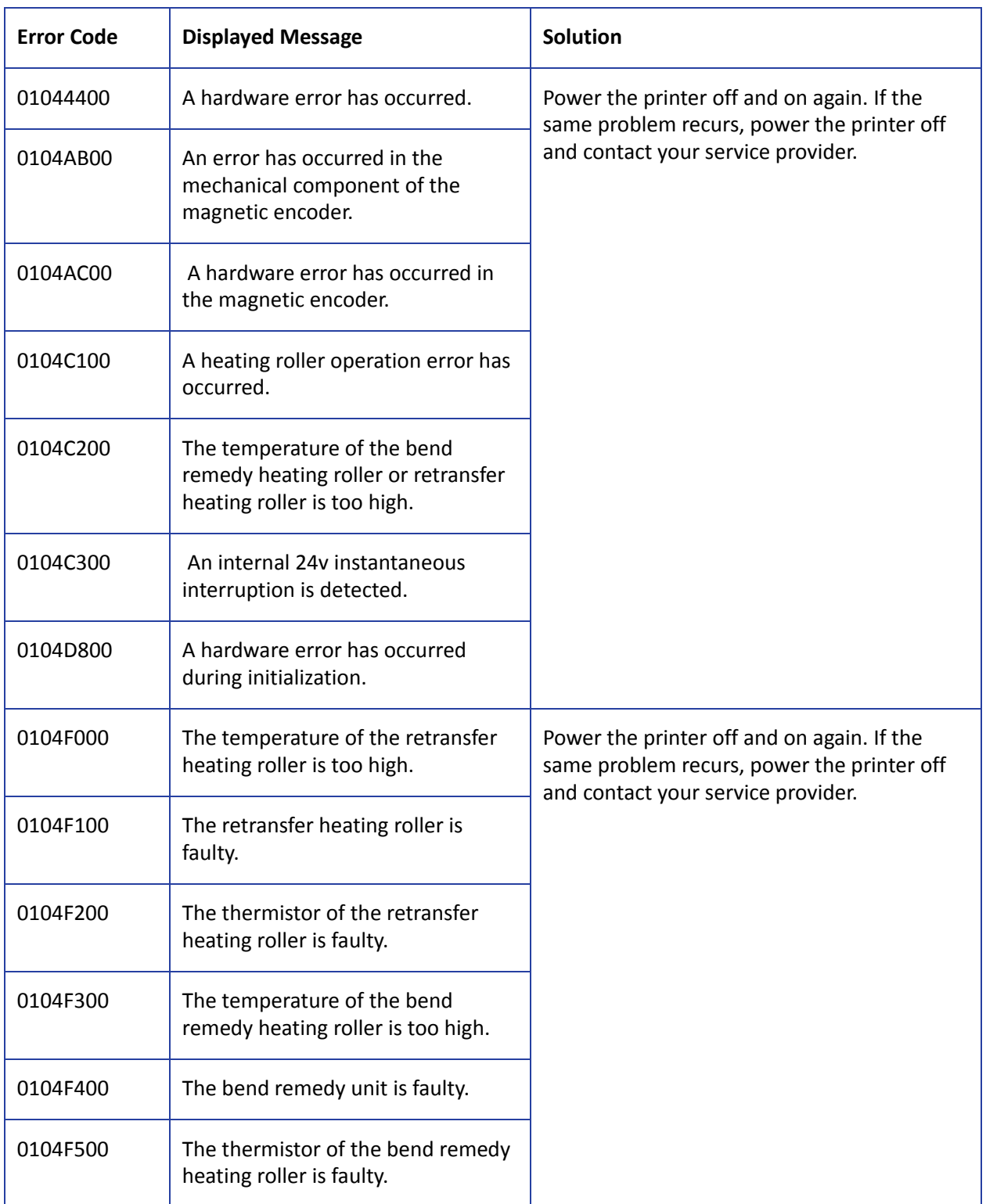

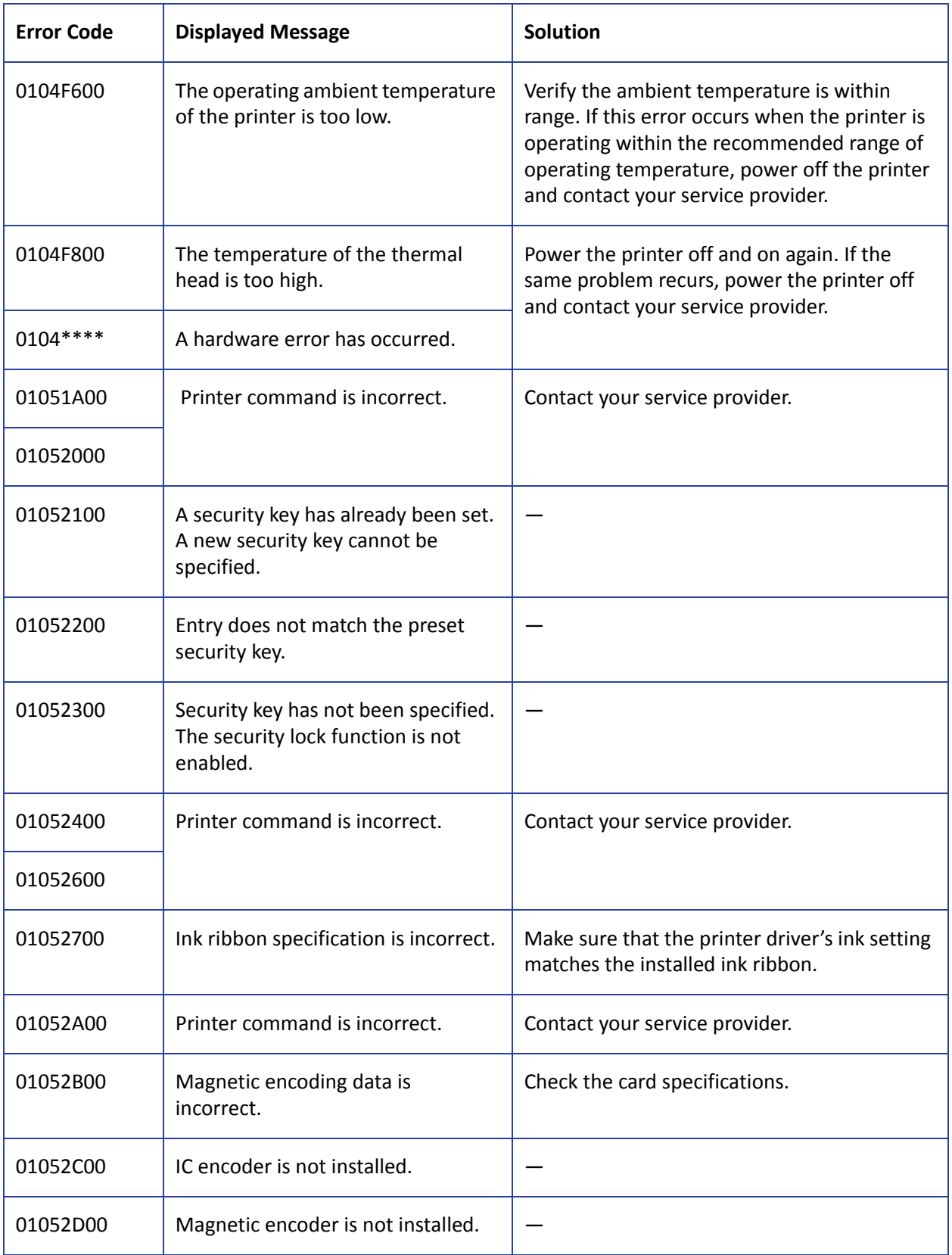

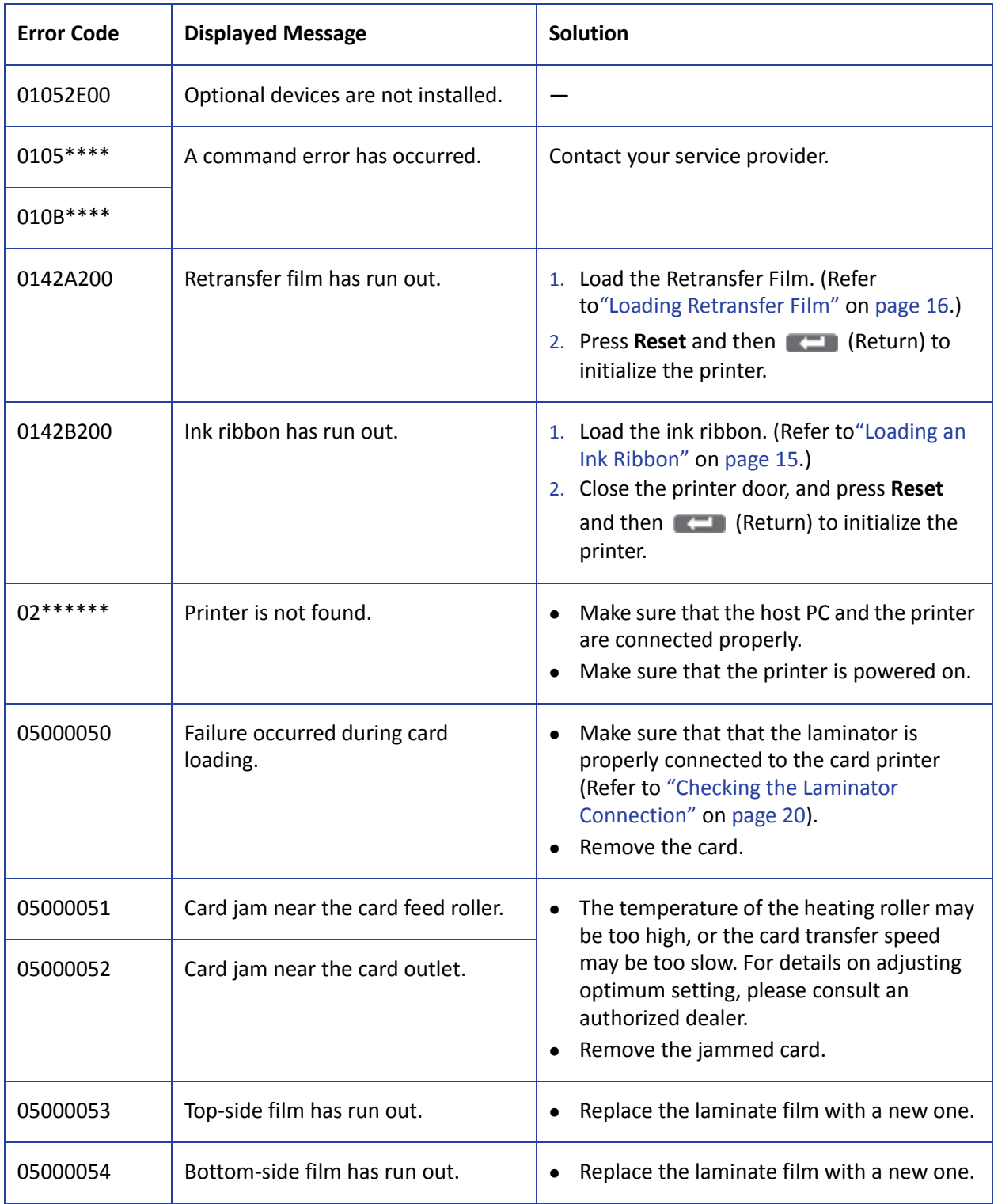

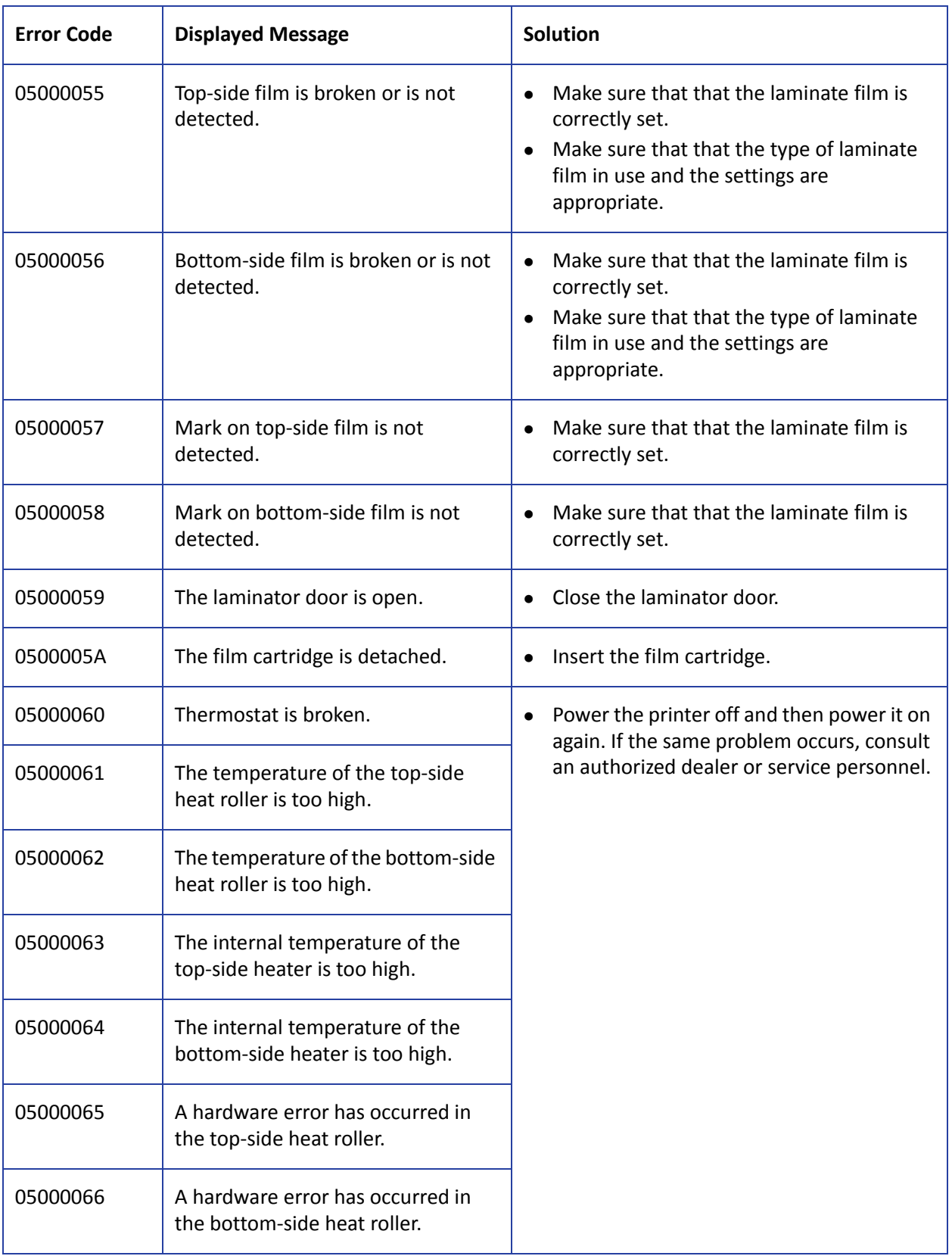

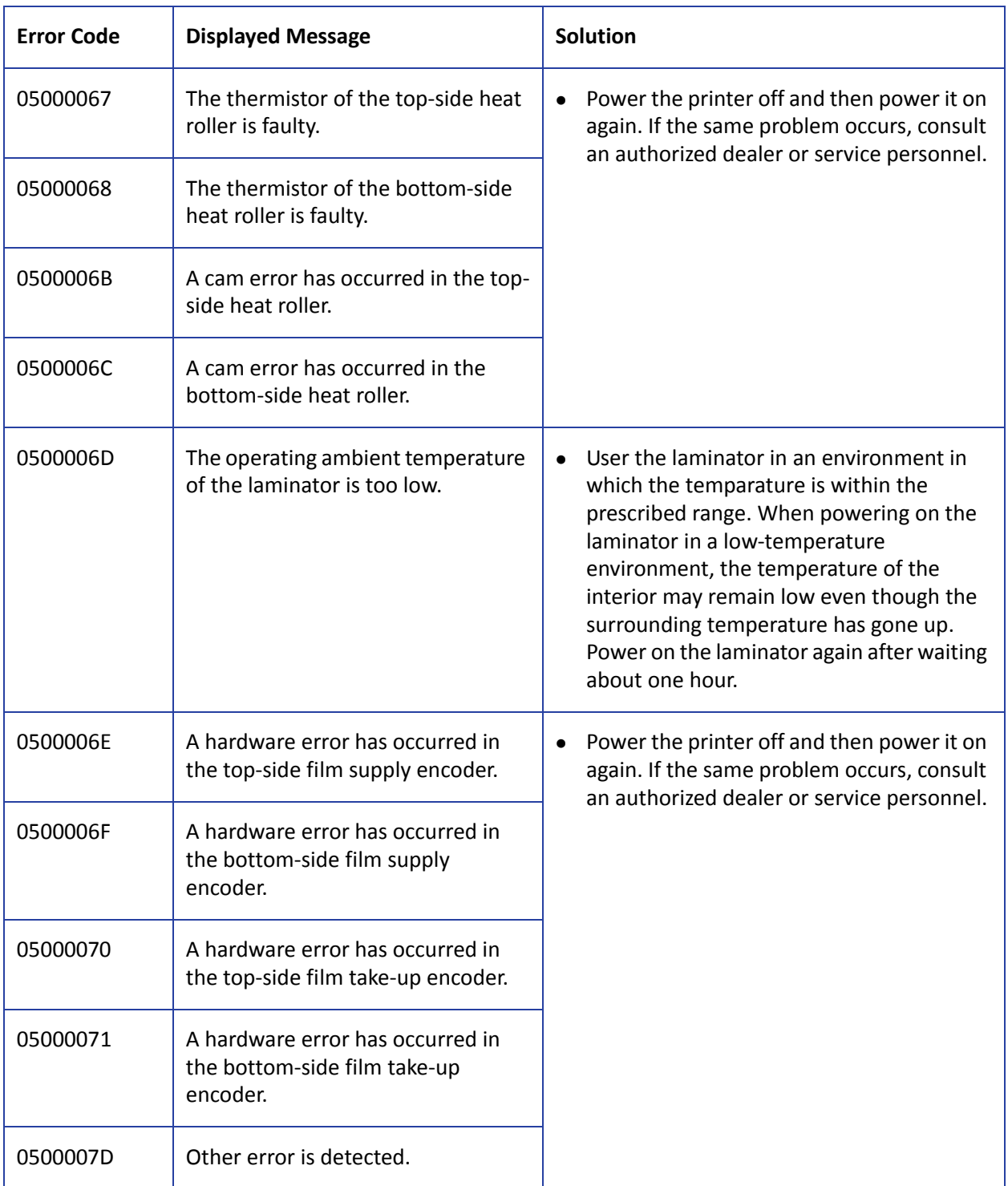

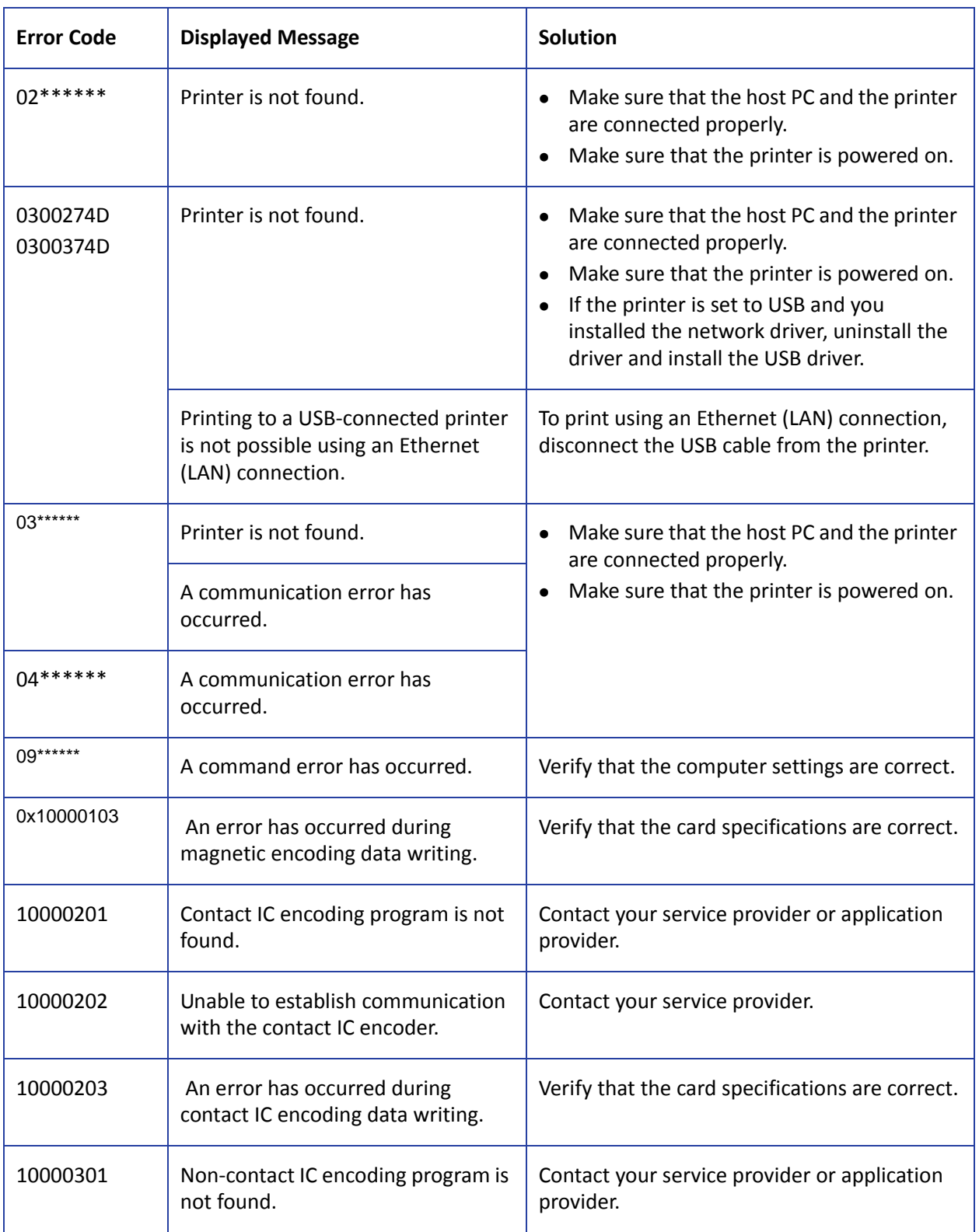

The following errors are detected by the printer driver and displayed in a message box.

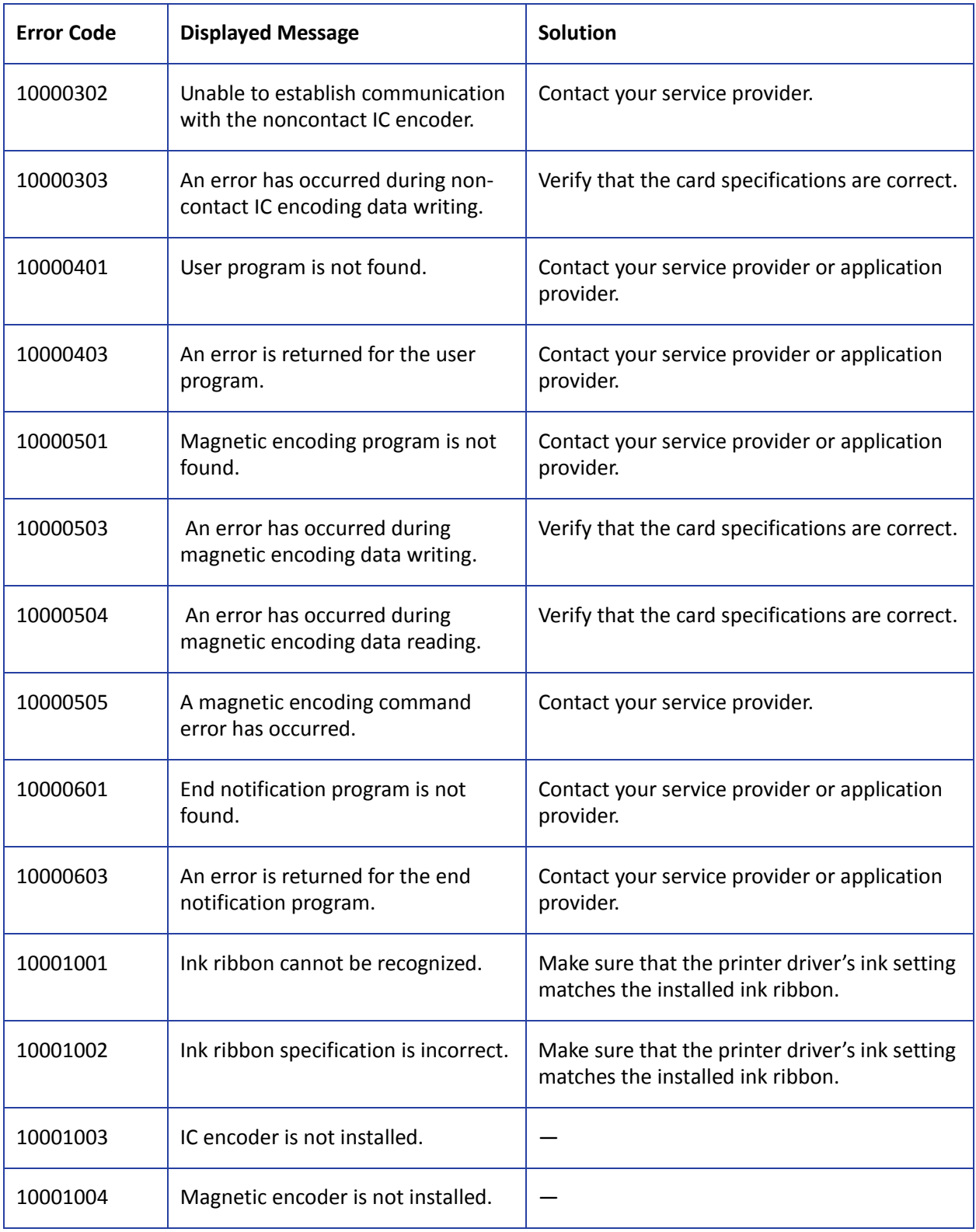

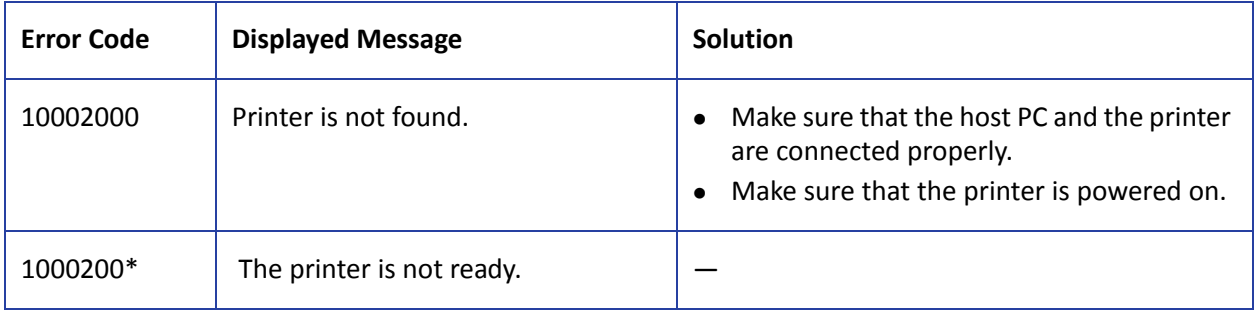

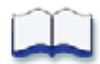

# **Appendix B: Site Requirements and Specifications**

This appendix describes the operating environment recommended for the SR200 & SR300 card printer and LM200 & LM300 laminator.

B

This appendix contains:

- Site and Usage [Guidelines](#page-133-0) on page B-2
	- Operating [Environment](#page-133-1) on page B-2
	- [Ventilation](#page-134-0) Clearance on page B-3
	- Storage [Environment](#page-134-1) for Supplies on page B-3
- Printer [Specifications](#page-135-0) on page B-4
- Laminator [Specifications](#page-136-0) on page B-5

# <span id="page-133-0"></span>**Site and Usage Guidelines**

When choosing a site for the printer and its supplies, consider these guidelines:

- Keep all dust, dirt, food, liquids, etc. away from the printer at all times.
- Keep paper and foreign materials off the printer.
- Place the printer on a stable platform; keep it off the floor.
- Do not place in areas susceptible to strong vibration or shock.
- Place the printer away from direct sunlight.
- Place the printer away from heating ducts, blowers, or other air vents.
- Do not use the printer for purposes other than its intended use.
- When cleaning around the printer, prevent debris from entering the printer.
- Place the printer in a clean office environment, protected from any type of construction.
- Store all supplies in the original packaging until you load them in the printer. Keep the original packaging closed.
- Store all supplies in a clean, cool, and dry location.
- Do not use supplies or cards that have been dropped on the floor or have otherwise become contaminated.
- Keep the printer powered off and covered when not in use.

### <span id="page-133-1"></span>Operating Environment

The performance of the printer and laminator is strongly influenced by the installation location. Using the printer in areas that are cooler than the recommended temperatures can cause retransfer errors. Using the printer in areas that are warmer than the recommended temperatures can cause errors such as card warping and retransfer film errors.

Consider the following recommendations if you need to move or relocate your printer.

- Temperature: 59°– 86°F (15°–30°C), or 63°–83°F (17°–28°C) if using peel‐off (PO) or UV ink.
- Relative humidity: 35%–70%, non‐condensing, or 35%–60% if using peel‐off or UV ink.

## <span id="page-134-0"></span>Ventilation Clearance

To make sure that there is proper ventilation for the printer and laminator, maintain minimum clearance distances as described below.

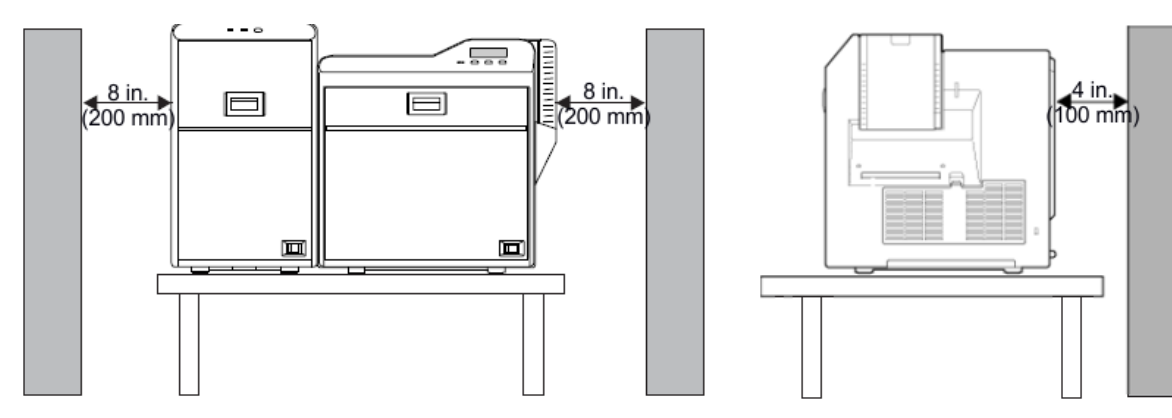

- Sides: 8 inches (200 mm)
- Back: 4 inches (100 mm)

### <span id="page-134-1"></span>Storage Environment for Supplies

Follow these guidelines when storing ribbon, film, or laminate rolls:

- Store supplies in their original packaging until you are ready to use them.
- Select a location away from direct sunlight, with a temperature between 41°F and 77°F (5°C and 25°C) with a maximum of 40%–60% relative humidity.
- Do not store supplies in direct sunlight or high humidity locations.
- The print ribbon maintains its quality for about one year. For optimal card quality, purchase and store quantities that you can use up in less than a year.
- The print ribbon and card stock might require secure storage and tracking. Follow your policy for storing and tracking the supplies used to make cards.
- Supply rolls must be at room temperature when they are installed in the printer and used. If supplies are stored in a cooler environment than the printer, allow supplies to reach room temperature before using.
- If the printer will not be used for an extended period of time, remove supplies from the printer and store them.

# <span id="page-135-0"></span>**Printer Specifications**

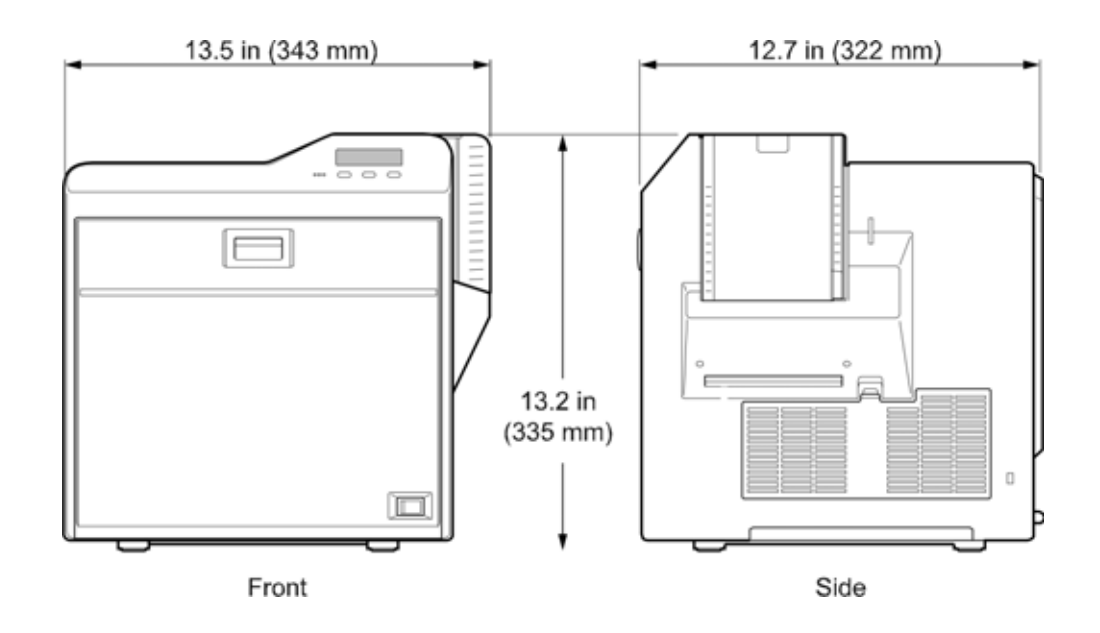

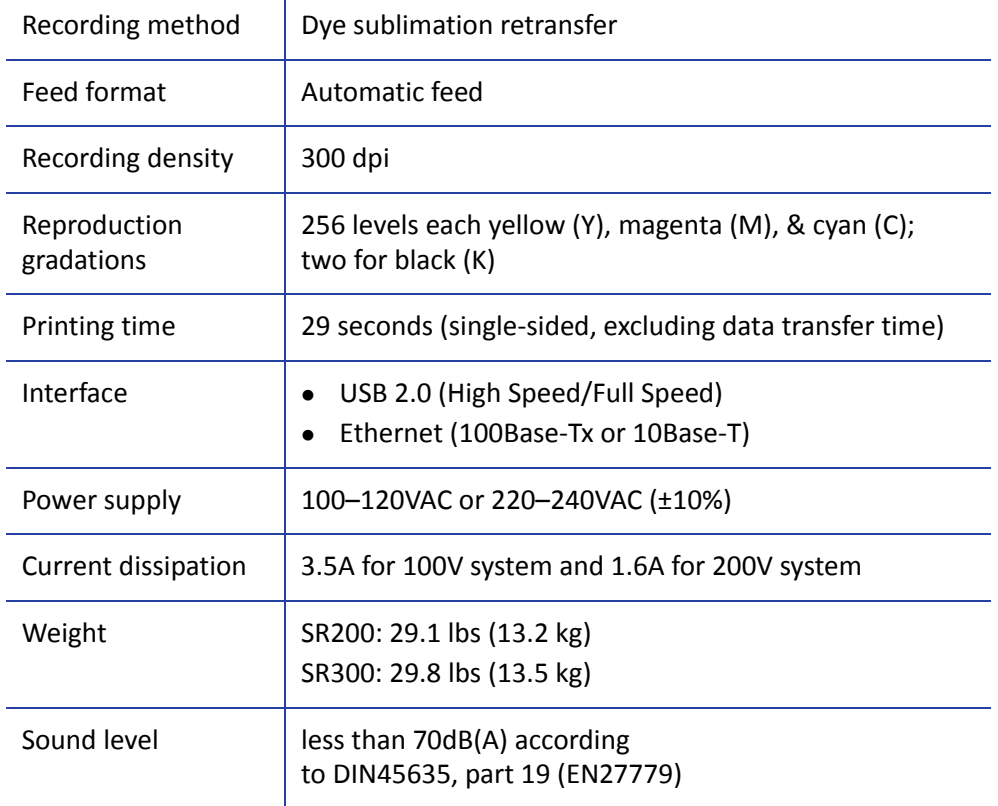

### Operating Environment Conditions

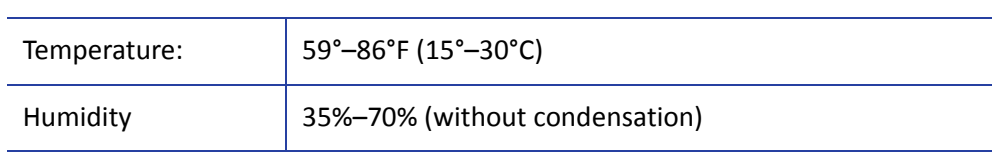

### Storage Environment Conditions

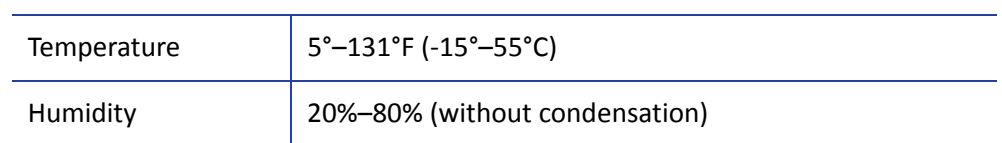

# <span id="page-136-0"></span>**Laminator Specifications**

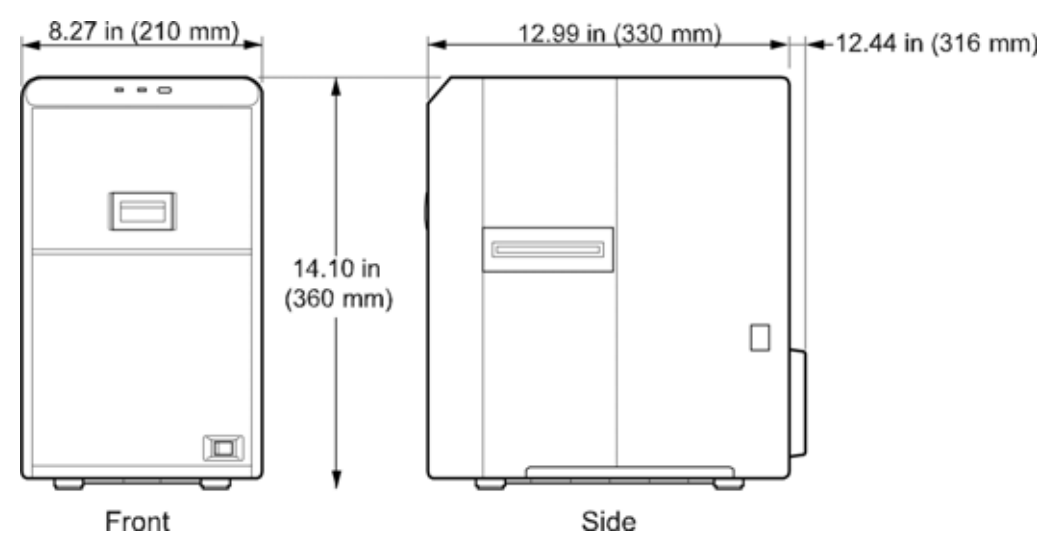

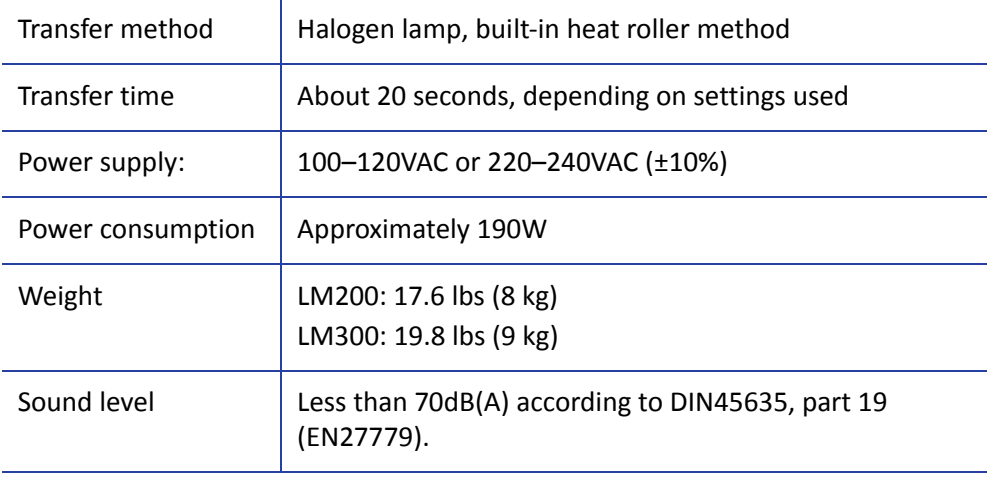

## Operating Environment Conditions

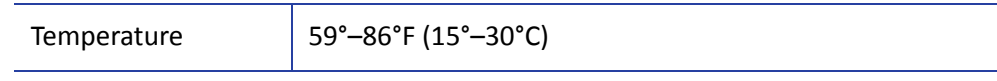

## Storage Environment Conditions

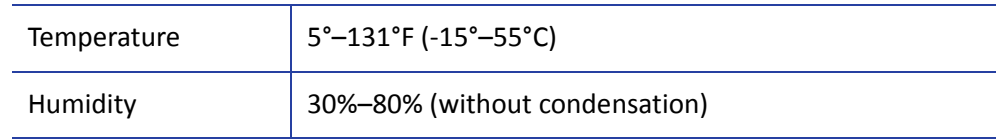

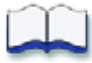